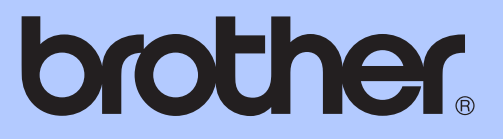

# GUÍA BÁSICA DEL USUARIO

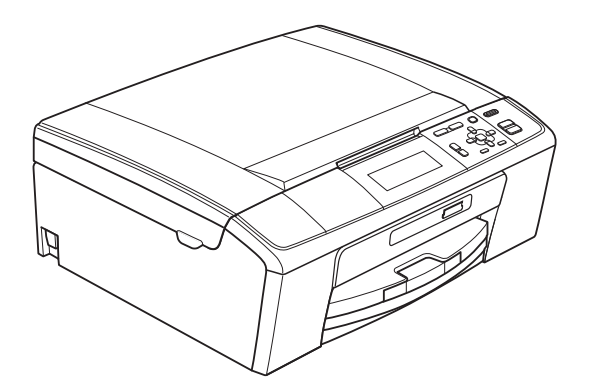

DCP-J515W DCP-J715W

Versión 0

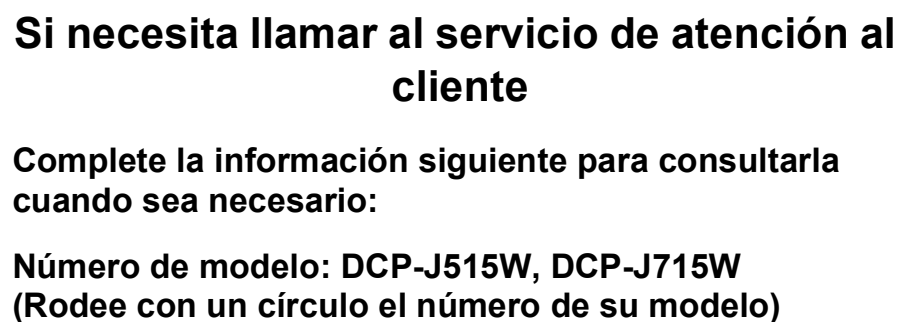

**Número de serie: [1](#page-1-0)** 

**Fecha de compra:** 

**Lugar de compra:** 

<span id="page-1-0"></span>**<sup>1</sup> El número de serie se encuentra en la parte trasera de la unidad. Guarde esta Guía del usuario junto con el recibo de venta como un registro permanente de su compra, en caso de robo, incendio o servicio de garantía.**

**Registre su producto en línea en**

**<http://www.brother.com/registration/>**

© 2010 Brother Industries, Ltd.

# **Guías del usuario y dónde encontrarlas**

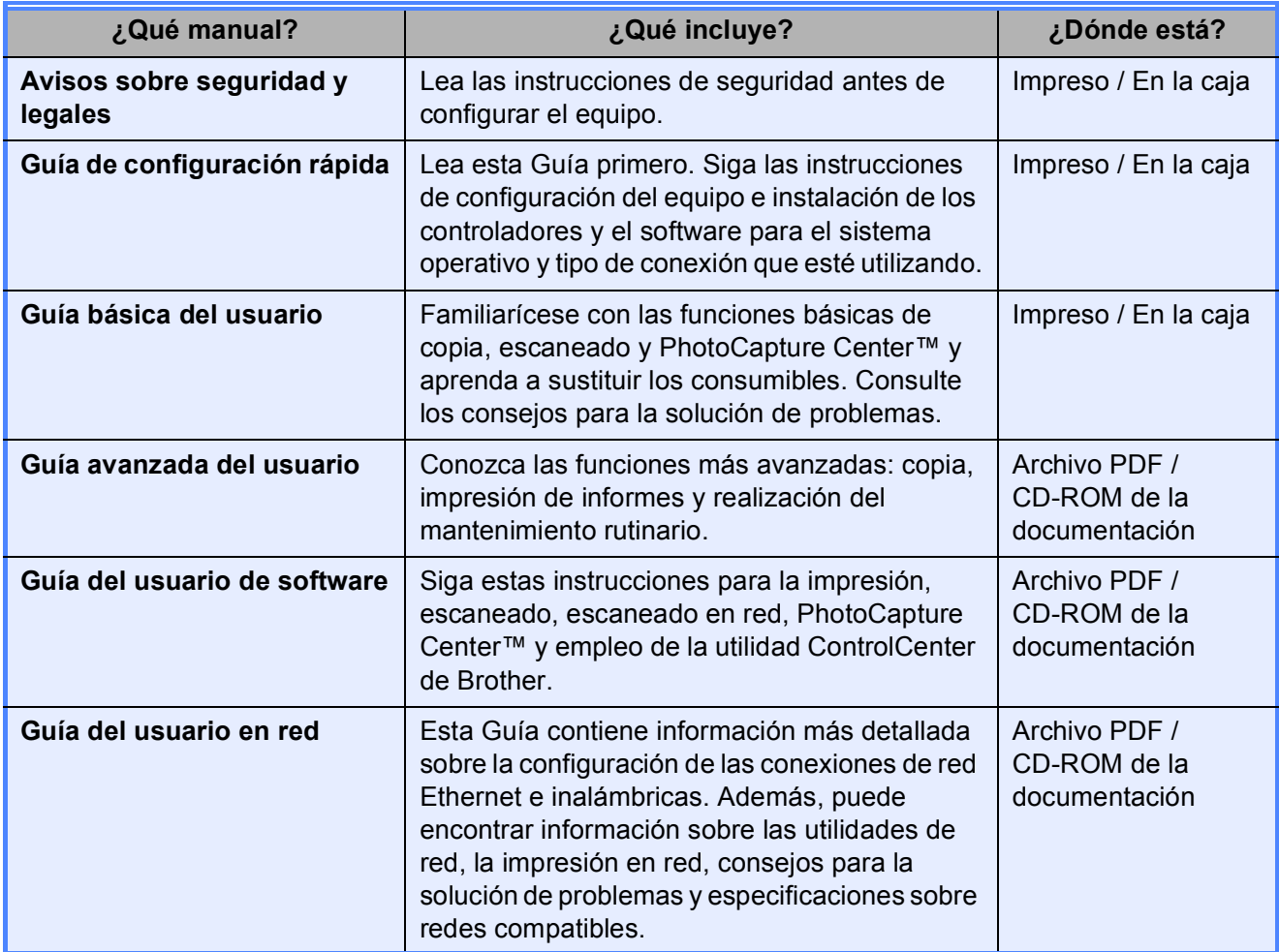

# **Tabla de contenido (GUÍA BÁSICA DEL USUARIO)**

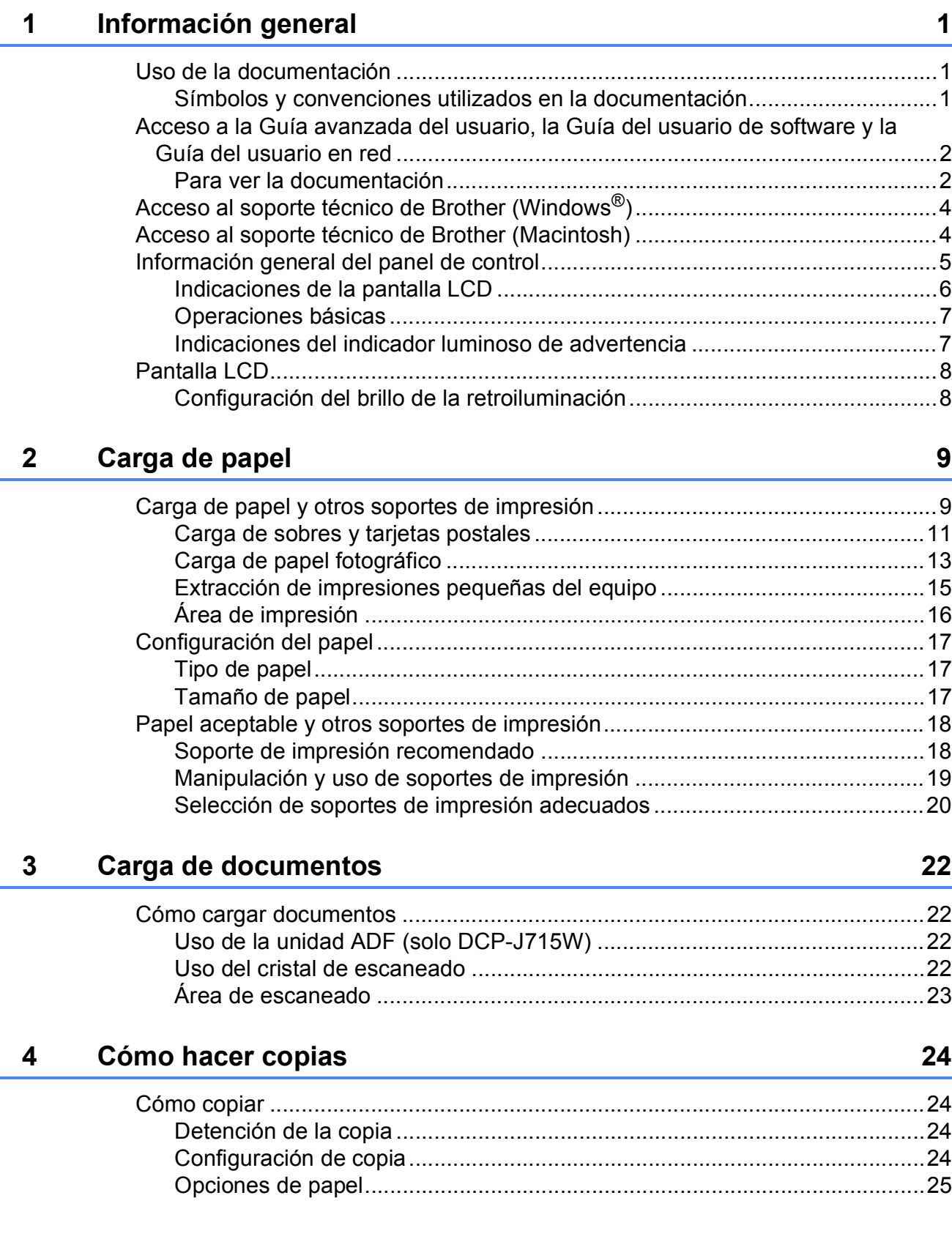

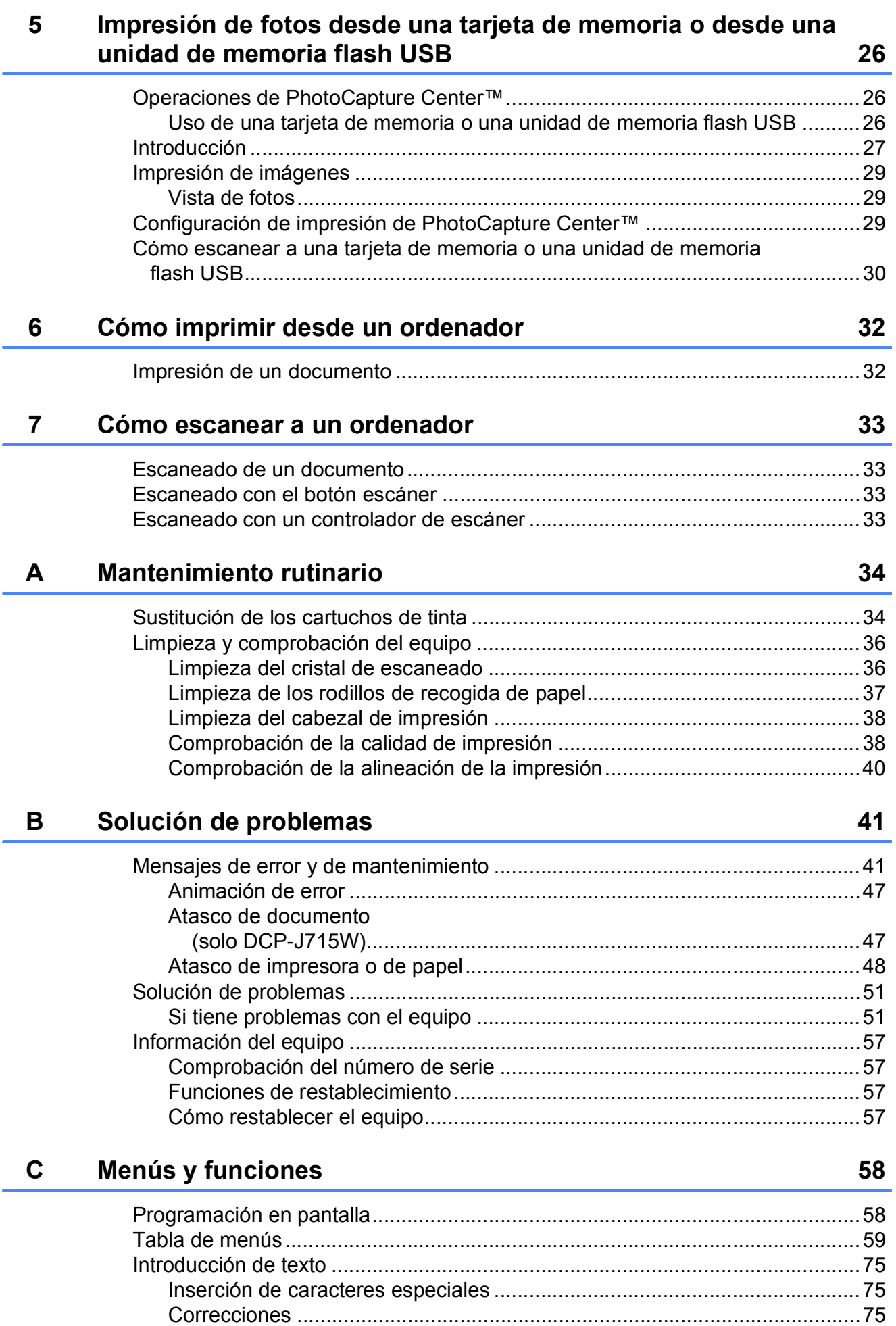

#### **Especificaciones** D

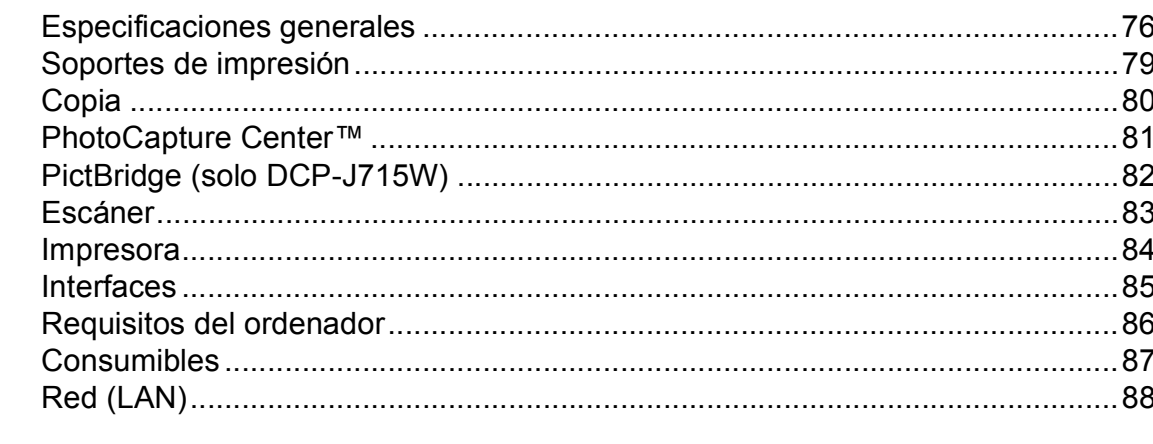

#### Índice  $E$

76

# **Tabla de contenido (GUÍA AVANZADA DEL USUARIO)**

La *Guía avanzada del usuario* explica las características y operaciones siguientes. Puede ver la *Guía avanzada del usuario* en el CD-ROM de la documentación.

### *1 Configuración general*

*Almacenamiento en memoria Modo espera Pantalla LCD*

### *2 Impresión de informes*

*Informes*

### *3 Cómo hacer copias*

*Configuración de copia*

### *4 Impresión de fotos desde una tarjeta de memoria o desde una unidad de memoria flash USB*

*Operaciones de PhotoCapture Center™ Impresión de imágenes Configuración de impresión de PhotoCapture Center™ Escaneado a una tarjeta de memoria o una unidad de memoria flash USB*

### *5 Impresión de fotos desde una cámara (solo DCP-J715W)*

*Impresión de fotografías directamente desde una cámara con PictBridge Impresión de fotografías directamente desde una cámara digital (sin PictBridge)*

### *A Mantenimiento rutinario*

*Limpieza y comprobación del equipo Embalaje y transporte del equipo*

- *B Glosario*
- *C Índice*

# <span id="page-8-0"></span>**Información general <sup>1</sup>**

# <span id="page-8-1"></span>**<sup>1</sup> Uso de la documentación <sup>1</sup>**

¡Gracias por adquirir un equipo Brother! La lectura de la documentación le ayudará a sacar el máximo partido a su equipo.

## <span id="page-8-2"></span>**Símbolos y convenciones utilizados en la documentación <sup>1</sup>**

Los símbolos y convenciones siguientes se emplean en toda la documentación.

- **Negrita** La tipografía en negrita identifica botones específicos en el panel de control del equipo o en la pantalla del ordenador.
- *Cursiva* La tipografía en cursiva tiene por objeto destacar puntos importantes o derivarle a un tema afín.
- Courier New El texto en Courier New identifica los mensajes que aparecen en la pantalla LCD del equipo.

# **A** ADVERTENCIA

ADVERTENCIA indica una situación potencialmente peligrosa que, si no se evita, podría ocasionar lesiones graves o incluso la muerte.

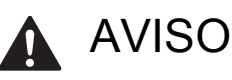

AVISO indica una situación potencialmente peligrosa que, si no se evita, podría ocasionar lesiones leves o moderadas.

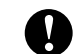

## IMPORTANTE

IMPORTANTE indica una situación potencialmente peligrosa que podría ocasionar daños materiales o un mal funcionamiento del producto.

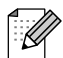

Las notas indican cómo responder ante situaciones que pueden presentarse, ofreciendo consejos sobre cómo funcionará cada operación con otras funciones.

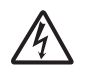

Los iconos de peligro por descarga eléctrica le advierten de la posibilidad de que sufra una descarga eléctrica.

## <span id="page-9-0"></span>**Acceso a la Guía avanzada del usuario, la Guía del usuario de software y la Guía del usuario en red <sup>1</sup>**

Esta Guía básica del usuario no contiene toda la información acerca del equipo, como el uso de las funciones avanzadas de copia, PhotoCapture Center™, impresora, escáner y red. Cuando esté preparado para conocer la información detallada sobre estas funciones, lea la

**Guía avanzada del usuario**, la **Guía del usuario de software** y la **Guía del usuario en red** que se encuentran en el CD-ROM de documentación.

## <span id="page-9-1"></span>**Para ver la documentación <sup>1</sup>**

a Encienda el ordenador. Inserte el CD-ROM de la documentación en la unidad de CD-ROM.

## **Nota**

(Usuarios de Windows®) Si no aparece la pantalla automáticamente, vaya a **Mi PC (Equipo)**, haga doble clic en el icono del CD-ROM y, a continuación, haga doble clic en **index.html**.

2 (Usuarios de Macintosh) Haga doble clic en el icono del CD-ROM y, a continuación, haga doble clic en **index.html**.

Haga clic en el país.

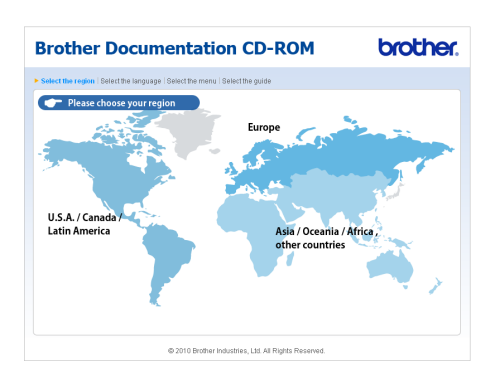

Seleccione su idioma, seleccione **Consultar guía** y, a continuación, haga clic en la guía que desea leer.

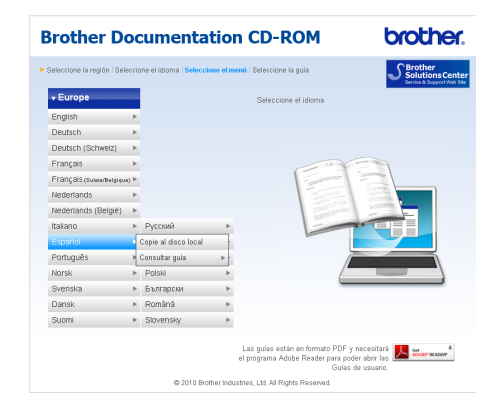

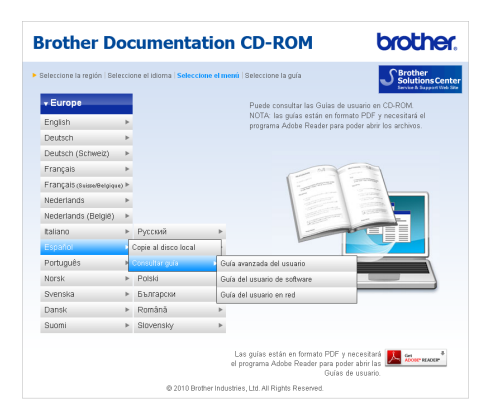

## **Nota**

- (Solo para usuarios de Windows<sup>®</sup>) El explorador Web puede mostrar una barra amarilla en la parte superior de la página que contiene una advertencia de seguridad relativa a los controles Active X. Para que la página aparezca correctamente, debe hacer clic en la barra, en **Permitir contenido bloqueado** y, a continuación, en **Sí** del cuadro de diálogo Advertencia de seguridad.
- (Solo para usuarios de Windows<sup>®</sup>)<sup>[1](#page-10-0)</sup> Para obtener un acceso más rápido, puede copiar toda la documentación de usuario en formato PDF en una carpeta local del ordenador. Seleccione el idioma y, a continuación, haga clic en **Copie al disco local**.
	- Microsoft<sup>®</sup> Internet Explorer<sup>®</sup> 6.0 o superior.

#### <span id="page-10-0"></span>**Cómo encontrar las instrucciones sobre escaneado <sup>1</sup>**

Existen varias maneras de escanear documentos. Puede encontrar las instrucciones de la siguiente manera:

#### **Guía del usuario de software**

- *Escaneado*
- ControlCenter
- *Escaneado en red*

#### **Guías de procedimiento de ScanSoft™ PaperPort™11SE con OCR (solo DCP-J715W)**

■ Puede ver las guías completas de procedimientos de ScanSoft™ PaperPort™11SE con OCR en la selección de Ayuda de la aplicación ScanSoft™ PaperPort™11SE.

#### **Guía del usuario de Presto! PageManager (solo DCP-J715W)**

## **Nota**

Se debe descargar e instalar Presto! PageManager antes de utilizarlo. Consulte *[Acceso al soporte técnico de](#page-11-2)  [Brother \(Macintosh\)](#page-11-2)* en la página 4 para obtener instrucciones adicionales.

■ La Guía del usuario completa de Presto! PageManager puede visualizarse en la selección Ayuda de la aplicación Presto! PageManager.

#### **Cómo encontrar las instrucciones de configuración de red <sup>1</sup>**

El equipo se puede conectar a una red inalámbrica o con cables. (La red cableada no se encuentra disponible para el modelo DCP-J515W). Puede encontrar instrucciones de configuración básica en la Guía de configuración rápida. Si el punto de acceso inalámbrico o enrutador es compatible con Wi-Fi Protected Setup o AOSS™, siga los pasos de la Guía de configuración rápida. Para obtener más información acerca de la configuración de la red, consulte la *Guía del usuario en red* en el CD-ROM de la documentación.

# <span id="page-11-0"></span>**Acceso al soporte técnico de Brother (Windows®) <sup>1</sup>**

Puede buscar todos los contactos que necesite, como el soporte técnico Web (Brother Solutions Center) en el CD-ROM de instalación.

■ Haga clic en **Soporte técnico de Brother** en el **Menú superior**. Aparecerá la pantalla siguiente:

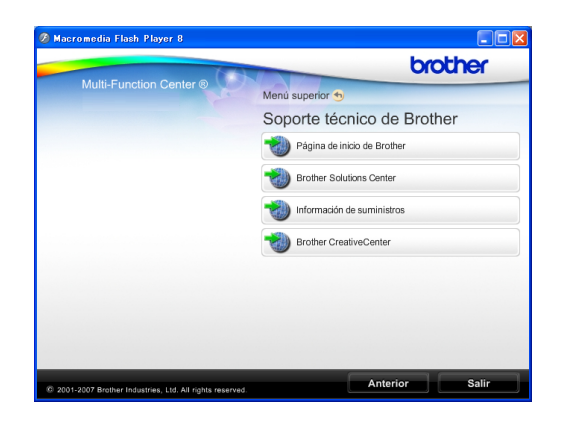

- Para obtener acceso a nuestro sitio Web ([http://www.brother.com\)](http://www.brother.com), haga clic en **Página de inicio de Brother**.
- Si desea la información más actualizada y la información sobre productos ([http://solutions.brother.com/\)](http://solutions.brother.com/), haga clic en **Brother Solutions Center**.
- $\blacksquare$  Para visitar nuestro sitio Web y obtener información sobre suministros de Brother originales ([http://www.brother.com/original/\)](http://www.brother.com/original/), haga clic en **Información de suministros**.
- Para obtener acceso a Brother **CreativeCenter** (<http://www.brother.com/creativecenter/>) y descargar proyectos fotográficos y material que podrá imprimir GRATUITAMENTE, haga clic en **Brother CreativeCenter**.
- Para volver al **Menú superior**, haga clic en **Anterior**, o si ha finalizado, haga clic en **Salir**.

# <span id="page-11-2"></span><span id="page-11-1"></span>**Acceso al soporte técnico de Brother (Macintosh) <sup>1</sup>**

Puede buscar todos los contactos que necesite, como el soporte técnico Web (Brother Solutions Center) en el CD-ROM de instalación.

■ Haga doble clic en el icono **Soporte técnico de Brother**. Aparecerá la pantalla siguiente:

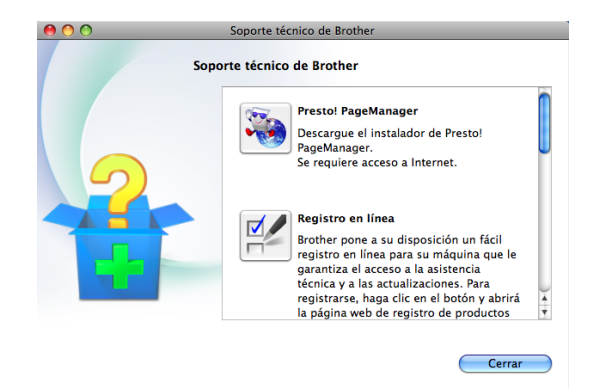

- (Solo DCP-J715W) Para descargar e instalar Presto! PageManager, haga clic en **Presto! PageManager**.
- Para registrar su equipo en la página de registro de productos Brother ([http://www.brother.com/registration/\)](www.brother.com/registration/), haga clic en **Registro en línea**.
- Si desea la información más actualizada y la información sobre productos ([http://solutions.brother.com/\)](http://solutions.brother.com/), haga clic en **Brother Solutions Center**.
- Para visitar nuestro sitio Web y obtener información sobre suministros de Brother originales

([http://www.brother.com/original/\)](http://www.brother.com/original/), haga clic en **Información de suministros**.

# <span id="page-12-0"></span>**Información general del panel de control <sup>1</sup>**

Los modelos **DCP-J515W** y **DCP-J715W** tienen los mismos botones en el panel de control.

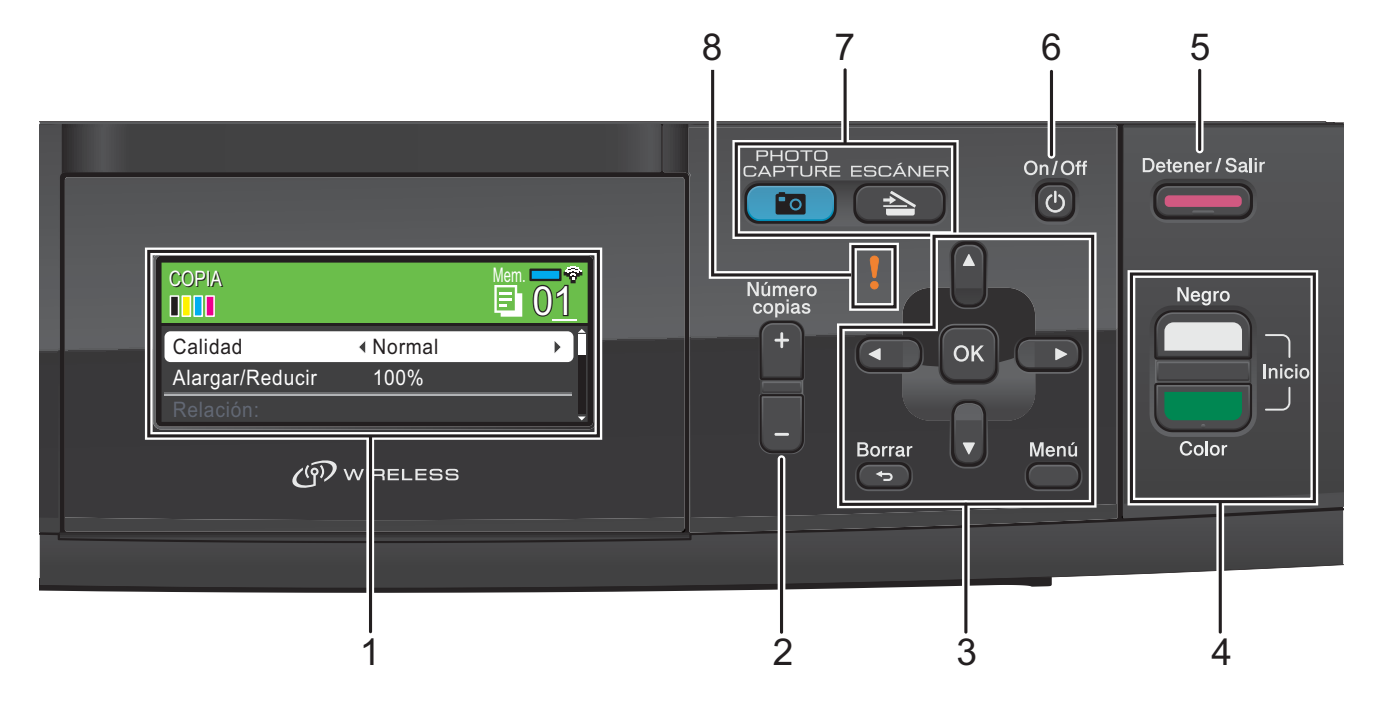

#### **1 LCD (Pantalla de cristal líquido)**

Muestra los mensajes en la pantalla para ayudarle a configurar y utilizar el equipo. Además, puede ajustar el ángulo de la pantalla LCD levantándola.

#### **2 Número copias**

Utilice este botón para crear copias múltiples.

**3 Botones de menús:**

#### $\blacksquare$  < o bien  $\blacktriangleright$

Pulse estos botones para desplazarse hacia atrás o hacia delante en una selección de menús.

Asimismo, permite seleccionar opciones.

 $\blacksquare$  **A** o bien  $\blacktriangledown$ 

Pulse para desplazarse por los menús y opciones.

#### **Borrar**

Pulse para volver al nivel del menú anterior.

#### **Menú**

Permite acceder al menú principal para programar el equipo.

**OK**

Le permite confirmar una selección.

**4 Botones de inicio:**

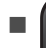

#### **Inicio Negro**

Permite empezar a realizar copias en blanco y negro. Asimismo, permite iniciar una operación de escaneado (en color o blanco y negro, en función de la configuración de escaneado del software ControlCenter).

## **Inicio Color**

Permite empezar a realizar copias a todo color. Asimismo, permite iniciar una operación de escaneado (en color o blanco y negro, en función de la configuración de escaneado del software ControlCenter).

#### **5 Detener/Salir**

Detiene una operación o sale de un menú.

#### **6 On/Off**

Puede encender y apagar el equipo.

Si apaga el equipo, los cabezales de impresión se seguirán limpiando de forma periódica para mantener la calidad de la impresión. Para mantener la calidad de impresión, prolongar la vida útil del cabezal de impresión y ahorrar tinta del cartucho, debe mantener el equipo conectado a la alimentación eléctrica en todo momento.

#### **7 Botones de modo:**

#### **ESCÁNER**

Permite acceder al modo Escáner.

**PHOTO CAPTURE** 

Permite acceder al modo de PhotoCapture Center™.

#### **8 Indicador luminoso de advertencia**

Se vuelve naranja y parpadea cuando la pantalla LCD muestra un error o un mensaje de estado importante.

## **Nota**

La mayoría de las ilustraciones de esta Guía del usuario se refieren al equipo DCP-J515W.

## <span id="page-13-0"></span>**Indicaciones de la pantalla LCD <sup>1</sup>**

La pantalla LCD muestra el modo en el que se encuentra el equipo, la configuración actual y el volumen de tinta disponible.

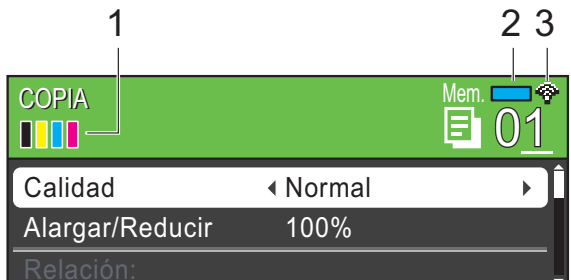

#### **1 Indicador de tinta**

Le permite ver el nivel de tinta disponible.

#### **2 Estado de la memoria**

Permite ver la cantidad de memoria disponible en el equipo.

#### **3 Estado inalámbrico**

Un indicador de cuatro niveles muestra la intensidad de la potencia de la señal inalámbrica actual si utiliza una conexión inalámbrica.

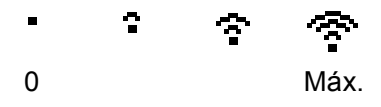

El icono de advertencia **!** aparece cuando se recibe un mensaje de error o mantenimiento. Para más detalles, consulte *[Mensajes de error y de mantenimiento](#page-48-1)* [en la página 41.](#page-48-1)

## <span id="page-14-0"></span>**Operaciones básicas <sup>1</sup>**

En los siguientes pasos se describe cómo cambiar una configuración en el equipo. En este ejemplo, la configuración del tipo de papel se cambia de Papel normal a Papel tinta.

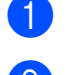

## a Pulse **Menú**.

### **2** Pulse **A** o **▼** para seleccionar

Config. gral.

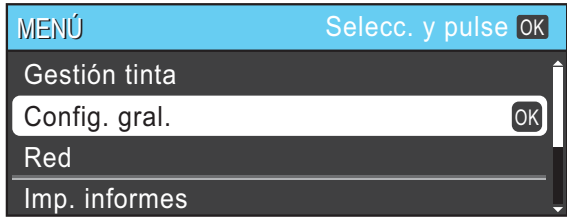

#### Pulse **OK**.

- **3** Pulse **A** o **▼** para seleccionar Tipo de papel.
- 4 Pulse **I** o ▶ para seleccionar Papel tinta.
	- Pulse **OK**.

Puede ver la configuración actual en la pantalla LCD:

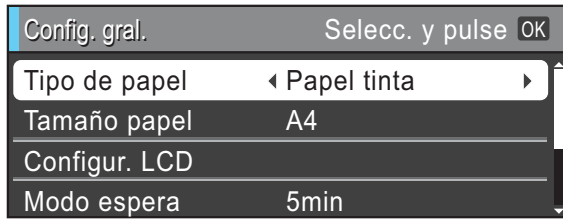

**5** Pulse Detener/Salir.

## <span id="page-14-1"></span>**Indicaciones del indicador luminoso de advertencia <sup>1</sup>**

El indicador luminoso de advertencia (diodo emisor de luz) es una luz que muestra el estado del equipo, como aparece en la tabla.

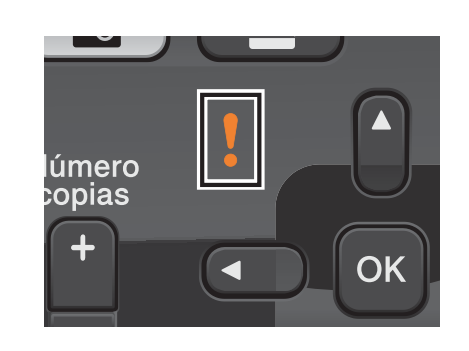

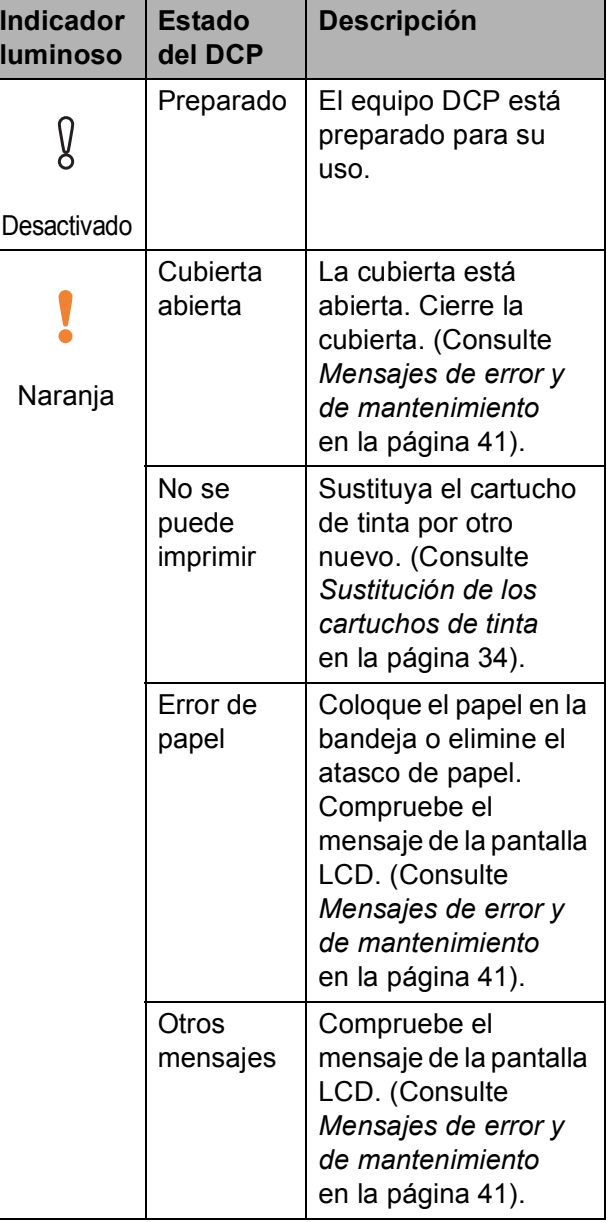

# <span id="page-15-0"></span>**Pantalla LCD**

## <span id="page-15-1"></span>**Configuración del brillo de la retroiluminación <sup>1</sup>**

Si tiene problemas para leer la pantalla LCD, pruebe a cambiar la configuración del brillo.

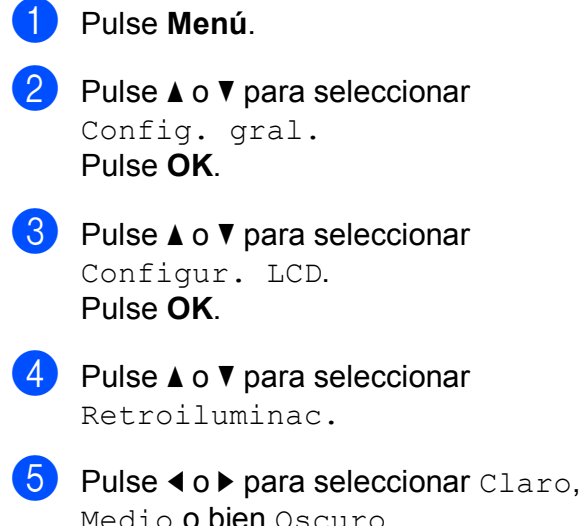

Medio o bien Oscuro. Pulse **OK**.

**6** Pulse Detener/Salir.

# <span id="page-16-0"></span>**Carga de papel <sup>2</sup>**

## <span id="page-16-1"></span>**Carga de papel y otros soportes de impresión <sup>2</sup>**

## **Nota**

Si desea imprimir en papel Fotografía (10  $\times$  15 cm) o Foto L (89  $\times$  127 mm), asegúrese de utilizar la bandeja de papel fotográfico. (Consulte *[Carga de papel fotográfico](#page-20-1)* [en la página 13](#page-20-1)).

**i** Si la lengüeta del soporte del papel está abierta, ciérrela y, a continuación, cierre el soporte del papel. Tire de la bandeja de papel para sacarla por completo del equipo.

2 Levante la cubierta de la bandeja de salida del papel (1).

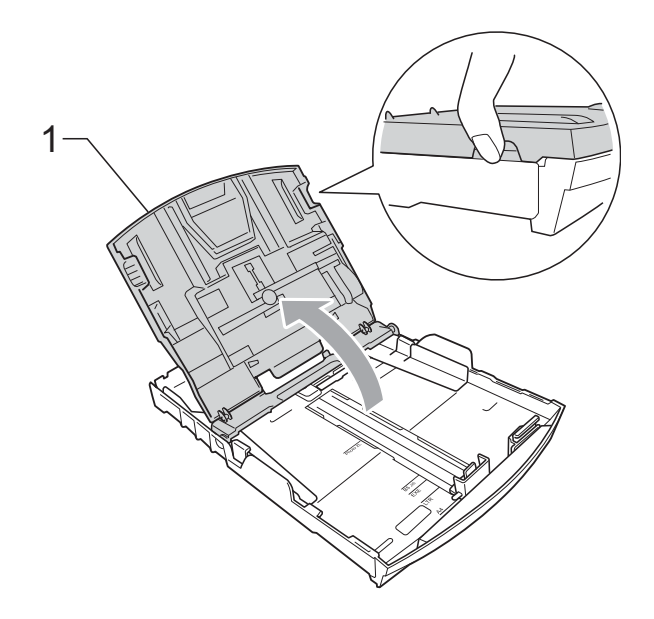

Con ambas manos, pulse y deslice suavemente las guías laterales del papel (1) y, a continuación, la guía de longitud de papel (2) para ajustar el tamaño del papel.

Compruebe que las marcas triangulares (3) de las guías laterales del papel (1) y la guía de longitud del papel (2) están alineadas con las marcas correspondientes al tamaño del papel utilizado.

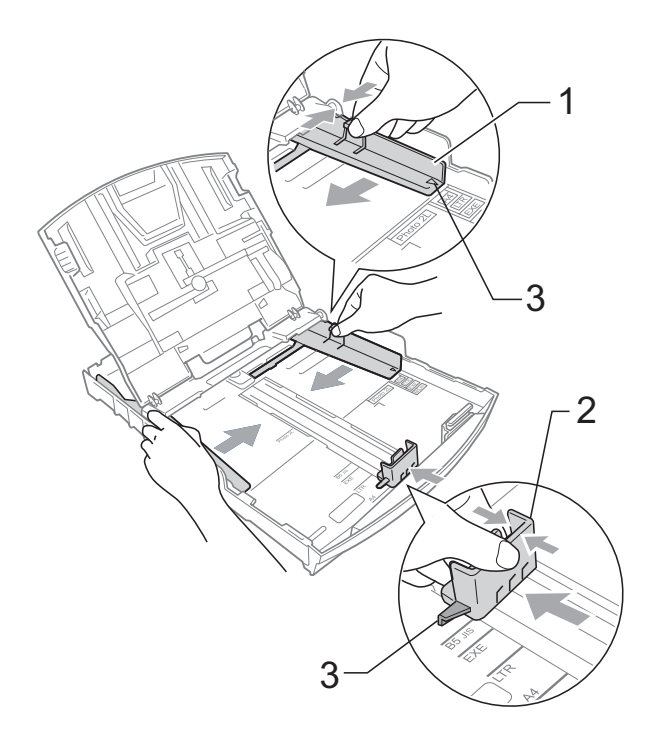

## **Nota**

Cuando utilice papel de tamaño Legal, pulse y mantenga pulsado el botón de guía universal (1) mientras desliza la parte delantera de la bandeja de papel hacia el exterior.

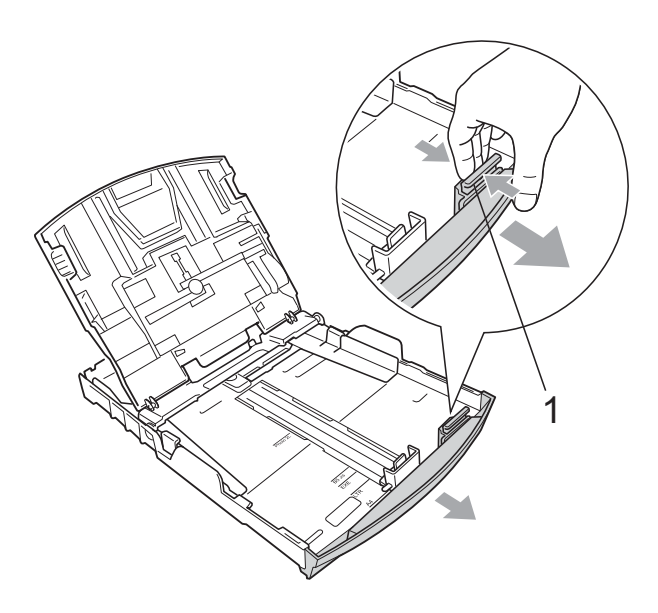

4 Airee bien la pila de papel para evitar que se produzcan atascos y problemas de alimentación de papel.

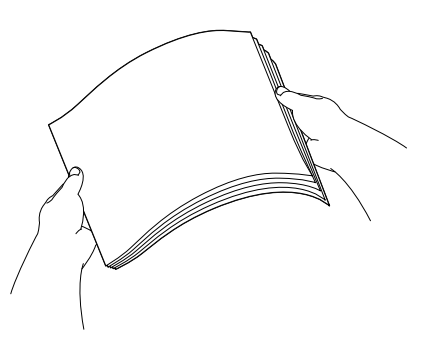

#### **IMPORTANTE**  $\bullet$

Asegúrese siempre de que el papel no esté curvado.

**6** Coloque cuidadosamente el papel cara abajo en la bandeja y por el borde superior.

Compruebe que el papel esté plano en la bandeja.

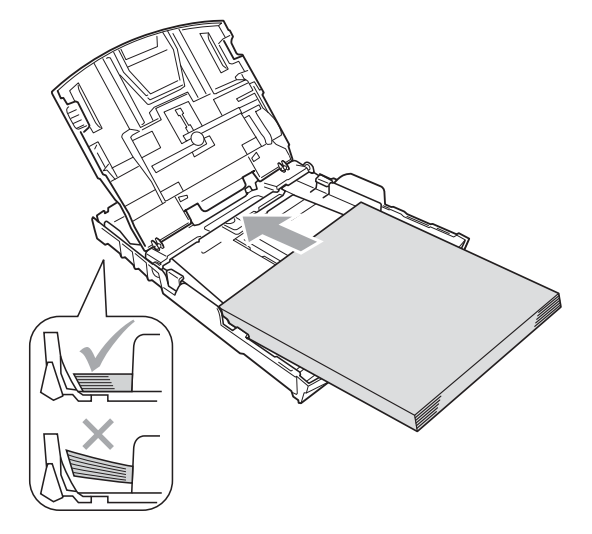

#### **IMPORTANTE**  $\mathbf \Omega$

Evite empujar el papel demasiado; podría levantarse en la parte posterior de la bandeja y provocar problemas de alimentación del papel.

6 Ajuste cuidadosamente las guías laterales del papel (1) con las dos manos para adaptarlas al papel. Compruebe que las guías laterales del papel tocan los bordes del papel.

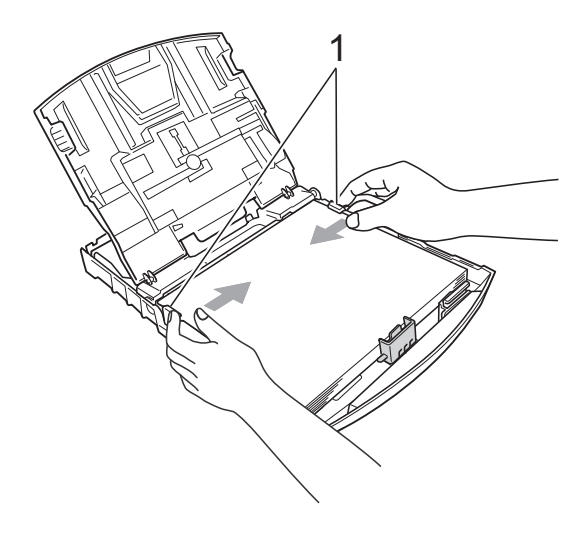

g Cierre la cubierta de la bandeja de salida del papel.

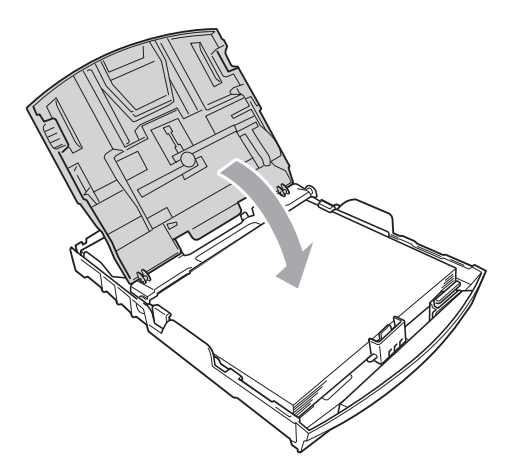

**8** Vuelva a introducir *con cuidado* la bandeja de papel completamente en el equipo.

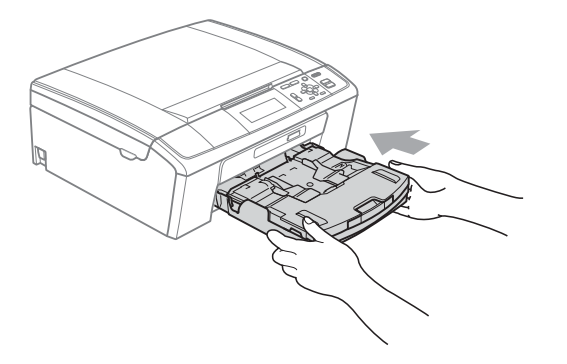

**9** Mientras mantiene sujeta la bandeja de papel en su lugar, extraiga el soporte del papel  $($ 1)) hasta que se quede ajustado y, a continuación, despliegue la lengüeta de soporte del papel  $(2)$ .

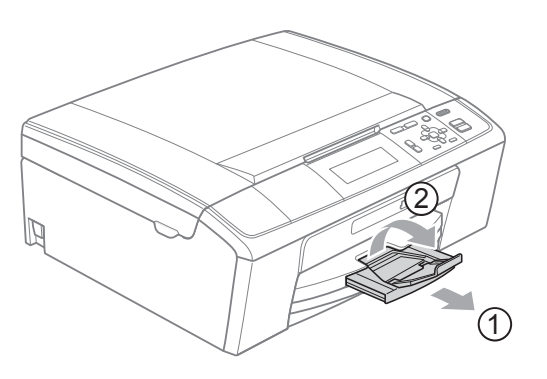

## **IMPORTANTE**

NO utilice la lengüeta de soporte del papel para papel de tamaño Legal.

## <span id="page-18-0"></span>**Carga de sobres y tarjetas postales <sup>2</sup>**

#### **Acerca de los sobres <sup>2</sup>**

- Utilice sobres cuyo peso esté comprendido entre 80 y 95 g/m<sup>2</sup>.
- Para algunos sobres, es necesario configurar los márgenes en la aplicación. Antes de imprimir muchos sobres, asegúrese de efectuar una prueba de impresión primero.

#### **IMPORTANTE**  $\bullet$

NO utilice ninguno de los siguientes tipos de sobres, ya que estos podrían causar problemas al colocarlos:

- De estructura abombada.
- Escritos en letras o grabados en relieve.
- Grapados.
- Previamente impresos en el interior.

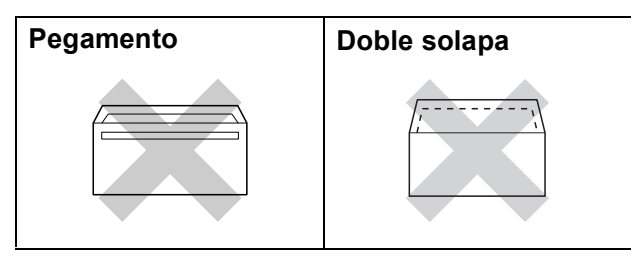

Ocasionalmente, podrá tener problemas de alimentación de papel causados por el grosor, el tamaño y la forma de la solapa de los sobres que esté utilizando.

### **Cómo cargar sobres y tarjetas postales <sup>2</sup>**

**1** Antes de cargarlos, presione las esquinas y laterales de los sobres o tarjetas postales para alisarlos lo máximo posible.

## **IMPORTANTE**

Si los sobres o tarjetas postales son de "doble cara", coloque un solo sobre o una sola tarjeta postal en la bandeja de papel cada vez.

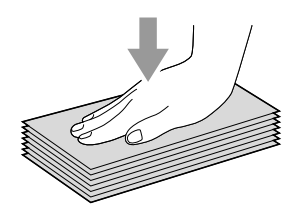

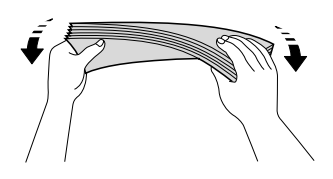

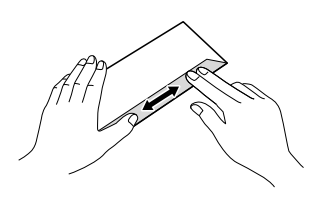

2 Coloque los sobres o tarjetas postales en la bandeja de papel con el espacio para la dirección hacia abajo, introduciendo primero el borde principal (parte superior de los sobres). Con ambas manos, pulse y deslice suavemente las guías laterales del papel (1) y la guía de longitud de papel (2) para ajustarlas al tamaño de los sobres o tarjetas postales.

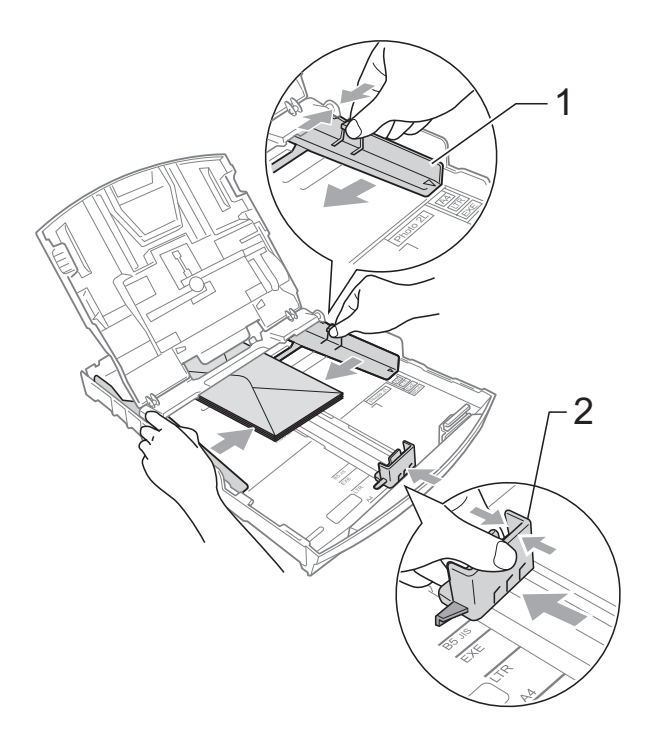

### **Si se presentan problemas al imprimir sobres con la lengüeta en el borde corto, pruebe lo siguiente: <sup>2</sup>**

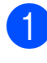

Abra la solapa del sobre.

Coloque el sobre en la bandeja de papel con el lado de la dirección hacia abajo y colocando la lengüeta como se muestra en la ilustración.

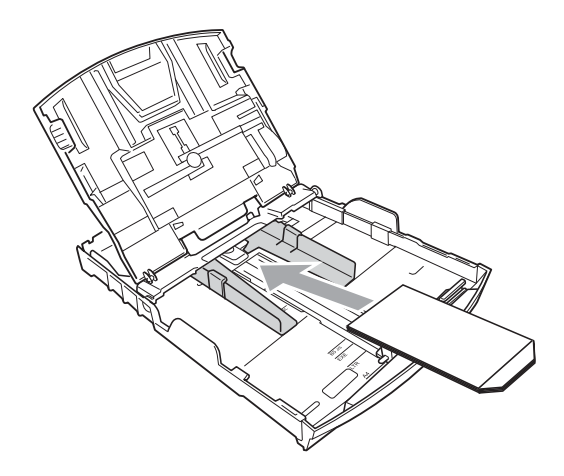

**3** Ajuste el tamaño y el margen en función de su aplicación.

## <span id="page-20-1"></span><span id="page-20-0"></span>**Carga de papel fotográfico <sup>2</sup>**

Puede utilizar la bandeja de papel fotográfico que se ha montado en la parte superior de la cubierta de la bandeja de salida del papel para efectuar la impresión sobre papel de tamaño Fotografía (10  $\times$  15 cm) y Foto L  $(89 \times 127 \text{ mm})$ . Al utilizar la bandeja de papel fotográfico, no es necesario retirar el papel que se encuentra en la bandeja debajo de esta.

**1** Pulse el botón de desbloqueo de la bandeja de papel fotográfico azul (1) utilizando el dedo índice derecho y el pulgar, y empuje la bandeja de papel fotográfico hacia delante hasta que haga clic en la posición de impresión fotográfica (2).

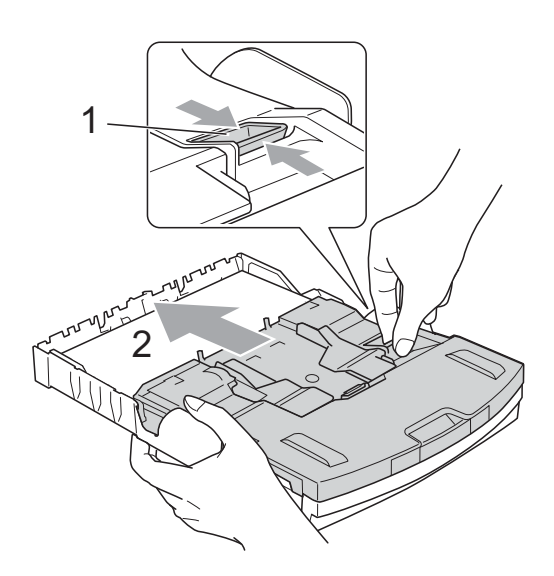

**Bandeja de papel fotográfico**

**2** Pulse y deslice las guías laterales del papel (1) y la guía de longitud de papel (2) para ajustar el tamaño de papel.

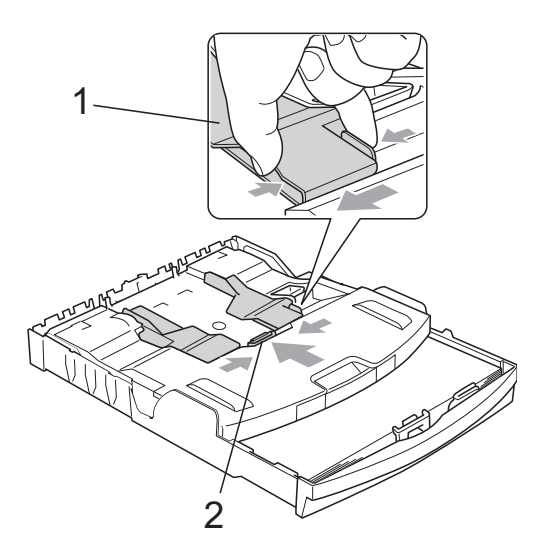

8 Introduzca el papel fotográfico en la bandeja de papel fotográfico y ajuste suavemente las guías laterales al papel cargado.

Compruebe que las guías laterales del papel tocan los bordes del papel. Compruebe que el papel esté plano en la bandeja.

## **Nota**

- Evite empujar el papel demasiado; podría levantarse en la parte posterior de la bandeja y provocar problemas de alimentación del papel.
- Asegúrese siempre de que el papel no esté curvado o arrugado.

 $\overline{4}$  Una vez finalizada la impresión de fotografías, vuelva a colocar la bandeja de papel fotográfico en la posición de impresión *Normal*.

Pulse el botón de desbloqueo de la bandeja de papel fotográfico azul (1) utilizando el dedo índice derecho y el pulgar, y tire de la bandeja de papel fotográfico hasta que haga clic (2).

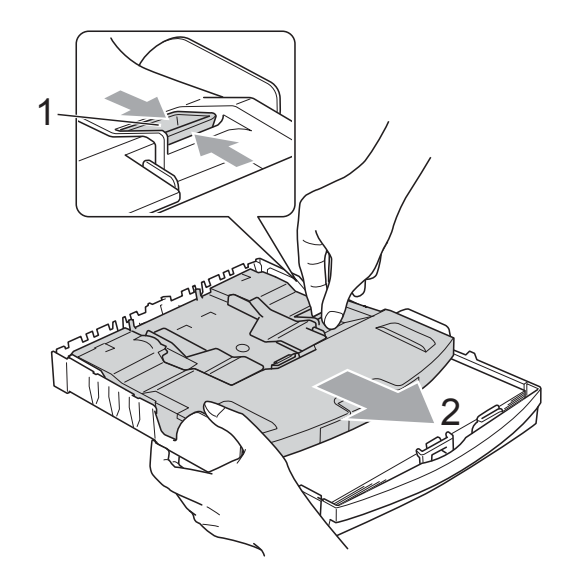

## **IMPORTANTE**

Si la bandeja de papel fotográfico no vuelve a la posición de impresión *Normal* después de imprimir las fotografías, recibirá un mensaje de error Comprobar papel al utilizar papel estándar.

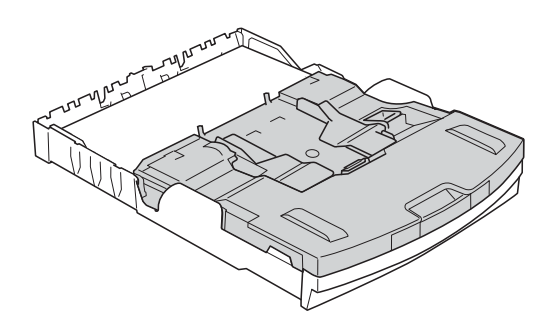

**Bandeja de papel fotográfico en la posición de impresión normal**

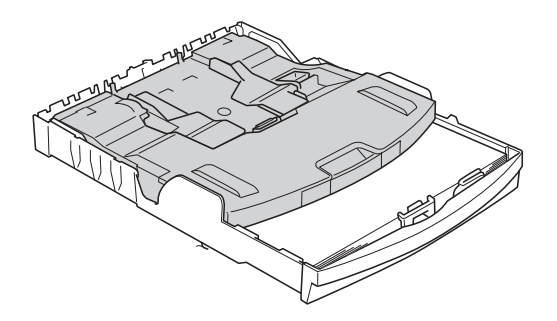

**Bandeja de papel fotográfico en la posición de impresión de fotografías**

## <span id="page-22-0"></span>**Extracción de impresiones pequeñas del equipo <sup>2</sup>**

Puede ocurrir que al imprimir sobre papel pequeño y al ser éste expulsado sobre la cubierta de la bandeja de salida del papel, no llegara a alcanzarlo. Asegúrese de que la impresión ha finalizado y, a continuación, extraiga la bandeja totalmente del equipo.

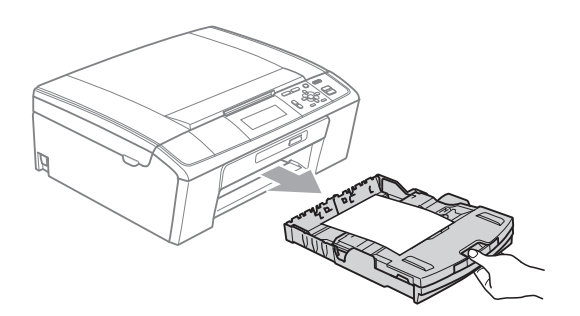

## <span id="page-23-0"></span>**Área de impresión <sup>2</sup>**

El área de impresión dependerá de la configuración de la aplicación utilizada. Los siguientes datos indican las áreas no imprimibles de papel de hojas sueltas y sobres. El equipo puede imprimir en las áreas sombreadas de hojas sueltas de papel cuando la opción Impresión sin bordes esté disponible y activada.

(Consulte *Impresión* para Windows® o *Impresión y envío de faxes* para Macintosh en la *Guía del usuario de software*).

#### **Hojas sueltas de papel Sobres**

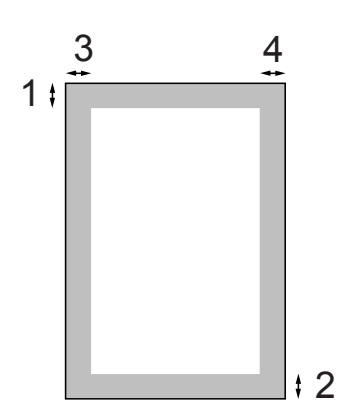

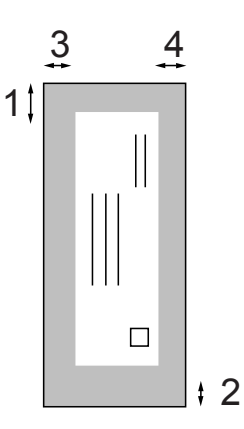

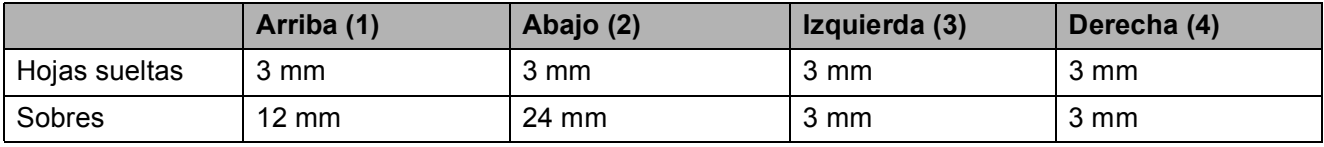

### **Nota**

La función Sin bordes no se encuentra disponible para los sobres.

# <span id="page-24-0"></span>**Configuración del papel <sup>2</sup>**

## <span id="page-24-1"></span>**Tipo de papel <sup>2</sup>**

Para obtener una calidad de impresión óptima, configure el equipo para el tipo de papel que esté utilizando.

a Pulse **Menú**.

- **Pulse ▲ o ▼ para seleccionar** Config. gral. Pulse **OK**.
- 

**3** Pulse **A** o **▼** para seleccionar Tipo de papel.

- 4 Pulse **I** o ▶ para seleccionar Papel normal, Papel tinta, Brother BP71, Brother BP61, Otro brillo **O** Transparencia. Pulse **OK**.
- 

## **5** Pulse Detener/Salir.

### **Nota**

El equipo expulsa el papel con las caras impresas cara arriba en la bandeja de papel situada en la parte delantera del equipo. Al utilizar transparencias o papel satinado, retire cada hoja inmediatamente para evitar que la tinta se corra o que se produzcan atascos de papel.

## <span id="page-24-2"></span>**Tamaño de papel <sup>2</sup>**

Puede utilizar hasta cinco tamaños de papel para imprimir copias: A4, A5, Carta, Legal y  $10 \times 15$  cm. Cuando cargue un tamaño de papel distinto en el equipo, necesitará cambiar la configuración de tamaño del papel al mismo tiempo.

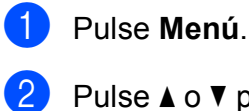

Pulse **A** o ▼ para seleccionar Config. gral.

Pulse **OK**.

- **8** Pulse **A** o ▼ para seleccionar Tamaño papel.
- **4** Pulse ◀ o ▶ para seleccionar A4, A5, 10x15cm, Carta o Legal. Pulse **OK**.

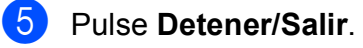

**2**

## <span id="page-25-0"></span>**Papel aceptable y otros soportes de impresión <sup>2</sup>**

La calidad de impresión puede verse afectada por el tipo de papel que utilice en el equipo.

Para obtener una calidad de impresión óptima con las opciones de configuración especificadas, configure siempre la opción Tipo de papel en función del papel que utilice.

Puede utilizar papel normal, papel para inyección de tinta (papel estucado), papel satinado, transparencias y sobres.

Recomendamos probar distintos tipos de papel antes de adquirir grandes cantidades.

Para obtener resultados óptimos, utilice el papel Brother.

- Al imprimir sobre papel para inyección de tinta (papel estucado), transparencias y papel satinado, asegúrese de seleccionar el tipo de soporte correcto en la pestaña "**Básica**" del controlador de impresora o en la configuración de tipo de papel en el menú. (Consulte *[Tipo de papel](#page-32-1)* [en la página 25](#page-32-1)).
- Cuando imprima sobre papel fotográfico Brother, cargue una hoja adicional del mismo papel fotográfico en la bandeja de papel. Para este fin se ha incluido una hoja adicional en el paquete de papel.
- Si se están imprimiendo transparencias o papel fotográfico, retire cada hoja inmediatamente para evitar que la tinta se corra o que se produzcan atascos de papel.
- Evite tocar la superficie del papel inmediatamente después de la impresión, ya que es posible que la superficie no esté completamente seca, por lo que puede mancharse los dedos.

## <span id="page-25-1"></span>**Soporte de impresión recomendado <sup>2</sup>**

Para obtener una calidad óptima de impresión, le sugerimos que utilice papel Brother. (Consulte la tabla siguiente).

Si el papel Brother no está disponible en su país, recomendamos probar distintos tipos de papel antes de adquirir grandes cantidades.

Le recomendamos utilizar "Película de transparencias 3M" cuando imprima sobre transparencias.

#### **Papel Brother**

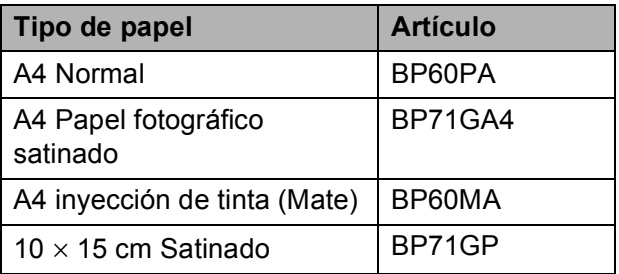

## <span id="page-26-0"></span>**Manipulación y uso de soportes de impresión <sup>2</sup>**

- Guarde el papel en su embalaje original y manténgalo cerrado. Mantenga el papel alisado y evite exponerlo a la humedad, la luz solar directa y cualquier fuente de calor.
- Evite tocar la cara brillante (estucada) del papel fotográfico. Cargue el papel fotográfico con la cara brillante hacia abajo.
- $\blacksquare$  Evite tocar las transparencias (ambas caras), ya que absorben fácilmente el agua y el sudor, lo que puede provocar una merma en la calidad del documento impreso. Las transparencias diseñadas para las impresoras/copiadoras láser pueden manchar el siguiente documento. Utilice solamente transparencias recomendadas para impresión de inyección de tinta.

## **IMPORTANTE**

NO utilice los siguientes tipos de papel:

• Papel dañado, curvado, arrugado o con forma irregular

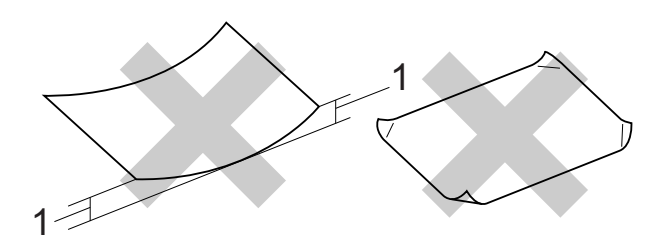

#### **1 2 mm o más de curva podría producir un atasco de papel.**

- Papel extremadamente brillante o con mucha textura
- Papel que no se pueda apilar uniformemente
- Papel fabricado con una fibra corta

### **Capacidad de papel de la cubierta de la bandeja de salida del papel <sup>2</sup>**

- Hasta 50 hojas de papel 80 g/m<sup>2</sup> A4.
- Las transparencias y el papel fotográfico deben retirarse hoja por hoja de la cubierta de la bandeja de salida del papel para evitar que se corra la tinta.

## <span id="page-27-0"></span>**Selección de soportes de impresión adecuados <sup>2</sup>**

## **Tipo de papel y tamaño para cada operación <sup>2</sup>**

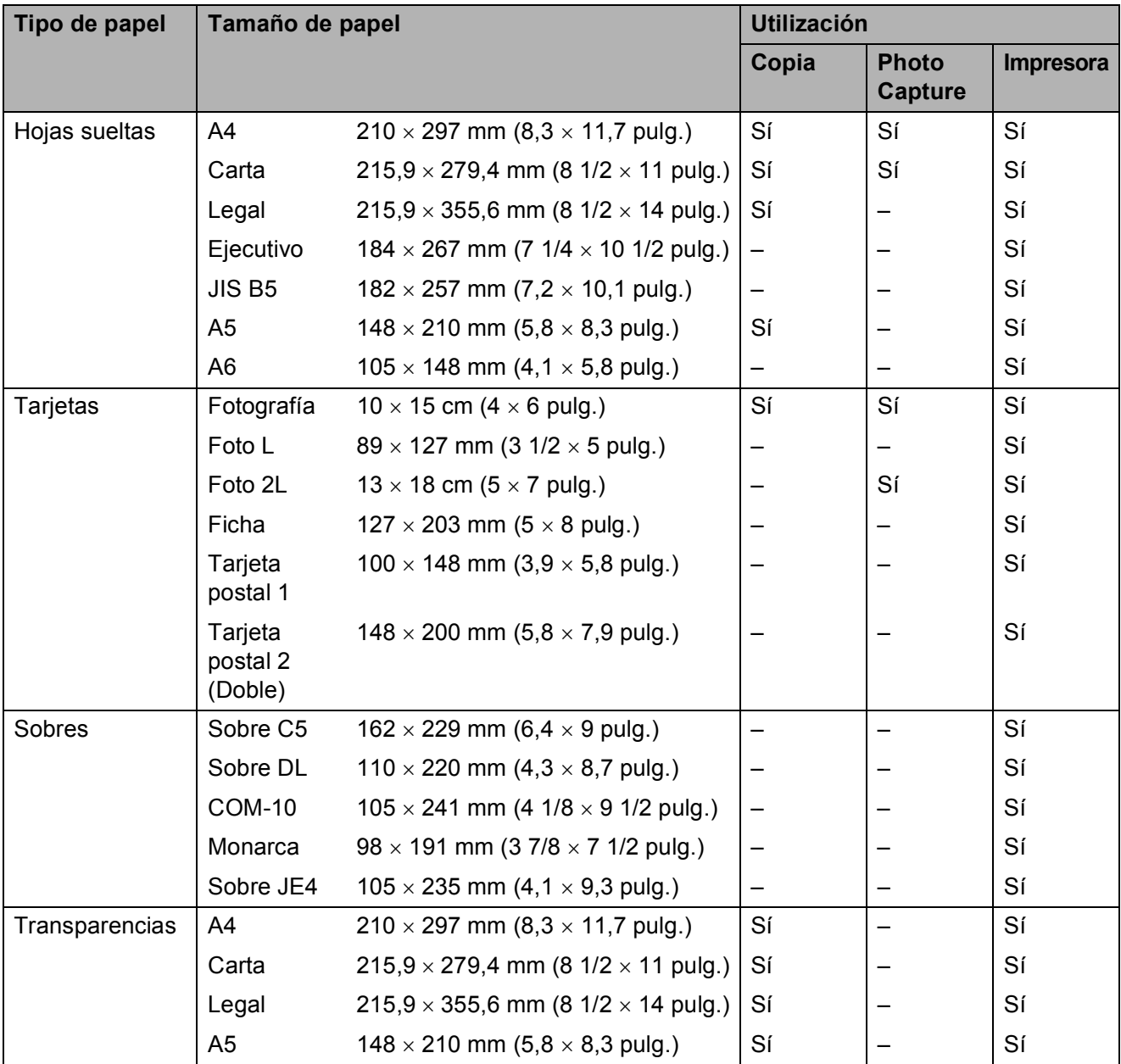

## **Peso del papel, grosor y capacidad <sup>2</sup>**

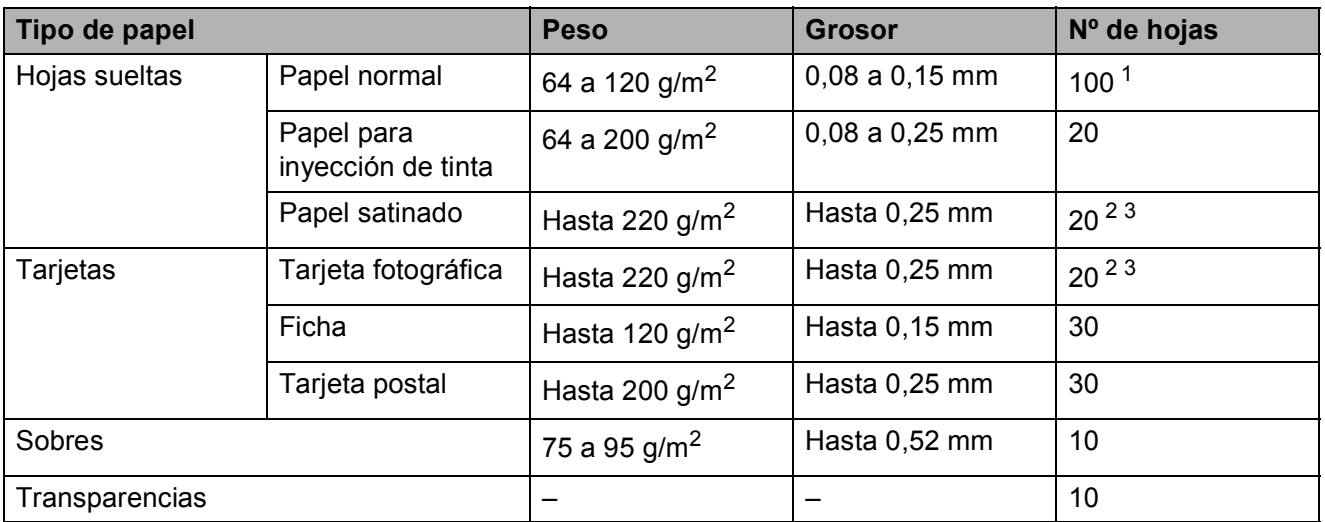

<span id="page-28-0"></span> $1$  Hasta 100 hojas de papel 80 g/m<sup>2</sup>.

<span id="page-28-1"></span><sup>2</sup> Para papel Fotografía 10 × 15 cm y Foto L 89 × 127 mm, utilice la bandeja de papel fotográfico. (Consulte *Carga de [papel fotográfico](#page-20-1)* en la página 13).

<span id="page-28-2"></span> $3$  El papel BP71 260 g/m<sup>2</sup> está especialmente diseñado para equipos de inyección de tinta de Brother.

# <span id="page-29-0"></span>**Carga de documentos <sup>3</sup>**

# <span id="page-29-1"></span>**Cómo cargar documentos <sup>3</sup>**

Puede hacer copias y escanear desde la unidad ADF (alimentador automático de documentos) y desde el cristal de escaneado.

## <span id="page-29-2"></span>**Uso de la unidad ADF (solo DCP-J715W) <sup>3</sup>**

La unidad ADF tiene capacidad para 15 páginas, que se alimentan una a una. Utilice el papel estándar de 80 g/m<sup>2</sup> y airee siempre las páginas antes de cargarlas en la unidad ADF.

## **Tamaños de documentos disponibles3**

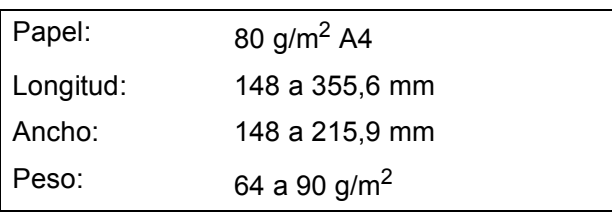

## **Cómo cargar documentos <sup>3</sup>**

## **IMPORTANTE**

- NO tire de los documentos mientras se estén alimentando.
- NO use papel enrollado, arrugado, doblado, roto, grapado, con clips, pegamento o cinta adhesiva.
- NO use cartulina, papel de periódico ni tela.

Asegúrese de que la tinta de los documentos impresos esté completamente seca.

Despliegue la lengüeta del soporte de salida de documentos de la unidad ADF (1).

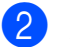

Airee bien las páginas.

- c Ajuste las guías del papel (2) al ancho del documento.
- 4 Asegúrese de colocar los documentos, **cara abajo**, **con el lado superior en primer lugar** en la unidad ADF debajo de las guías hasta que note que tocan el rodillo de alimentación y la pantalla LCD muestra ADF listo.

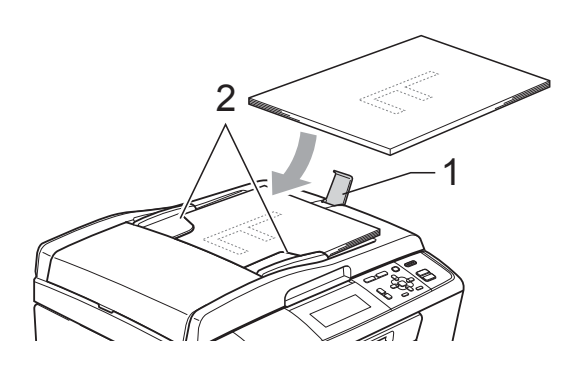

## **IMPORTANTE**

NO deje documentos gruesos en el cristal de escaneado. Si lo hace, la unidad ADF se podría atascar.

## <span id="page-29-3"></span>**Uso del cristal de escaneado <sup>3</sup>**

Puede utilizar el cristal de escaneado para copiar o escanear varias páginas de un libro, o bien páginas de una en una.

### **Tamaños de documentos disponibles3**

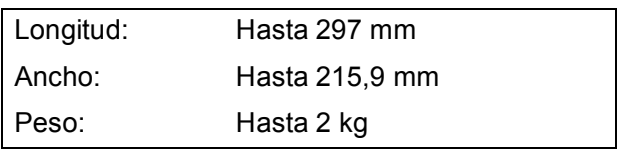

### **Cómo cargar documentos <sup>3</sup>**

## **Nota**

Para utilizar el cristal de escaneado, la unidad ADF debe estar vacía. (Solo DCP-J715W)

**1** Levante la cubierta de documentos.

Con la ayuda de las guías para documentos de la parte izquierda y superior, coloque la esquina superior izquierda del documento hacia abajo en el cristal de escaneado.

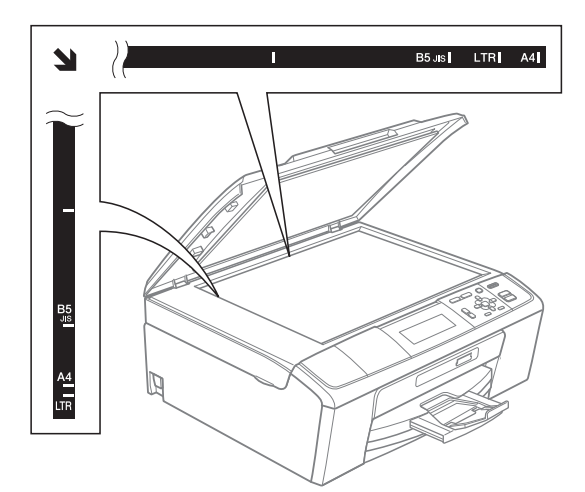

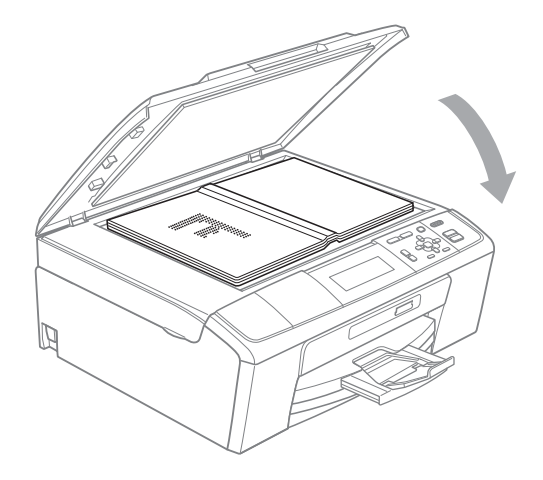

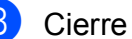

**6** Cierre la cubierta de documentos.

#### **IMPORTANTE**  $\bullet$

Si va a escanear un libro o un documento grueso, NO cierre la cubierta de golpe ni la presione.

## <span id="page-30-0"></span>**Área de escaneado <sup>3</sup>**

El área de escaneado dependerá de la configuración de la aplicación utilizada. Los números de la ilustración siguiente indican las áreas que no se pueden escanear.

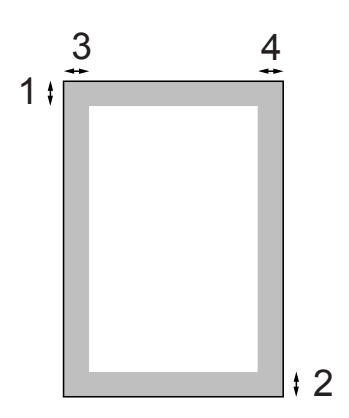

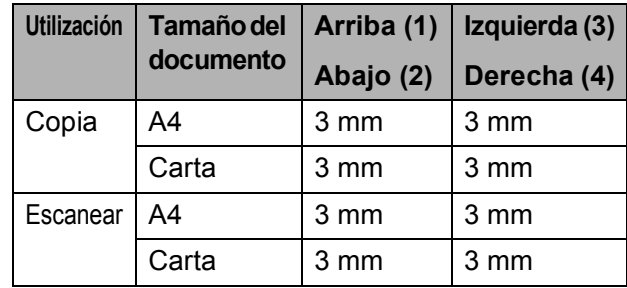

**3**

# <span id="page-31-0"></span>**Cómo hacer copias 4**

# <span id="page-31-1"></span>**Cómo copiar <sup>4</sup>**

Los siguientes pasos muestran la operación básica de copia. Para obtener información acerca de cada opción, consulte la *Guía avanzada del usuario*.

- $\blacksquare$  Realice una de las siguientes acciones para cargar el documento:
	- Coloque el documento *cara abajo* en la unidad ADF. (Solo DCP-J715W)

(Consulte *[Uso de la unidad ADF](#page-29-2)  [\(solo DCP-J715W\)](#page-29-2)* en la página 22).

■ Carque el documento *cara abaio* en el cristal de escaneado.

(Consulte *[Uso del cristal de](#page-29-3)  escaneado* [en la página 22](#page-29-3)).

**2** Pulse **+** o **-** varias veces hasta que aparezca el número de copias que desea (hasta 99).

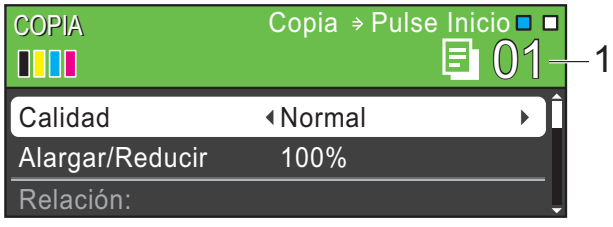

**1 Número de copias**

c Pulse **Inicio Negro** o **Inicio Color**.

#### **Nota**

Para ordenar las copias, utilice la unidad ADF. (Solo DCP-J715W)

## <span id="page-31-2"></span>**Detención de la copia <sup>4</sup>**

Para detener la copia, pulse **Detener/Salir**.

## <span id="page-31-3"></span>**Configuración de copia <sup>4</sup>**

Puede cambiar la siguiente configuración de copia. Pulse **a** o **b** para desplazarse por la configuración de copia. Cuando esté resaltada la configuración que desee, pulse **OK**.

(Guía básica del usuario)

Para obtener información sobre la modificación de la configuración de copia siguiente, consulte [página 25.](#page-32-2)

- Tipo de papel
- Tamaño papel

(Guía avanzada del usuario)

Para obtener información sobre la modificación de la configuración de copia siguiente, consulte el capítulo 3:

- Calidad
- Alargar/Reducir
- Densidad
- Ahorro d tinta
- Apilar/Ordenar (Solo DCP-J715W)
- **Formato pág.**
- Copia libro
- Copia marca ag
- Ajus.Nuev.Predet
- Rest.predeterm.

## <span id="page-32-2"></span><span id="page-32-0"></span>**Opciones de papel <sup>4</sup>**

#### <span id="page-32-1"></span>**Tipo de papel <sup>4</sup>**

Si está copiando en un papel especial, asegúrese de seleccionar el tipo de papel que está usando en el equipo para obtener la mejor calidad de impresión.

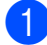

Cargue el documento.

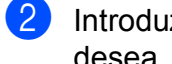

Introduzca el número de copias que desea.

**3** Pulse **▲** o **v** para seleccionar Tipo de papel.

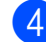

4 Pulse **I** o ▶ para seleccionar Papel normal, Papel tinta, Brother BP71, Brother BP61, Otro brillo o Transparencia. Pulse **OK**.

**6** Si no desea cambiar otra configuración, pulse **Inicio Negro** o **Inicio Color**.

#### **Tamaño de papel <sup>4</sup>**

Si copia en otro papel que no sea A4, necesitará cambiar la configuración del tamaño de papel.

Solo puede copiar en papel A4, Legal, Carta, A5 o Fotográfico  $10 \times 15$  cm.

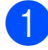

cargue el documento.

**Introduzca el número de copias que** desea.

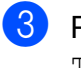

**6** Pulse **A** o **v** para seleccionar Tamaño papel.

- **d** Pulse **∢** o ▶ para seleccionar A4, A5, 10x15cm, Carta o Legal. Pulse **OK**.
- **6** Si no desea cambiar otra configuración, pulse **Inicio Negro** o **Inicio Color**.

# <span id="page-33-0"></span>**Impresión de fotos desde una tarjeta de memoria o desde una unidad de memoria flash USB5**

# <span id="page-33-1"></span>**Operaciones de PhotoCapture Center™5**

## **Nota**

La memoria flash USB no está disponible para el modelo DCP-J515W.

Aunque el equipo no esté conectado al ordenador, puede imprimir las fotografías directamente desde el soporte de la cámara digital o una unidad de memoria flash USB. (Consulte *[Impresión de imágenes](#page-36-3)* [en la página 29\)](#page-36-3).

Puede escanear documentos y guardarlos directamente en una tarjeta de memoria o una unidad de memoria flash USB. (Consulte *[Cómo escanear a una tarjeta de memoria o](#page-37-1)  una unidad de memoria flash USB* [en la página 30\)](#page-37-1).

Puede acceder a una tarjeta de memoria o a una unidad de memoria flash USB insertada en la parte delantera del equipo desde su ordenador.

(Consulte *PhotoCapture Center™* para

Windows® o *Instalación Remota y PhotoCapture Center™* para Macintosh en la *Guía del usuario de software*).

## <span id="page-33-2"></span>**Uso de una tarjeta de memoria o una unidad de memoria flash USB <sup>5</sup>**

El equipo Brother dispone de unidades de soporte (ranuras) para los siguientes soportes de cámaras digitales más conocidos: Memory Stick™, Memory Stick PRO™, Memory Stick Duo™, Memory Stick PRO Duo™, SD, SDHC y unidades de memoria flash USB.

La función PhotoCapture Center™ le permite imprimir fotografías digitales desde su cámara digital con una alta resolución para obtener una impresión de calidad fotográfica.

# <span id="page-34-0"></span>**Introducción <sup>5</sup>**

Introduzca firmemente una tarjeta de memoria o una unidad de memoria flash USB en la ranura correcta.

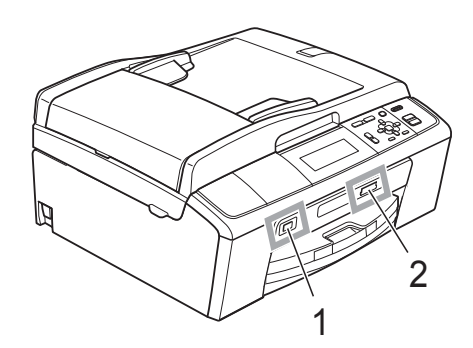

**1 Unidad de memoria flash USB (solo DCP-J715W)**

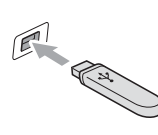

#### **IMPORTANTE**  $\mathbf \Omega$

La interfaz directa de USB solamente admite una unidad de memoria flash USB, una cámara compatible con PictBridge o una cámara digital que utilice el estándar de almacenamiento masivo USB. Los demás dispositivos USB no son compatibles.

#### **2 Ranura para tarjeta de memoria**

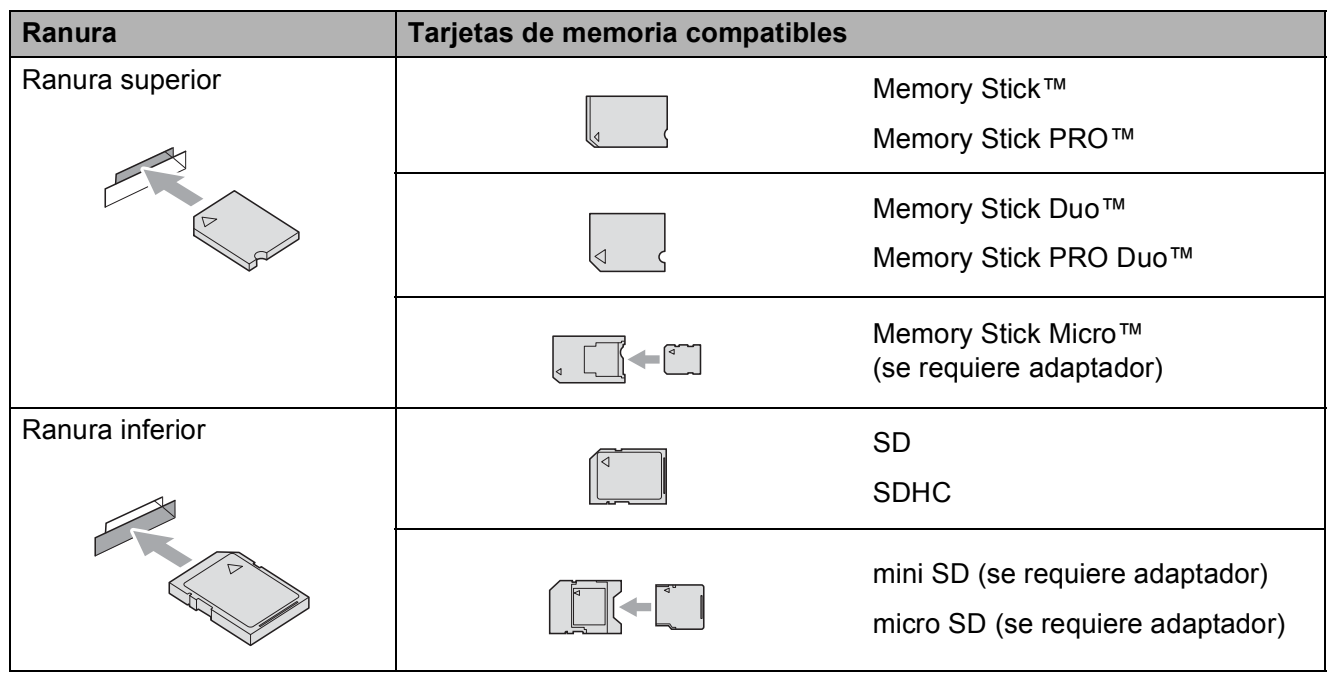

## **IMPORTANTE**

NO introduzca una Memory Stick Duo™ en la ranura SD inferior, dado que podría dañar el equipo.

Capítulo 5

Indicaciones clave de **PHOTO CAPTURE**:

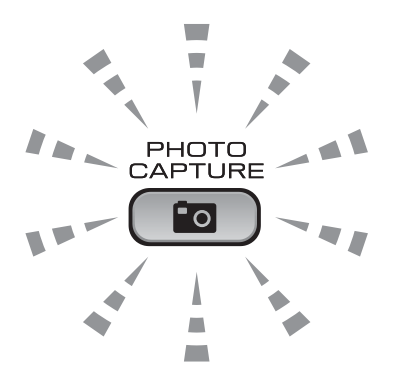

- La luz de **PHOTO CAPTURE** está encendida, la tarjeta de memoria o la unidad de memoria flash USB se ha introducido correctamente.
- La luz de **PHOTO CAPTURE** está apagada, la tarjeta de memoria o la unidad de memoria flash USB no se ha insertado correctamente.
- La luz de **PHOTO CAPTURE** está parpadeando, se está leyendo o se está escribiendo en la tarjeta de memoria o en la unidad de memoria flash USB.

## **IMPORTANTE**

NO desenchufe el cable de alimentación ni extraiga la tarjeta de memoria ni la unidad de memoria flash USB de su unidad de soporte (ranura) ni de la interfaz directa de USB mientras el equipo esté leyendo o escribiendo en la tarjeta de memoria o en la unidad de memoria flash USB (cuando el botón **PHOTO CAPTURE** esté parpadeando). **De lo contrario, los datos pueden perderse o la tarjeta dañarse.**

El equipo solo puede leer un dispositivo cada vez.
### **Impresión de imágenes**

### **Vista de fotos <sup>5</sup>**

Puede ver una vista previa de las fotos en la pantalla LCD antes de imprimirlas. Si los archivos de las fotos son de gran tamaño, podría haber un retardo antes de que la foto aparezca en la pantalla LCD.

a Asegúrese de haber introducido la tarjeta de memoria o la unidad de memoria flash USB en la ranura correcta.

Pulse **(PHOTO CAPTURE**).

- **2** Pulse **A** o **▼** para seleccionar Vea foto(s). Pulse **OK**.
- <span id="page-36-0"></span>**3** Pulse ◀ o bien ▶ para seleccionar la fotografía.
- <span id="page-36-1"></span>d Pulse **+** o **-** varias veces para introducir el número de copias que desee.
- **b** Repita los pasos  $\bigcirc$  $\bigcirc$  $\bigcirc$  y **4** hasta que haya seleccionado todas las fotos.

#### **Nota**

Pulse **Borrar** para volver al nivel anterior.

- 6 Una vez seleccionadas todas las fotos, realice una de las siguientes acciones:
	- Pulse **OK** y cambie la configuración de impresión. (Consulte *[Configuración de impresión de](#page-36-2)  PhotoCapture Center™* [en la página 29\)](#page-36-2).
	- Si no desea cambiar otra configuración, pulse **Inicio Color** para imprimir.

### <span id="page-36-2"></span>**Configuración de impresión de PhotoCapture Center™5**

Puede cambiar la configuración de impresión temporalmente para la próxima impresión.

El equipo vuelve a su configuración predeterminada transcurridos 3 minutos.

**Nota**

Puede guardar como predeterminada la configuración de impresión que use más a menudo. (Consulte *Ajuste de los cambios como una nueva configuración predeterminada* en el *capítulo 4* de la *Guía avanzada del usuario*).

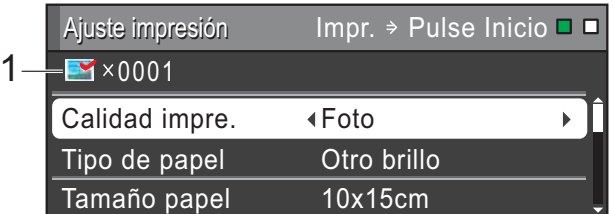

#### **1 Número de impresiones**

(Para las funciones Visualización de fotografía(s), Buscar por fecha y Vista de diapositivas)

Puede ver el número total de fotos que se va a imprimir.

(Para las funciones Impresión de todas las fotografías, Impresión de fotografías, Mejora de fotografías, Recorte)

Puede ver el número de copias de cada foto que se va a imprimir.

(Para la impresión DPOF) Esto no aparece.

### **Cómo escanear a una tarjeta de memoria o una unidad de memoria flash USB <sup>5</sup>**

Puede escanear documentos en blanco y negro y en color en una tarjeta de memoria o en una unidad de memoria flash USB. Los documentos en monocromo se guardarán en formatos de archivo PDF (\*.PDF) o TIFF (\*.TIF). Los documentos en Color pueden guardarse en formatos de archivo en PDF (\*.PDF) o JPEG (\*.JPG). La configuración predeterminada es Color 150 y el formato de archivo predeterminado es PDF. El equipo crea nombres de archivo automáticamente basándose en la fecha actual. (Para obtener información más detallada, consulte la *Guía de configuración rápida*). Por ejemplo, a la quinta imagen escaneada el 1 de julio de 2010 se le asignaría el nombre 01071005.PDF. Puede cambiar el color y la calidad.

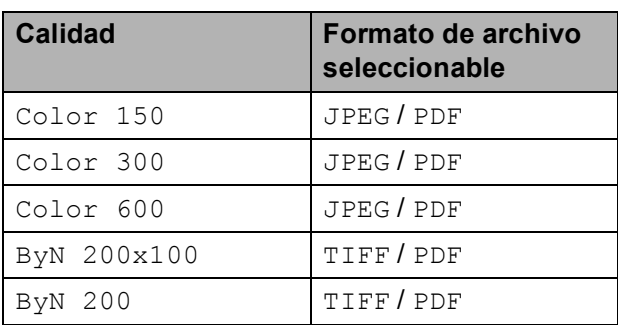

a Asegúrese de haber introducido la tarjeta de memoria o la unidad de memoria flash USB en la ranura correcta.

### **IMPORTANTE**

NO extraiga la tarjeta de memoria ni la unidad de memoria flash USB mientras **PHOTO CAPTURE** está parpadeando para evitar daños en la tarjeta, en la unidad de memoria flash USB o en los datos almacenados en ella.

Carque el documento.

Cuando desee escanear a una tarjeta de memoria o una unidad de memoria flash USB, pulse (**ESCÁNER**).

4 Pulse **A** o ▼ para seleccionar Escan a soporte.

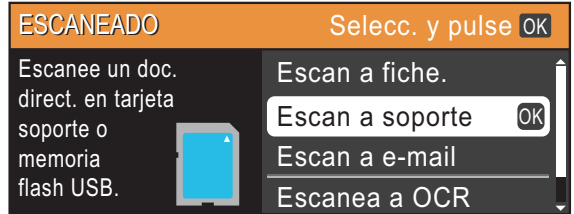

Pulse **OK**.

- **b** Realice una de las siguientes acciones:
	- **Para cambiar la calidad, pulse**  $\triangle$  **o**  $\blacktriangledown$ para seleccionar Calidad. Vaya al  $p$ aso $\odot$ .
	- Pulse **Inicio Negro** o **Inicio Color** para iniciar el escaneado sin cambiar ninguna configuración.

<span id="page-37-0"></span>**6** Pulse ◀ o ▶ para seleccionar Color 150, Color 300, Color 600, ByN 200x100 o ByN 200. Pulse **OK**.

Impresión de fotos desde una tarjeta de memoria o desde una unidad de memoria flash USB

- $\sqrt{7}$  Realice una de las siguientes acciones:
	- Para cambiar el tipo de archivo, vaya al paso  $\mathbf{\odot}$  $\mathbf{\odot}$  $\mathbf{\odot}$ .
	- Pulse **Inicio Negro** o **Inicio Color** para iniciar el escaneado sin cambiar ninguna configuración.
- <span id="page-38-0"></span>8 Pulse  $\triangle$  o  $\triangledown$  para seleccionar Tipo archivo. Pulse **d** o **c** para seleccionar JPEG, PDF o TIFF. Pulse **OK**.

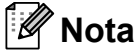

- Si ha seleccionado una resolución Color en el paso  $\odot$ , no podrá seleccionar TIFF.
- $\cdot$  Si ha seleccionado una resolución  $Byn$  en el paso  $\bigcirc$ , no podrá seleccionar JPEG.

<sup>9</sup> Realice una de las siguientes acciones:

- Para cambiar el nombre de archivo, vaya al paso  $\mathbf{0}$ .
- Pulse **Inicio Negro** o **Inicio Color** para iniciar el escaneado sin cambiar ninguna configuración.

<span id="page-38-1"></span>**iD** El nombre del archivo se define automáticamente; sin embargo, se puede configurar el nombre deseado con las teclas **a**, **b**, **d** o **c**. Pulse **▲** o ▼ para seleccionar Nombre archivo. Pulse **OK**. Especifique el nuevo nombre. (Consulte *[Introducción de texto](#page-82-0)* en la página 75). Solo puede cambiar los 6 primeros caracteres.

**Pulse ▲, ▼, ◀o ▶ para seleccionar CK** y luego pulse **OK**.

#### k Pulse **Inicio Negro** o **Inicio Color**.

### **Nota**

Puede colocar varios documentos en el cristal de escaneado y escanearlos como archivos independientes. (Consulte *Recorte automático* en el *capítulo 4* de la *Guía avanzada del usuario*).

# **6**

### **Cómo imprimir desde un ordenador <sup>6</sup>**

### **Impresión de un documento <sup>6</sup>**

El equipo puede recibir datos desde el ordenador e imprimirlos. Para imprimir desde un ordenador, instale el controlador de impresora.

(Consulte *Impresión* para Windows® o *Impresión y envío de faxes* para Macintosh en la *Guía del usuario de software* para obtener más información sobre la configuración de impresión).

- **1** Instale el Controlador de la Impresora Brother en el CD-ROM de instalación. (Consulte la *Guía de configuración rápida*).
- **2** Desde la aplicación, seleccione el comando Imprimir.
- **6** Seleccione el nombre del equipo en el cuadro de diálogo **Imprimir** y haga clic en **Propiedades**.
- 4 Seleccione la configuración que desee en el cuadro de diálogo Propiedades.
	- **Tipo de soporte**/**Calidad**
	- **Tamaño del papel**
	- **Formato página**
	- **Ajustes de color**
	- **Escala**
	- **Utilizar marca de agua**
	- **Imprimir fecha y hora**

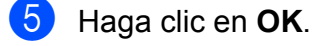

f Haga clic en **OK** para iniciar la impresión.

**7**

### **Cómo escanear a un ordenador <sup>7</sup>**

### **Escaneado de un documento <sup>7</sup>**

Existen varias maneras de escanear documentos. Puede utilizar el botón **ESCÁNER** del equipo o los controladores de escáner del ordenador.

- Para utilizar el equipo como un escáner, instale un controlador de escáner. Si el equipo se encuentra en una red, configúrelo con una dirección TCP/IP.
	- Instale los controladores de escáner en el CD-ROM de instalación. (Consulte la *Guía de configuración rápida* y *Escaneado* en la *Guía del usuario de software*).
	- Configure el equipo con una dirección TCP/IP si el escaneado en red no funciona. (Consulte *Configuración de escaneado en red* en la *Guía del usuario de software*).
- b Cargue el documento. (Consulte *[Carga](#page-29-0)  de documentos* [en la página 22\)](#page-29-0).
	- Utilice la unidad ADF para escanear varias páginas de documentos. Cada hoja se alimenta automáticamente. (Solo DCP-J715W)
	- Utilice el cristal de escaneado para escanear una página de un libro o una hoja cada vez.

8 Realice una de las siguientes acciones:

- Para escanear con el botón **ESCÁNER**, vaya a *[Escaneado con](#page-40-0)  [el botón escáner](#page-40-0)*.
- Para escanear con un controlador de escáner en el ordenador, vaya a *[Escaneado con un controlador de](#page-40-1)  [escáner](#page-40-1)*.

### <span id="page-40-0"></span>**Escaneado con el botón escáner <sup>7</sup>**

Para obtener más información, consulte *Uso del botón Escáner (Scan)* en la *Guía del usuario de software*.

- **1** Pulse el botón **ESCÁNER**.
- Seleccione el modo de escaneado que desee.
	- Escan a fiche.
	- Escan a soporte
	- Escan a e-mail
	- $\blacksquare$  Escanea a OCR  $^1$  $^1$
	- Escan. a imagen
	- Solo DCP-J715W (Usuarios de Macintosh) Se debe descargar e instalar Presto! PageManager antes de utilizarlo. Consulte *[Acceso al soporte](#page-11-0)  [técnico de Brother \(Macintosh\)](#page-11-0)* en la página 4 para obtener instrucciones adicionales.
- <span id="page-40-2"></span>c (Para usuarios de red) Seleccione el ordenador al que desea enviar los datos.
- Pulse **Inicio** para iniciar el escaneado.

### <span id="page-40-1"></span>**Escaneado con un controlador de escáner <sup>7</sup>**

Para obtener más información, consulte *Escaneado de un documento con el controlador TWAIN* o *Escaneado de un documento con el controlador WIA* en la *Guía del usuario de software*.

- **1** Inicie una aplicación de escaneado y haga clic en el botón **Digitalizar**.
- b Ajuste configuraciones como **Resolución**, **Brillo** y **Tipo de escaneo** en el cuadro de diálogo **Configuración del Escáner**.
- c Haga clic en **Iniciar** o en **Digitalizar** para iniciar el escaneado.

**A**

## **Mantenimiento rutinario**

### <span id="page-41-0"></span>**Sustitución de los cartuchos de tinta**

El equipo está equipado con un medidor de tinta. El medidor del volumen de tinta supervisa automáticamente el nivel de tinta de cada uno de los 4 cartuchos. Cuando el equipo detecta que uno de los cartuchos se está quedando sin tinta, se lo indica mediante un mensaje en la pantalla LCD.

La pantalla LCD le indica qué cartucho tiene poca tinta o debe sustituir. Asegúrese de seguir las instrucciones de la pantalla LCD para sustituir los cartuchos de tinta en el orden correcto.

Aun cuando el equipo notifique que se debe sustituir un cartucho de tinta, quedará una pequeña cantidad de tinta en el mismo. Es necesario guardar algo de tinta en los cartuchos para evitar la entrada de aire y que el conjunto del cabezal de impresión se dañe.

### **IMPORTANTE**

Los equipos multifunción de Brother han sido diseñados para que funcionen con tintas de una determinada especificación. Obtendrá resultados óptimos y una máxima fiabilidad si utiliza cartuchos de tinta originales Brother. Brother no puede garantizar este óptimo rendimiento y fiabilidad si se utilizan tintas o cartuchos de tinta de especificaciones diferentes. Por lo tanto, Brother no recomienda utilizar cartuchos distintos a los cartuchos de tinta originales Brother, así como recargar los cartuchos utilizados con tinta de otros fabricantes. Si el cabezal de impresión o cualquier otra pieza de este equipo sufren daños como consecuencia del uso de productos que no son compatibles con este equipo, las reparaciones necesarias no estarán cubiertas por la garantía.

a Abra la cubierta del cartucho de tinta. Si uno o varios cartuchos de tinta han llegado al final de su vida útil, en la pantalla LCD aparece Imprimir sólo BK o No puede imprim.

Pulse la palanca de desbloqueo como se muestra a continuación para liberar el cartucho indicado en la pantalla LCD. Extraiga el cartucho del equipo.

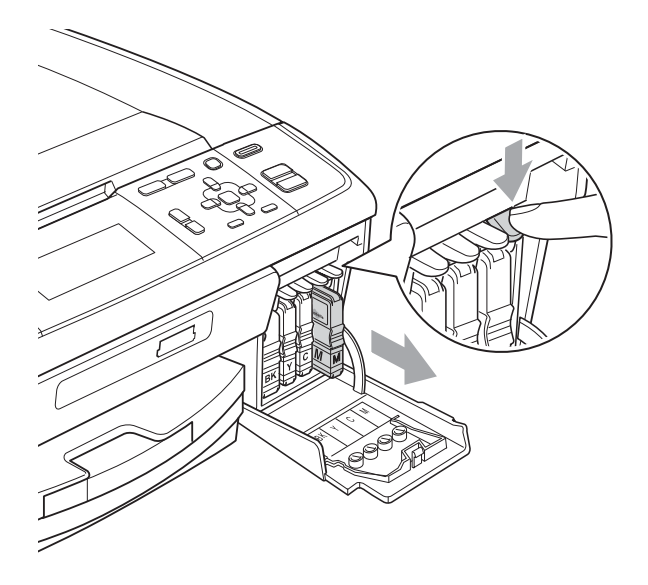

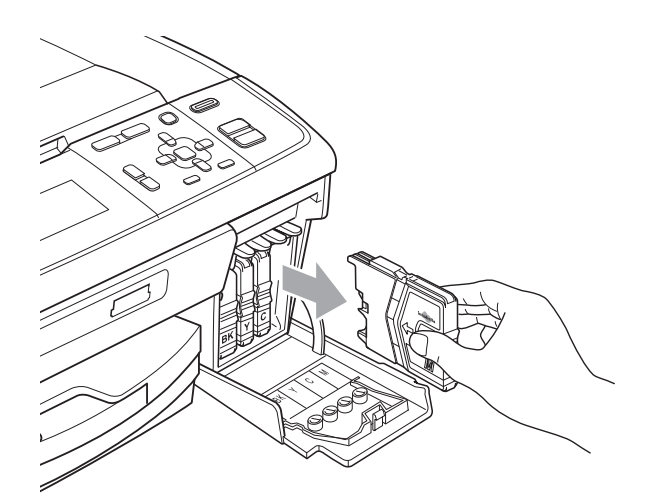

Abra la bolsa del cartucho de tinta nuevo del color indicado en la pantalla LCD y saque el cartucho.

 $\overline{4}$  Gire el botón verde de la cubierta amarilla de protección en el sentido de las agujas del reloj hasta oír un clic para liberar la cinta sellante de vacío y, a continuación, extraiga la cubierta (1).

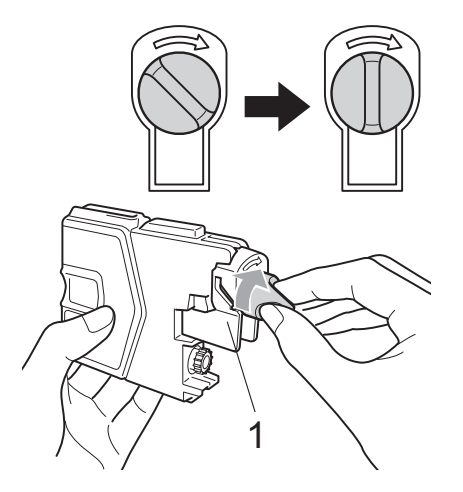

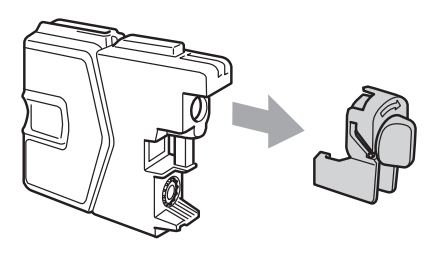

**6** Cada color tiene su propia posición específica. Inserte el cartucho de tinta en la dirección que indica la flecha que hay en la etiqueta.

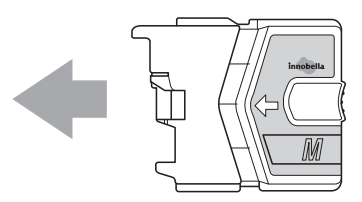

**6** Empuje suavemente el cartucho de tinta hasta que haga clic y, a continuación, cierre la cubierta del cartucho de tinta.

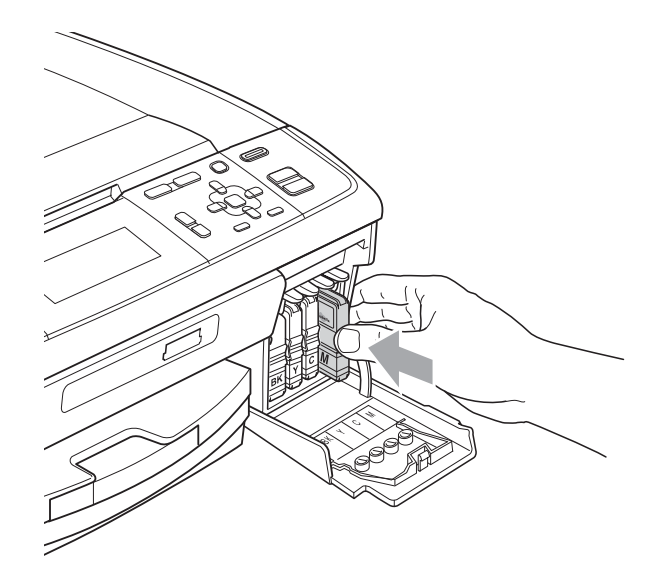

g El equipo reiniciará automáticamente el medidor de volumen de tinta.

#### K **Nota**

• Si se ha sustituido un cartucho de tinta (por ejemplo, el de tinta negra), en la pantalla LCD se le puede pedir que verifique que es completamente nuevo (por ejemplo, Cambio Cartuchos

BK Negro). Por cada cartucho nuevo que instale, pulse **+** (Sí) para reiniciar automáticamente el medidor del volumen de tinta de ese color. Si el cartucho de tinta instalado no es completamente nuevo, asegúrese de pulsar **-** (No).

• Si en la pantalla LCD aparece Sin cart. tinta o No se detecta después de haber instalado los cartuchos de tinta, compruebe que los cartuchos de tinta se han instalado correctamente.

**A**

### **A AVISO**

Si le entra tinta en los ojos, lávelos de inmediato con agua abundante y consulte a un médico si le parece oportuno.

### **IMPORTANTE**

- NO extraiga los cartuchos de tinta si no los va a cambiar. Si lo hace, puede reducir la cantidad de tinta y el equipo no sabrá la cantidad de tinta que queda en el cartucho.
- NO toque las ranuras de inserción del cartucho. De lo contrario, puede que la tinta le manche la piel.
- Si la tinta le mancha la piel o la ropa, lávela inmediatamente con jabón o detergente.
- Si mezcla los colores al instalar un cartucho de tinta en la posición incorrecta, limpie varias veces el cabezal de impresión después de corregir la instalación del cartucho.
- Una vez abierto el cartucho de tinta, instálelo en el equipo y utilícelo como máximo durante seis meses a partir de la fecha de instalación. Utilice exclusivamente cartuchos de tinta cerrados hasta la fecha de caducidad indicada en su embalaje.
- NO desmonte ni fuerce el cartucho de tinta, de lo contrario, puede provocar que la tinta se salga del cartucho.

### **Limpieza y comprobación del equipo**

### <span id="page-43-0"></span>**Limpieza del cristal de escaneado <sup>A</sup>**

 $\blacksquare$  Levante la cubierta de documentos (1). Limpie el cristal de escaneado (2) y la superficie de plástico blanco (3) con un paño suave y sin pelusa humedecido con un limpiador de cristales no inflamable.

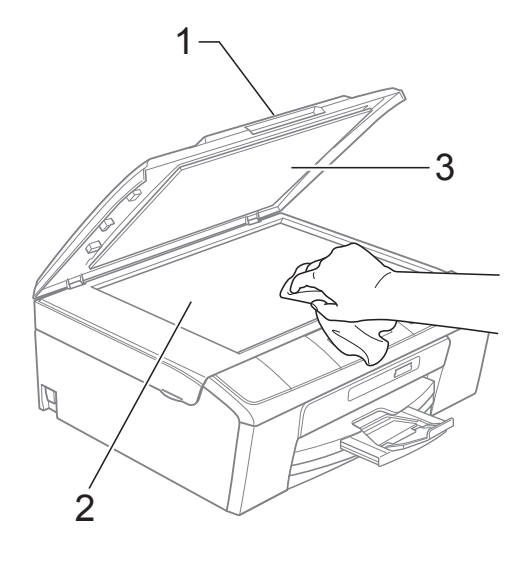

#### $\overline{2}$  (Solo DCP-J715W)

En la unidad ADF, limpie la barra blanca (1) y la banda del cristal (2) con un trapo sin pelusa humedecido con un limpiador de cristales no inflamable.

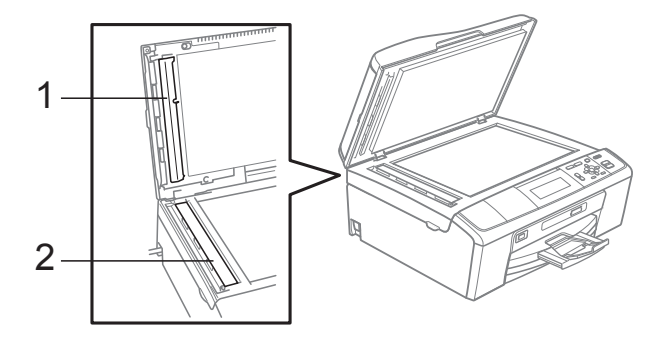

### **Nota**

Además de limpiar la banda del cristal con un limpiador de cristales no inflamable, deslice el dedo sobre dicha banda para ver si nota algo en ella. Si nota suciedad o restos, limpie de nuevo la banda del cristal concentrándose en esa área. Es posible que tenga que repetir el proceso de limpieza tres o cuatro veces. Para realizar una prueba, haga una copia después de cada limpieza.

### <span id="page-44-0"></span>**Limpieza de los rodillos de recogida de papel <sup>A</sup>**

- Tire de la bandeja de papel para sacarla por completo del equipo.
- b Desconecte el equipo de la toma de corriente y abra la cubierta para el desatasco de papel (1) situada en la parte posterior del equipo.

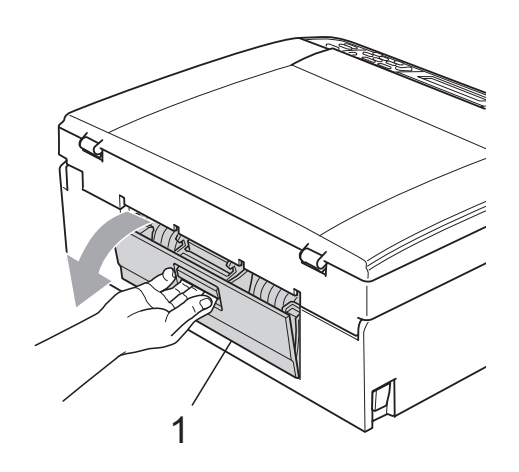

Limpie los rodillos de recogida de papel (1) con alcohol isopropílico aplicado en un bastoncillo de algodón.

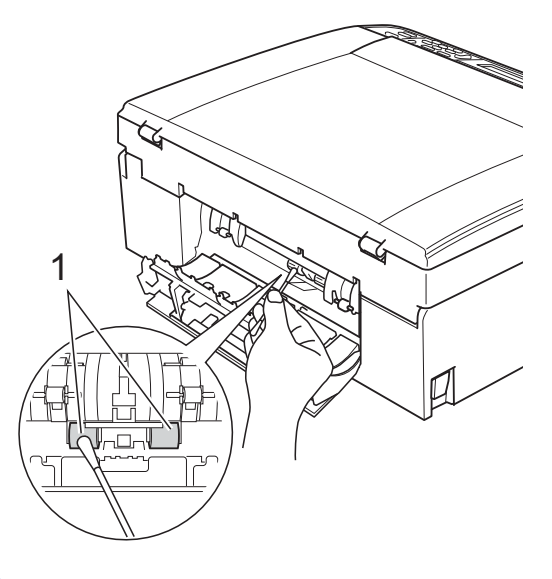

Cierre la cubierta para el desatasco de papel. Asegúrese de que la cubierta se ha cerrado correctamente.

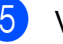

e Vuelva a enchufar el cable de alimentación.

6 Vuelva a introducir con cuidado la bandeja de papel completamente en el equipo.

#### <span id="page-45-2"></span>**Limpieza del cabezal de impresión**

Para mantener una buena calidad de impresión, el equipo limpiará automáticamente el cabezal de impresión siempre que sea necesario. Puede comenzar el proceso de limpieza de forma manual si hay algún problema de calidad de impresión.

Limpie el cabezal de impresión y los cartuchos de tinta si aparece una raya horizontal en el texto o en los gráficos, o texto en blanco en las páginas impresas. Puede limpiar solo el color negro, tres colores a la vez (Cian/Amarillo/Magenta), o los cuatro colores de una vez.

La limpieza de los cabezales de impresión consume una pequeña cantidad de tinta. Las limpiezas demasiado frecuentes consumen tinta innecesariamente.

### **IMPORTANTE**

NO toque los cabezales de impresión. Si lo hace, podría averiarlos de manera permanente y anular su garantía.

a Pulse **Menú**.

**Pulse ▲ o ▼ para seleccionar** Gestión tinta. Pulse **OK**.

**3** Pulse **A** o **▼** para seleccionar Limpiando. Pulse **OK**.

**4** Pulse **A o ▼** para seleccionar Negro, Color o bien Todas.

Pulse **OK**.

El equipo limpiará el cabezal de impresión. Una vez finalizada la limpieza, el equipo volverá automáticamente al modo espera.

### **Nota**

Si limpia el cabezal de impresión al menos cinco veces y la impresión no ha mejorado, intente instalar un nuevo cartucho de tinta Innobella™ original de Brother por cada color problemático. Pruebe a limpiar de nuevo el cabezal de impresión otras cinco veces. Si las impresiones no han mejorado, llame a su distribuidor de Brother.

### <span id="page-45-1"></span>**Comprobación de la calidad de impresión <sup>A</sup>**

Si en sus impresiones aparecen colores y textos defectuosos (descoloridos), puede que se hayan obstruido algunas de las agujas inyectoras. Puede comprobarlo imprimiendo una hoja de comprobación de la calidad de impresión y consultando el dibujo de verificación de los inyectores.

- **1** Pulse Menú.
	- Pulse **A** o ▼ para seleccionar Gestión tinta. Pulse **OK**.
- **3** Pulse **A** o **▼** para seleccionar Impr de prueba. Pulse **OK**.
- 4 Pulse **A** o **▼** para seleccionar Calidad impres. Pulse **OK**.
- **6** Pulse **Inicio Color**. El equipo comenzará a imprimir la hoja de comprobación de la calidad de impresión.
- <span id="page-45-0"></span>6 Compruebe la calidad de los cuatro bloques de color en la hoja.

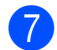

**7** Realice una de las siguientes acciones:

- Si todas las líneas son claras y visibles, pulse **+** para seleccionar Sí y vaya al paso  $\mathbf{\Phi}$ .
- Si observa que faltan líneas cortas, como puede verse en la ilustración, pulse **-** para seleccionar No.

Bien Mal

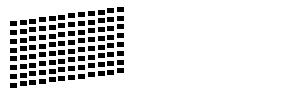

8 En la pantalla LCD aparecerá un mensaje preguntando si la calidad de impresión del negro y los tres colores es correcta.

Pulse **+** (Sí) o **-** (No).

- **9** En la pantalla LCD se le preguntará si desea comenzar la limpieza. Pulse **+** (Sí). El equipo limpiará el cabezal de impresión.
- 10 Una vez concluida la limpieza, pulse **Inicio Color**.

El equipo empieza a imprimir la hoja de comprobación de calidad de impresión de nuevo. Vuelva al paso  $\odot$ .

<span id="page-46-0"></span>

#### **k** Pulse Detener/Salir.

Si repite este procedimiento al menos cinco veces y la calidad de impresión sigue siendo mala, cambie el cartucho de tinta del color obstruido. Después de cambiar el cartucho de tinta, compruebe la calidad de la impresión. Si el problema persiste, repita los procedimientos de limpieza y comprobación para el nuevo cartucho al menos cinco veces. Si continúa faltando tinta, llame a su distribuidor de Brother.

### **IMPORTANTE**

NO toque los cabezales de impresión. Si lo hace, podría averiarlos de manera permanente y anular su garantía.

### **Nota**

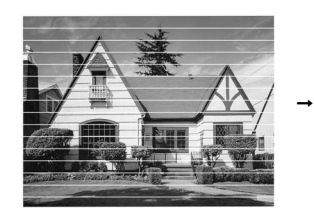

Si la boquilla del cabezal de impresión está obstruida, la prueba de impresión tendrá este aspecto.

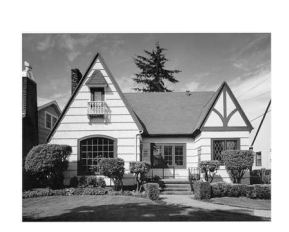

Una vez limpia la boquilla del cabezal de impresión, las líneas horizontales han desaparecido.

### <span id="page-47-1"></span>**Comprobación de la alineación de la impresión <sup>A</sup>**

Deberá ajustar la alineación de impresión después de haber transportado el equipo, si la impresión de texto apareciese borrosa o las imágenes descoloridas.

**1** Pulse Menú.

**Pulse ▲ o ▼ para seleccionar** Gestión tinta. Pulse **OK**.

- **3** Pulse **A** o **▼** para seleccionar Impr de prueba. Pulse **OK**.
- 4 Pulse **A** o ▼ para seleccionar Alineamiento. Pulse **OK**.
- **6** Pulse **Inicio Negro** o **Inicio Color**. El equipo comenzará a imprimir la hoja de comprobación de la alineación.

6 Revise las pruebas de impresión a 600 y 1200 ppp para ver si el número 5 es el que más se asemeja al número 0.

- Si las muestras número 5 de las pruebas de impresión a 600 y 1200 ppp son las que más se asemejan, pulse **+** (Sí) para concluir la comprobación de alineación y vaya al paso **O**.
- Si otro número de impresión de prueba presenta una mejor coincidencia para las pruebas de impresión a 600 o 1200 ppp, pulse **-** (No) para seleccionarlo.

Para 600 ppp, pulse **◀** o ▶ para seleccionar el número de la prueba de impresión que más se asemeje a la muestra del número 0 (1-8). Pulse **OK**.

- <span id="page-47-0"></span>**8** Para 1200 ppp, pulse ◀ o ▶ para seleccionar el número de la prueba de impresión que más se asemeje a la muestra del número 0 (1-8). Pulse **OK**.
	- i Pulse **Detener/Salir**.

**B**

### **Solución de problemas**

### <span id="page-48-0"></span>**Mensajes de error y de mantenimiento <sup>B</sup>**

Al igual que con cualquier otro producto electrónico sofisticado, es posible que se produzcan errores y que se deban sustituir los artículos consumibles. En tal caso, el equipo identifica el error y muestra un mensaje de error. A continuación, se exponen los mensajes de error y de mantenimiento más comunes.

Puede corregir la mayoría de errores y el mantenimiento rutinario por sí mismo/a. Si necesita más ayuda, Brother Solutions Center le ofrece las preguntas más frecuentes y los consejos más recientes para la solución de problemas.

Visítenos en <http://solutions.brother.com/>

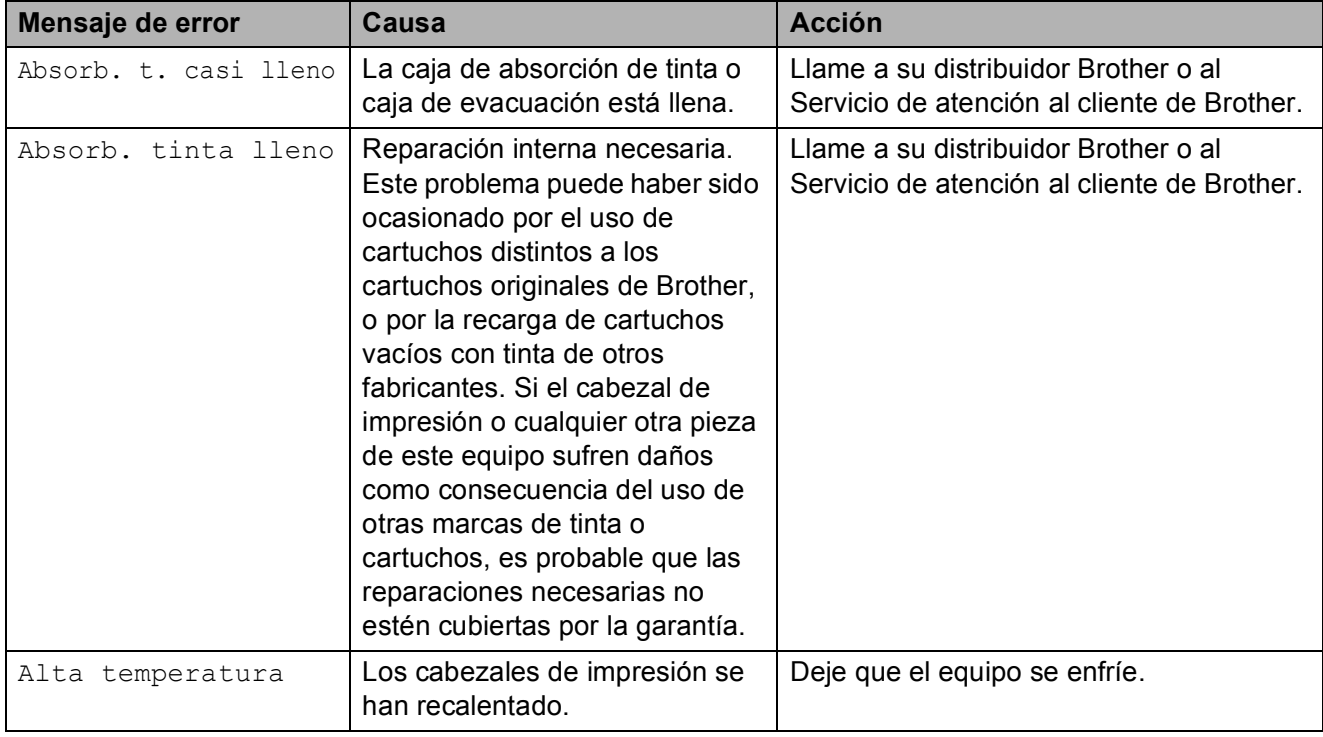

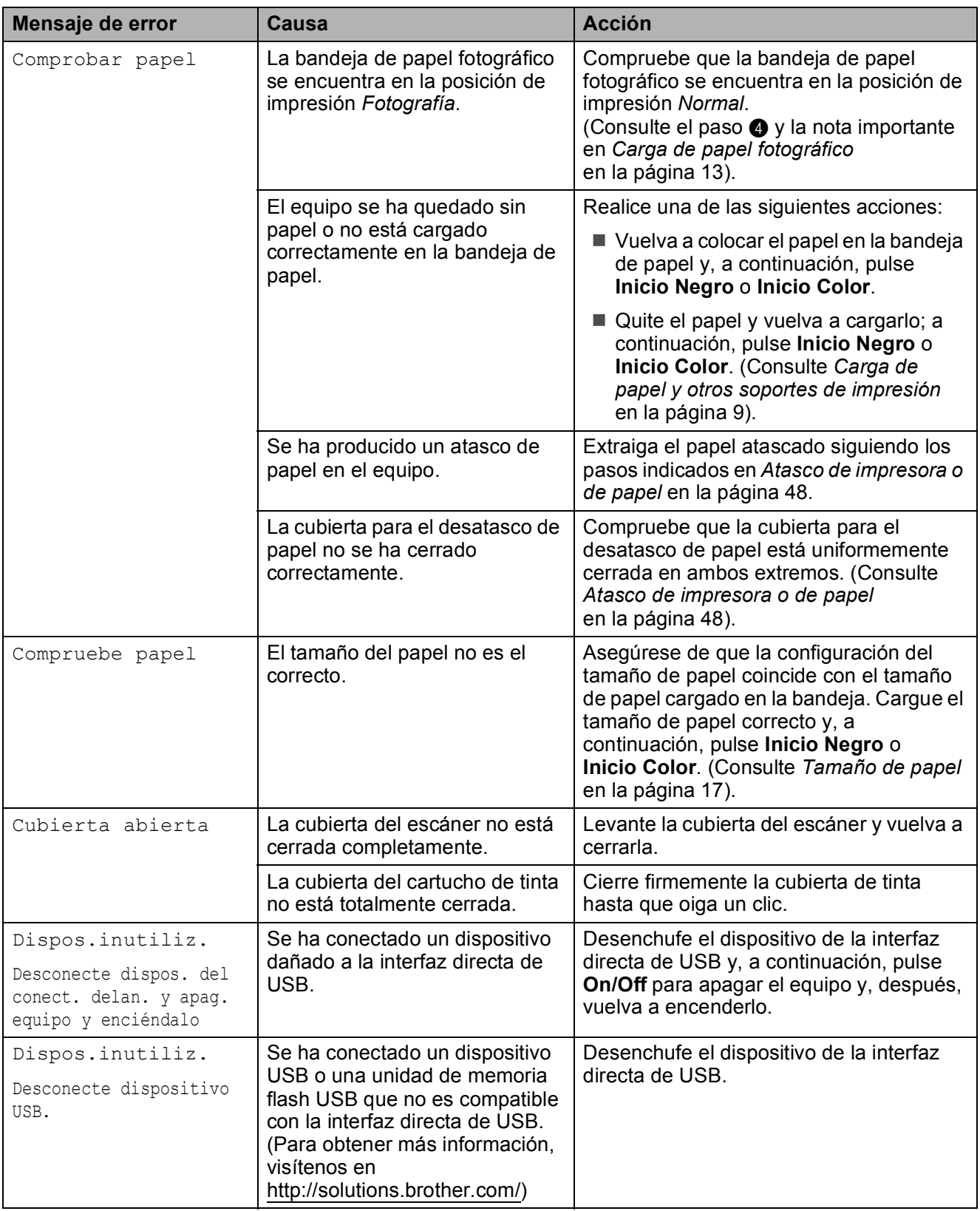

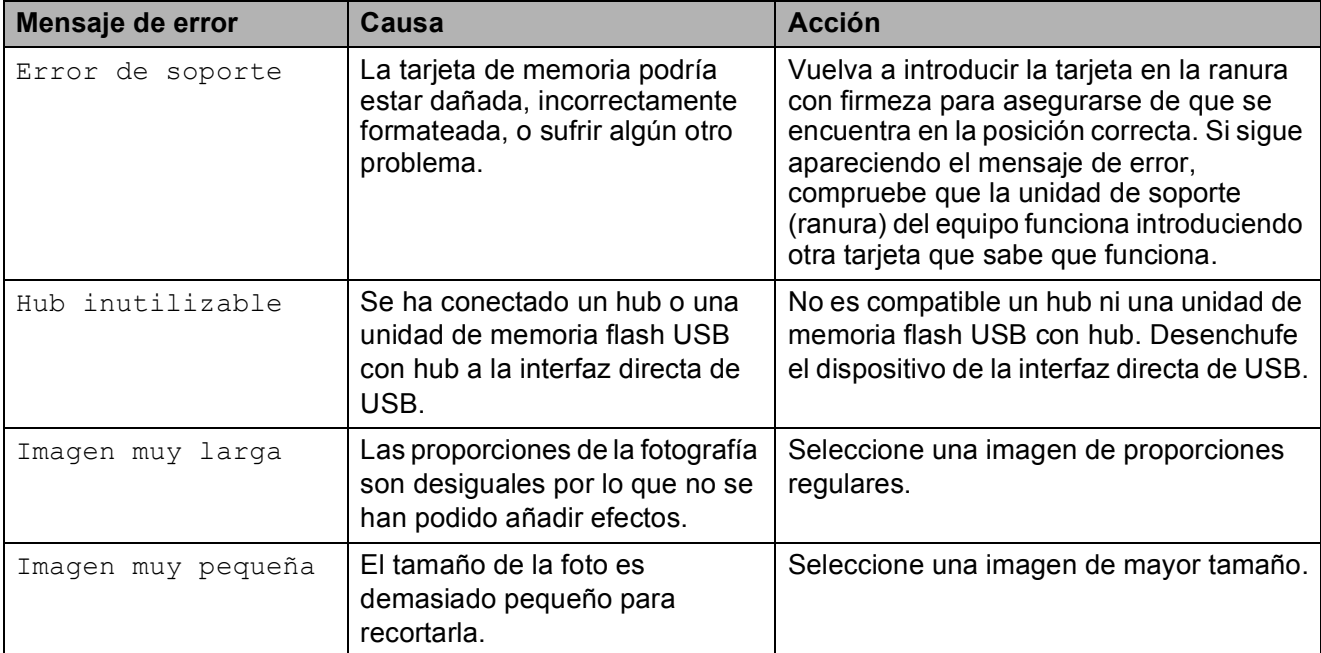

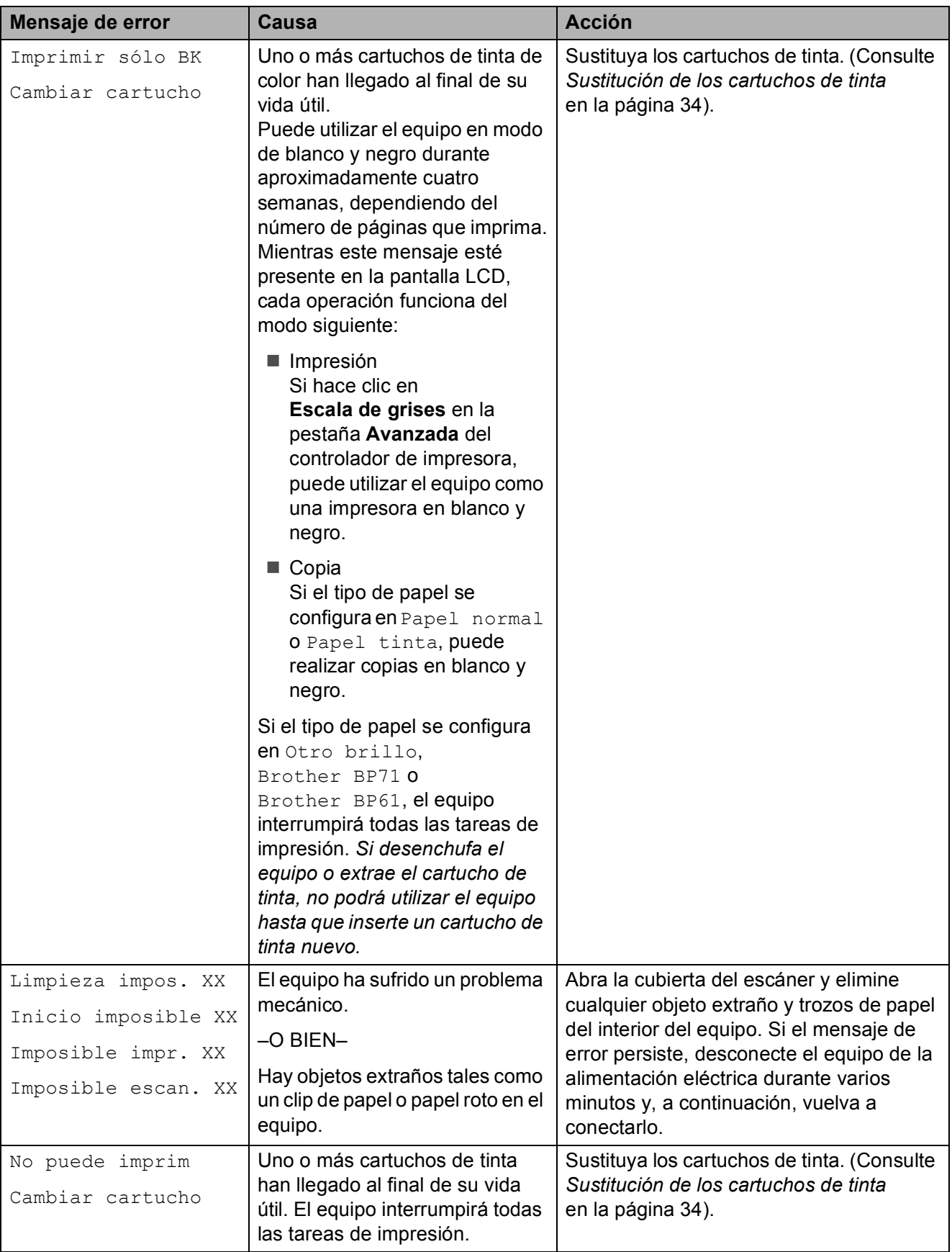

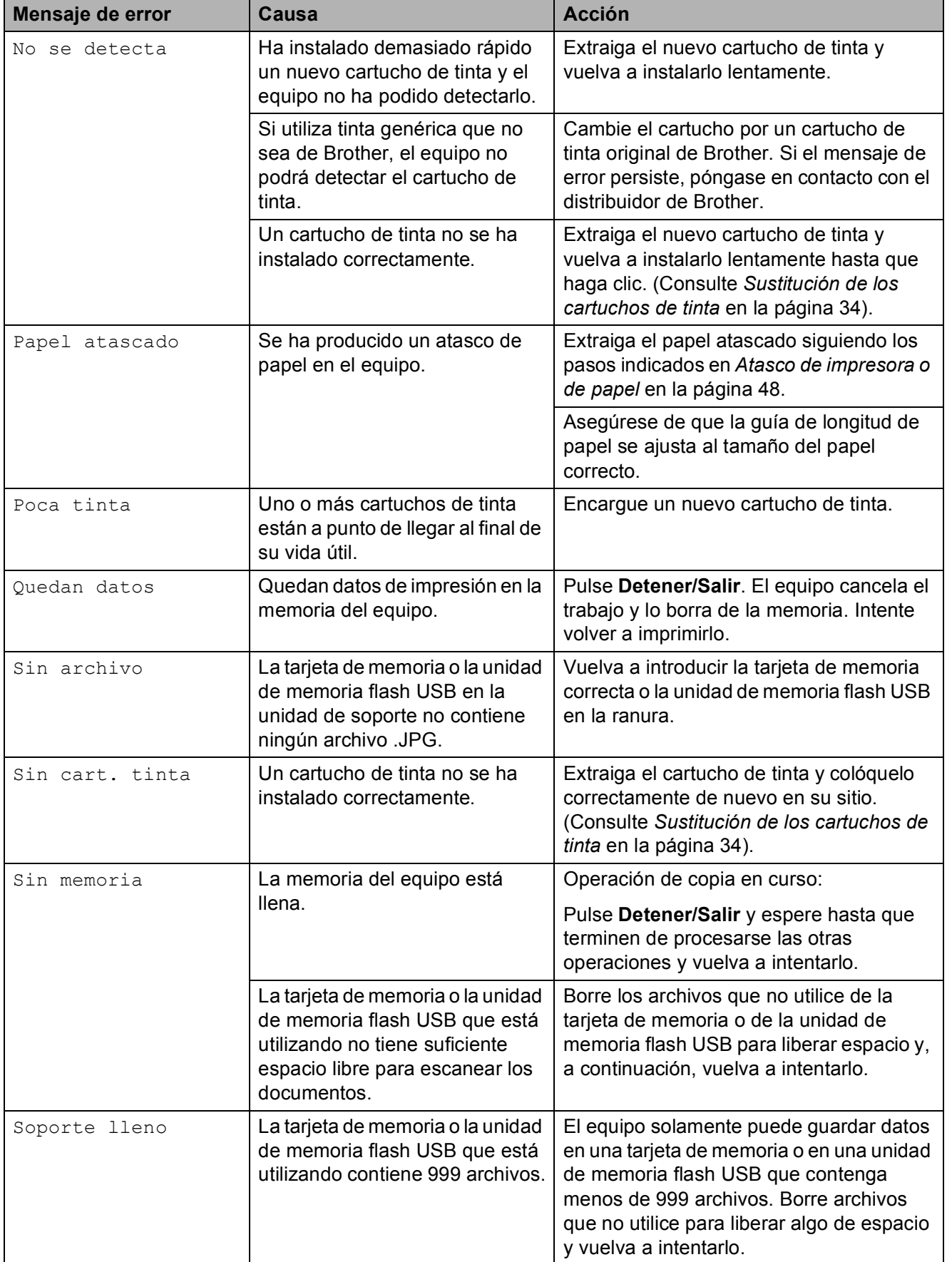

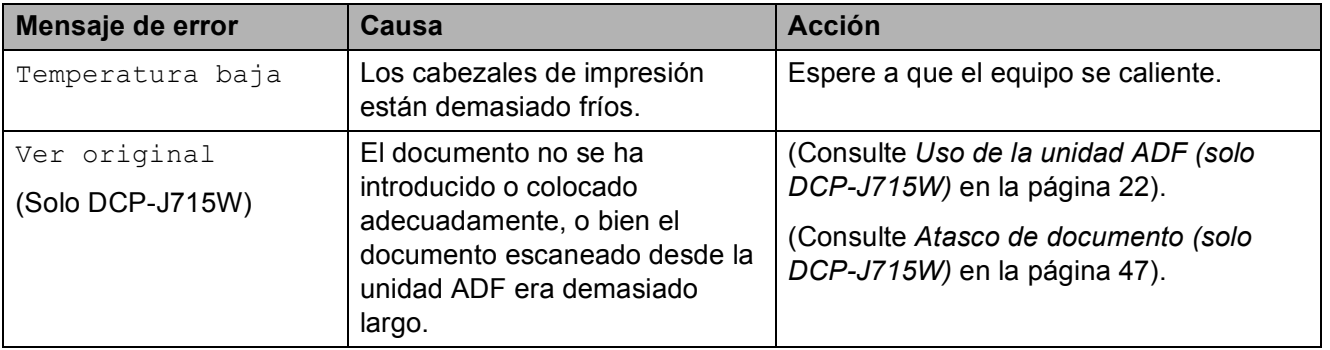

### **Animación de error <sup>B</sup>**

Las animaciones de errores muestran instrucciones paso a paso cuando el papel se atasca. Puede consultar los pasos a su propio ritmo pulsando  $\triangleright$  para ver el siguiente paso y ◀ para retroceder.

### <span id="page-54-0"></span>**Atasco de documento (solo DCP-J715W) <sup>B</sup>**

Los documentos se pueden atascar en la unidad ADF si no se introducen o colocan correctamente, o si son demasiado largos. Siga estos pasos para desatascar un documento.

#### **Documento atascado en la parte superior de la unidad ADF <sup>B</sup>**

- Saque el papel que no está atascado de la unidad ADF.
- **2** Abra la cubierta de la unidad ADF.
- **3** Tire del documento atascado hacia arriba y hacia la izquierda.

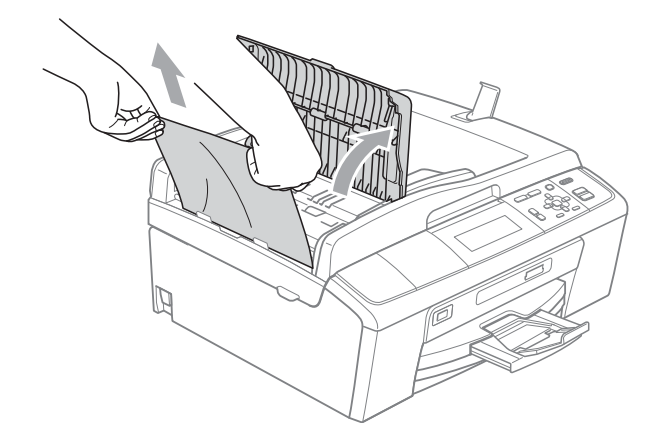

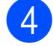

4 Cierre la cubierta de la unidad ADF.

#### **6** Pulse Detener/Salir.

### **IMPORTANTE**

Para evitar atascos de documentos en el futuro, cierre la cubierta de la unidad ADF correctamente pulsándola con cuidado en el centro.

#### **Documento atascado dentro de la unidad ADF <sup>B</sup>**

Saque el papel que no está atascado de la unidad ADF.

- Levante la cubierta de documentos.
- Tire del documento atascado hacia la izquierda.

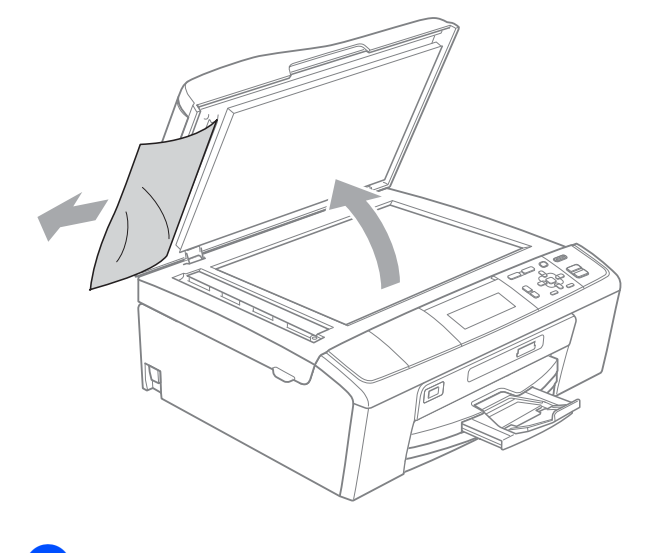

- Cierre la cubierta de documentos.
- e Pulse **Detener/Salir**.

### <span id="page-55-0"></span>**Atasco de impresora o de papel <sup>B</sup>**

En función del lugar del equipo en que se haya atascado el papel, extraiga el papel atascado.

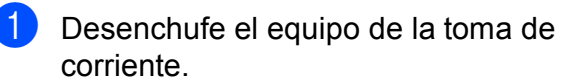

2 Abra la cubierta para el desatasco de papel (1) de la parte posterior del equipo. Tire del papel atascado para retirarlo del equipo.

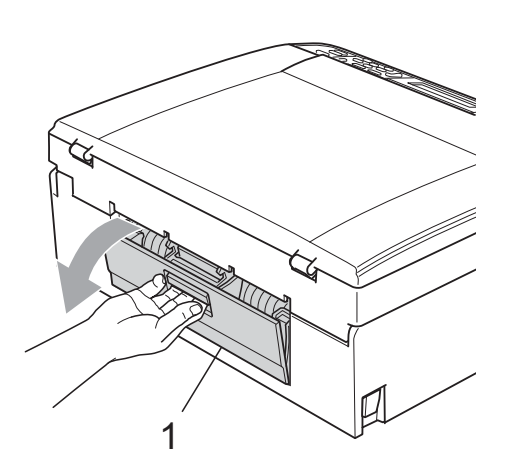

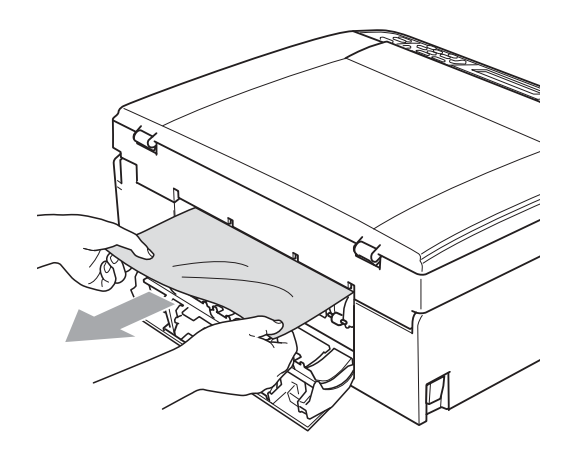

8 Cierre la cubierta para el desatasco de papel.

Asegúrese de que la cubierta se ha cerrado correctamente.

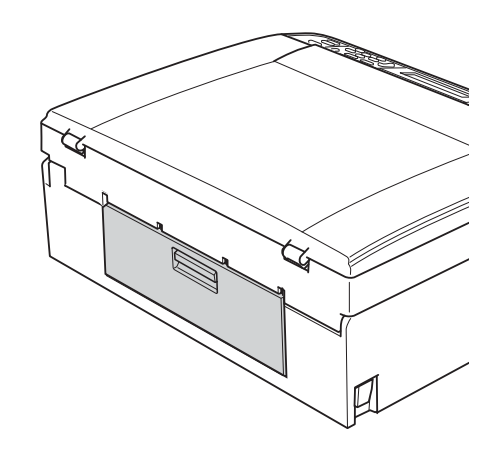

 $\overline{4}$  Si la lengüeta del soporte del papel está abierta, ciérrela y, a continuación, cierre el soporte del papel. Tire de la bandeja de papel para sacarla por completo del equipo.

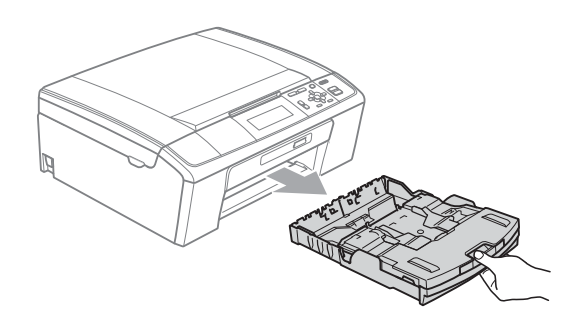

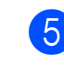

 $\overline{5}$  Tire del papel atascado (1).

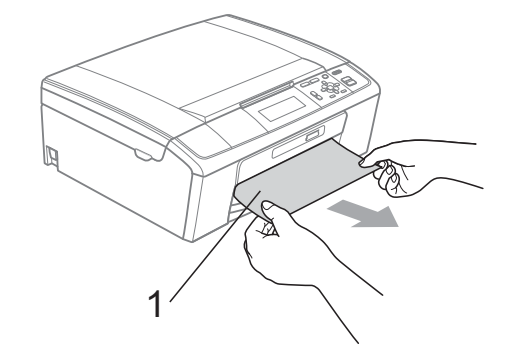

6 Con las dos manos, utilice las lengüetas de plástico que se encuentran a ambos lados del equipo para levantar la cubierta del escáner (1) hasta que quede inmovilizada firmemente en la posición abierta.

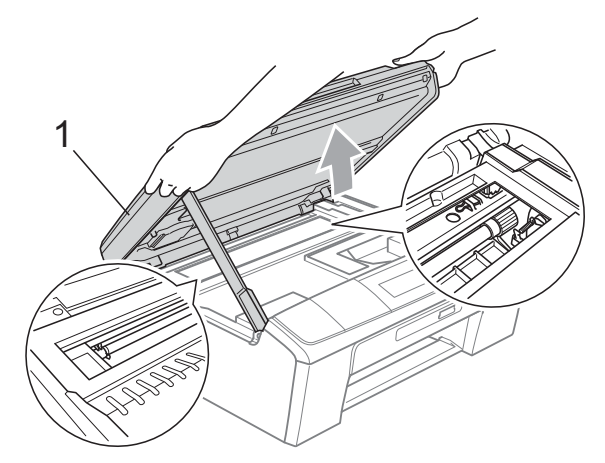

Desplace el cabezal de impresión (si fuera necesario) para extraer cualquier papel que quede en este área. Compruebe que no se ha atascado ningún papel en las esquinas del equipo. Compruebe *ambos* extremos del soporte de impresión.

### **Nota**

Si el cabezal de impresión se encuentra en la esquina derecha como se muestra en la ilustración, no podrá desplazarlo. Vuelva a conectar el cable de alimentación y, a continuación, mantenga **Detener/Salir** pulsado hasta que el cabezal de impresión se desplace a la parte central. A continuación, desenchufe el equipo de la fuente de alimentación y extraiga el papel.

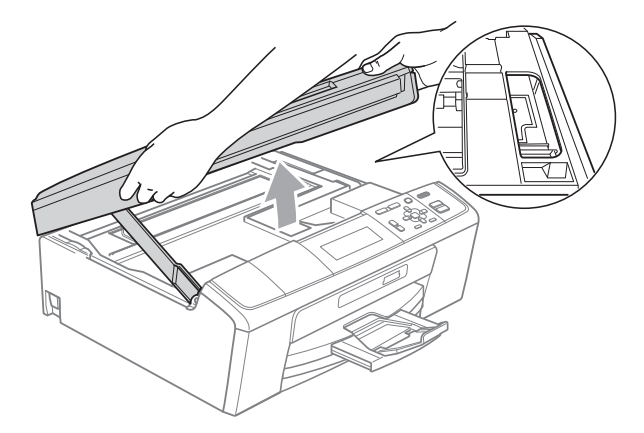

### **IMPORTANTE**

Si la tinta le mancha la piel o la ropa, lávela inmediatamente con jabón o detergente.

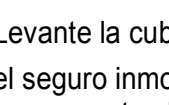

g Levante la cubierta del escáner para liberar el seguro inmovilizador (1). Cierre suavemente el soporte de la cubierta del escáner ((2)) y cierre la cubierta del escáner (3) sujetándola con las dos manos.

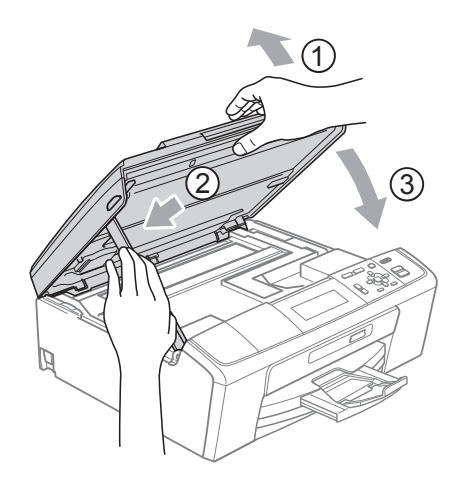

Vuelva a introducir la bandeja de papel con firmeza en el equipo.

**B**

<sup>9</sup> Mientras mantiene sujeta la bandeja de papel en su lugar, extraiga el soporte del papel  $($ 1) hasta que se quede ajustado y, a continuación, despliegue la lengüeta de soporte del papel  $(2)$ .

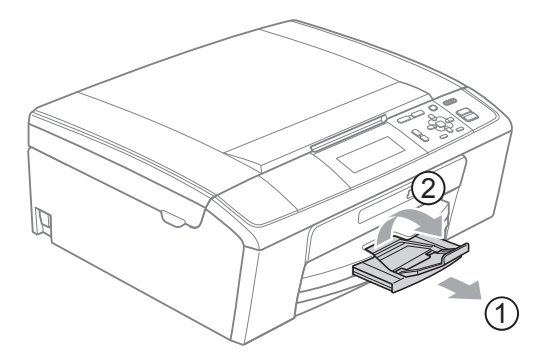

Asegúrese de extraer el soporte de papel hasta que quede inmovilizado.

### **IMPORTANTE**

NO utilice la lengüeta de soporte del papel para papel de tamaño Legal.

**jo** Vuelva a enchufar el cable de alimentación.

### **Solución de problemas**

Si considera que se produce un problema en el equipo, verifique la tabla que encontrará más abajo y siga los consejos para la solución de problemas.

Usted mismo puede solucionar fácilmente la mayoría de los problemas. Si necesita más ayuda, Brother Solutions Center le ofrece las preguntas más frecuentes y los consejos más recientes para la solución de problemas.

Visítenos en <http://solutions.brother.com/>

### **Si tiene problemas con el equipo**

#### **Impresión**

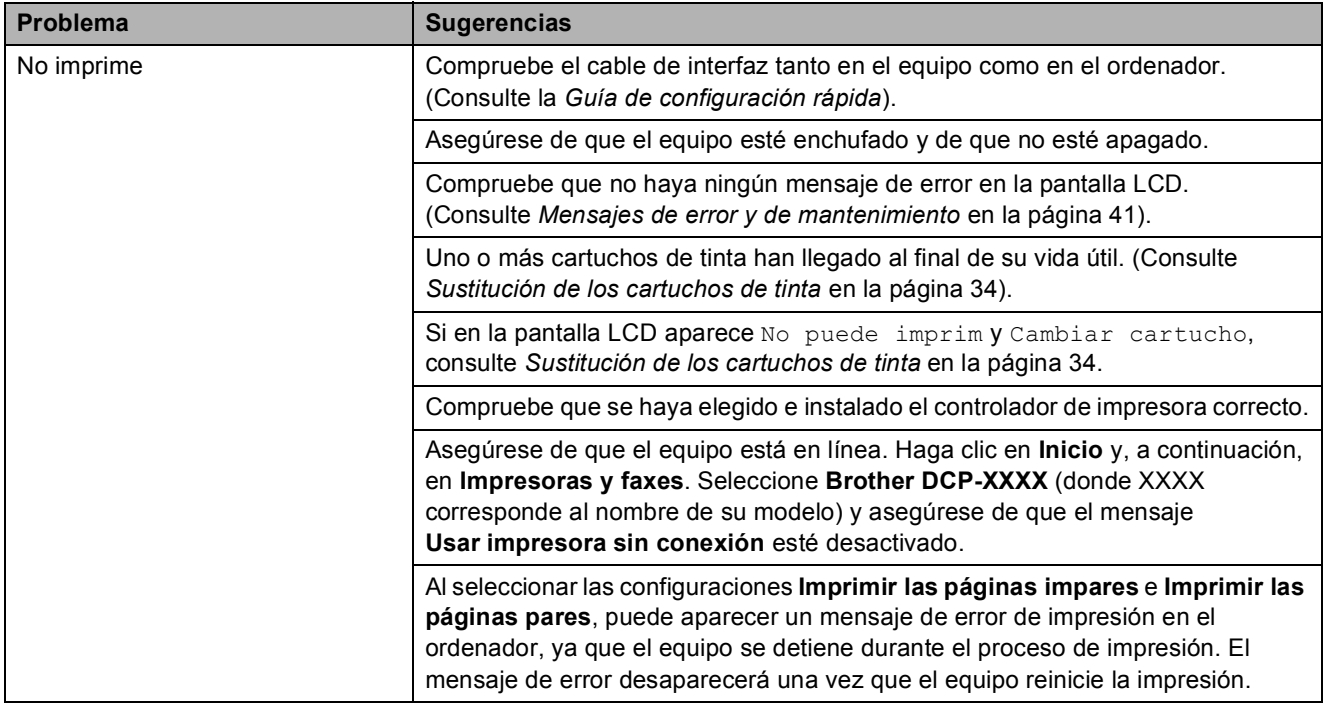

### **Impresión (Continuación)**

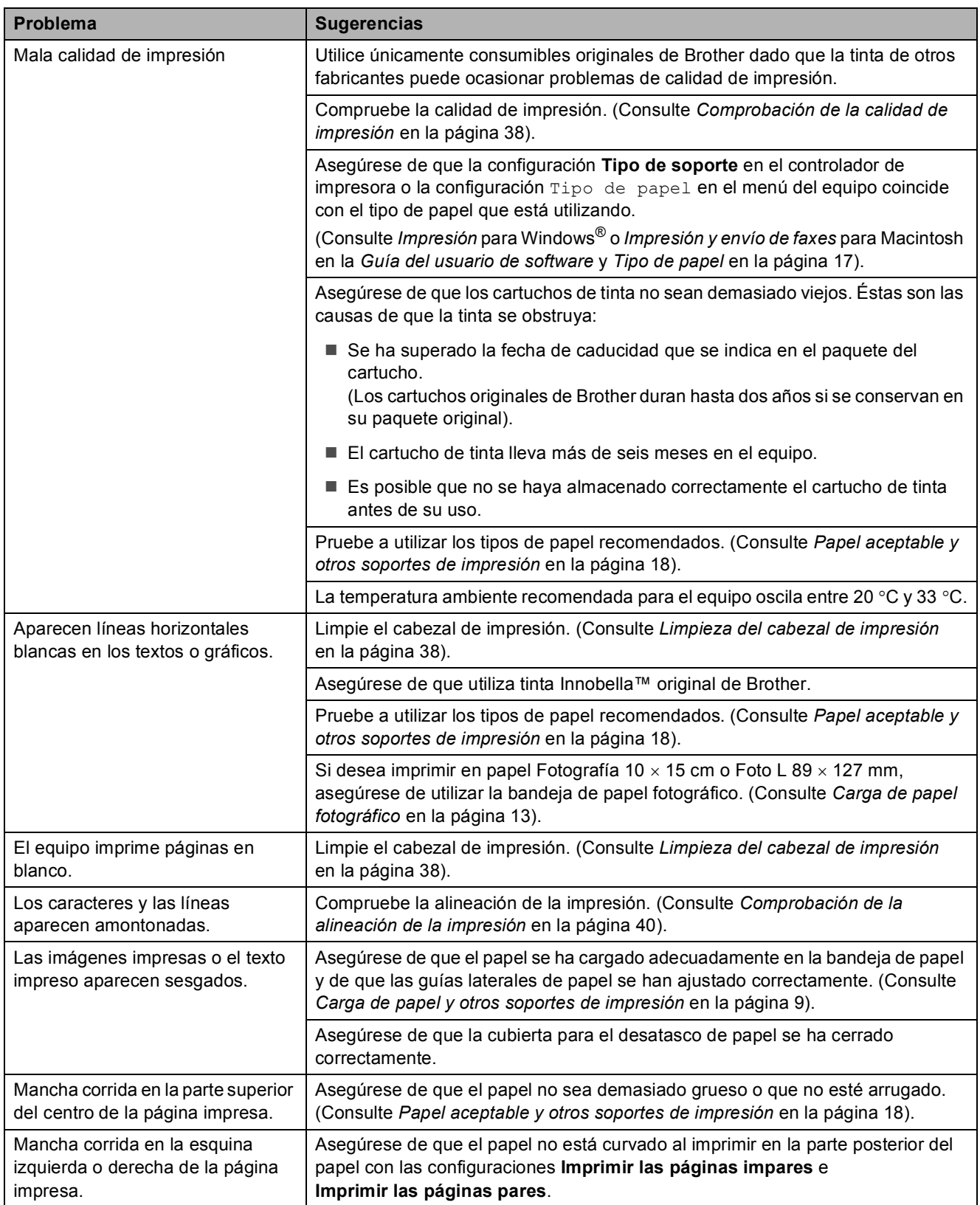

### **Impresión (Continuación)**

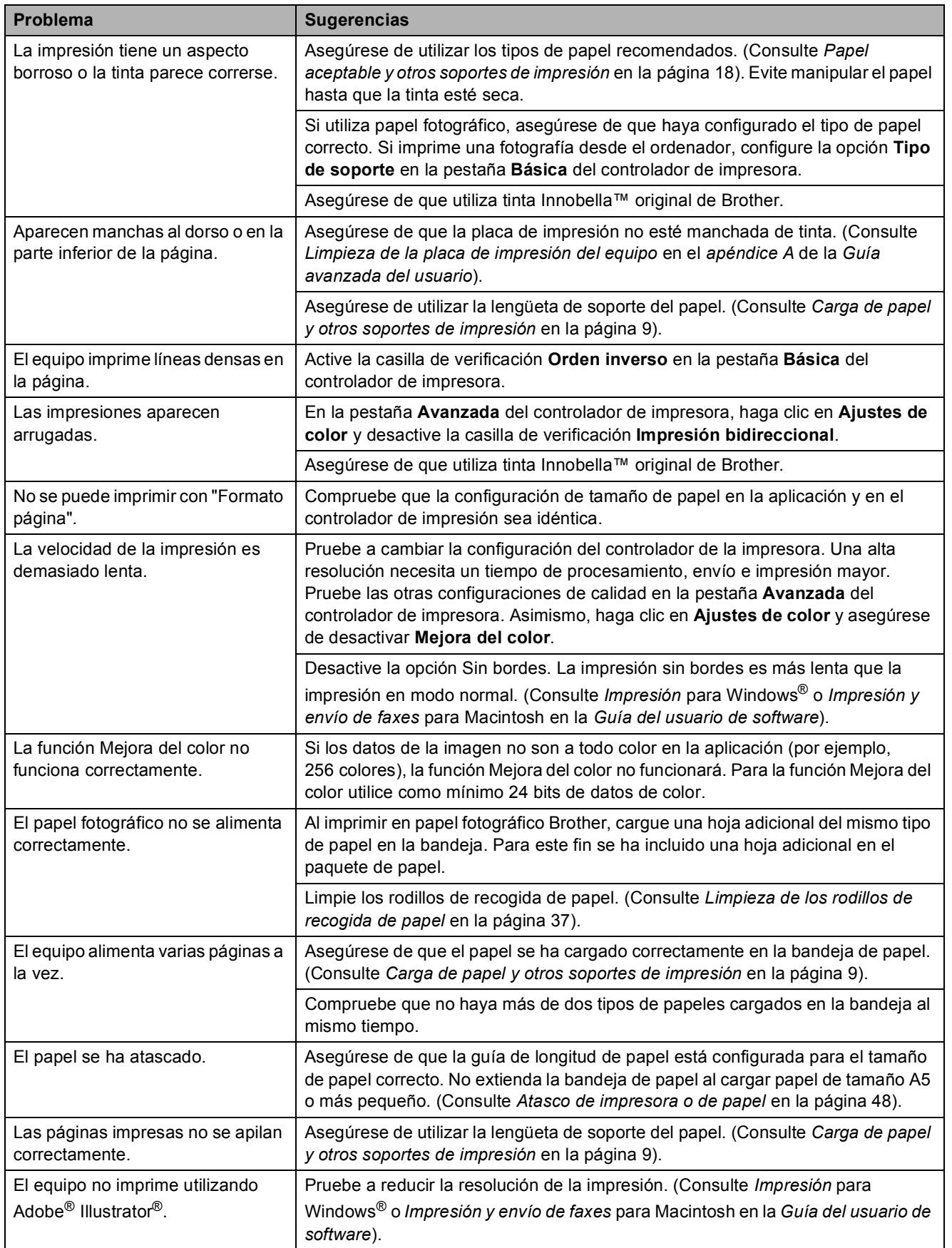

#### **Problemas de copia**

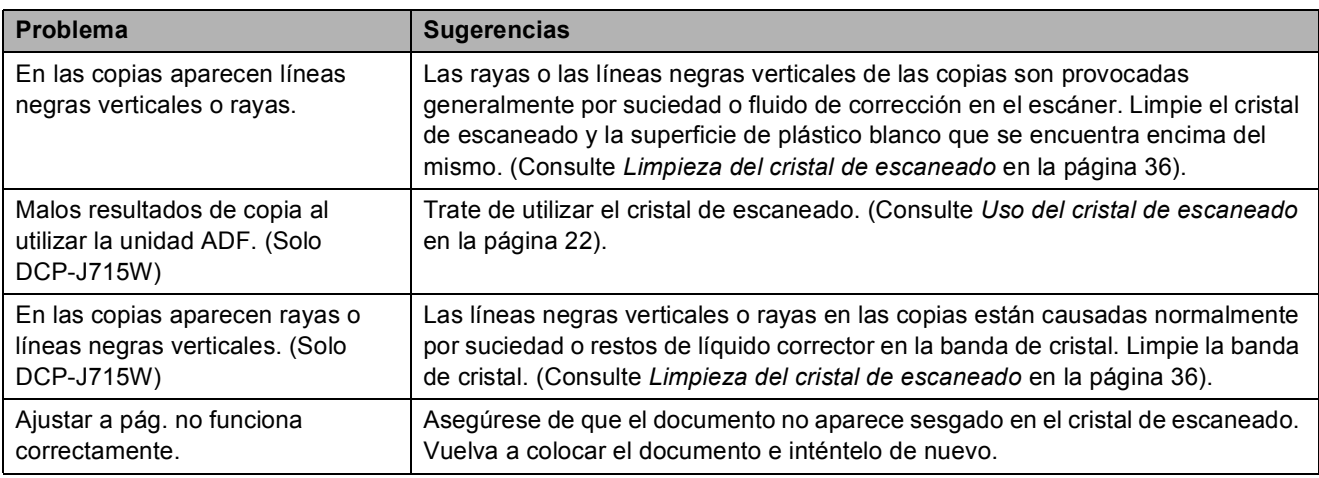

#### **Problemas de escaneado**

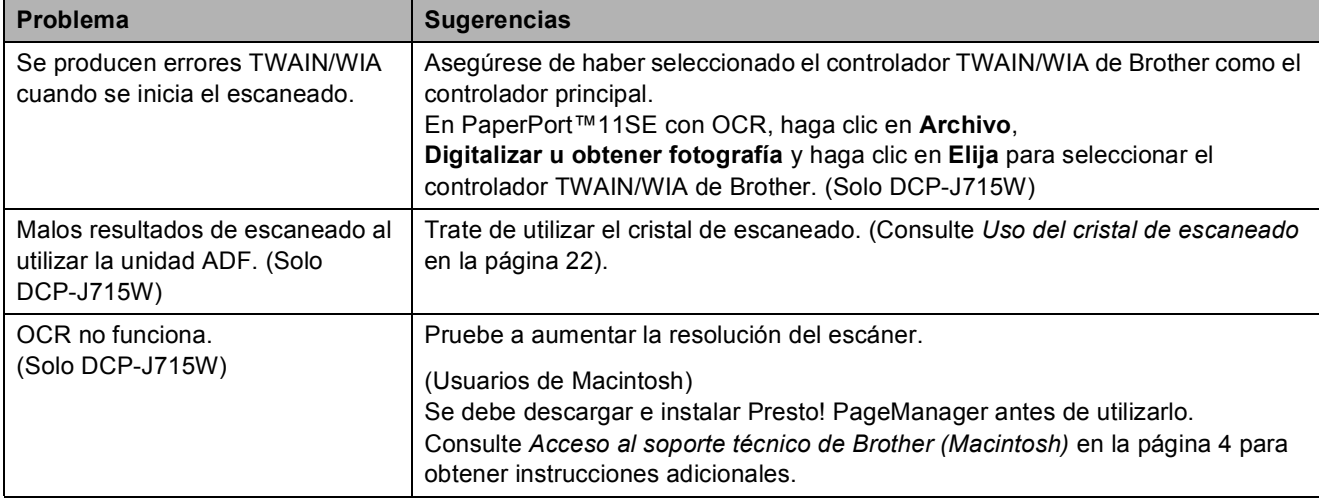

#### **Problemas de software**

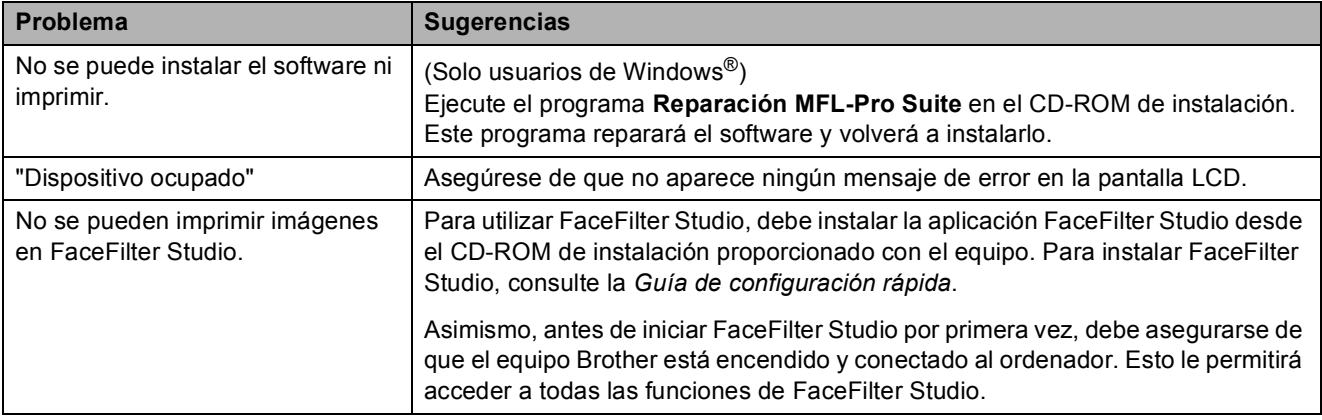

### **PhotoCapture Center™ Problemas**

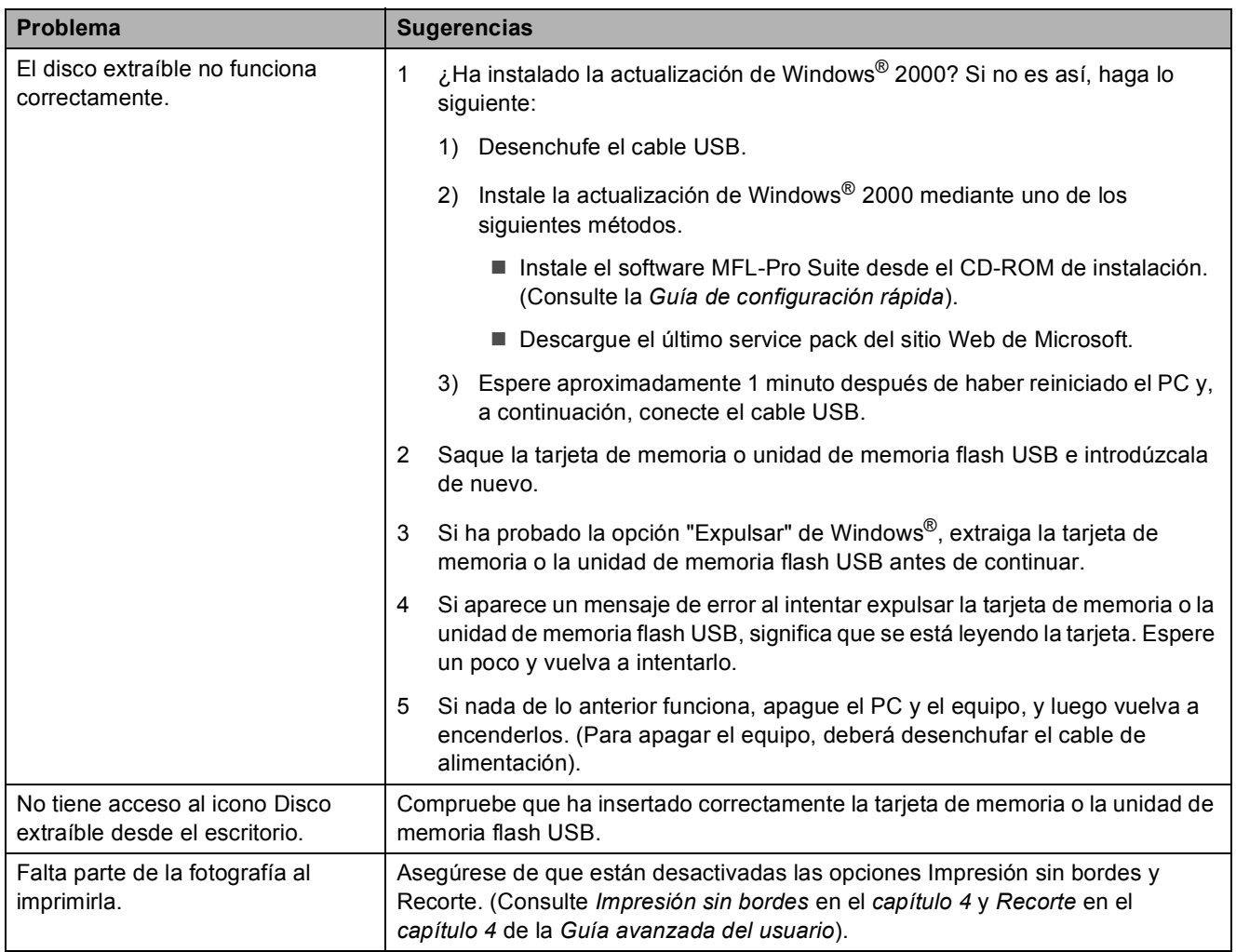

#### **Problemas de red**

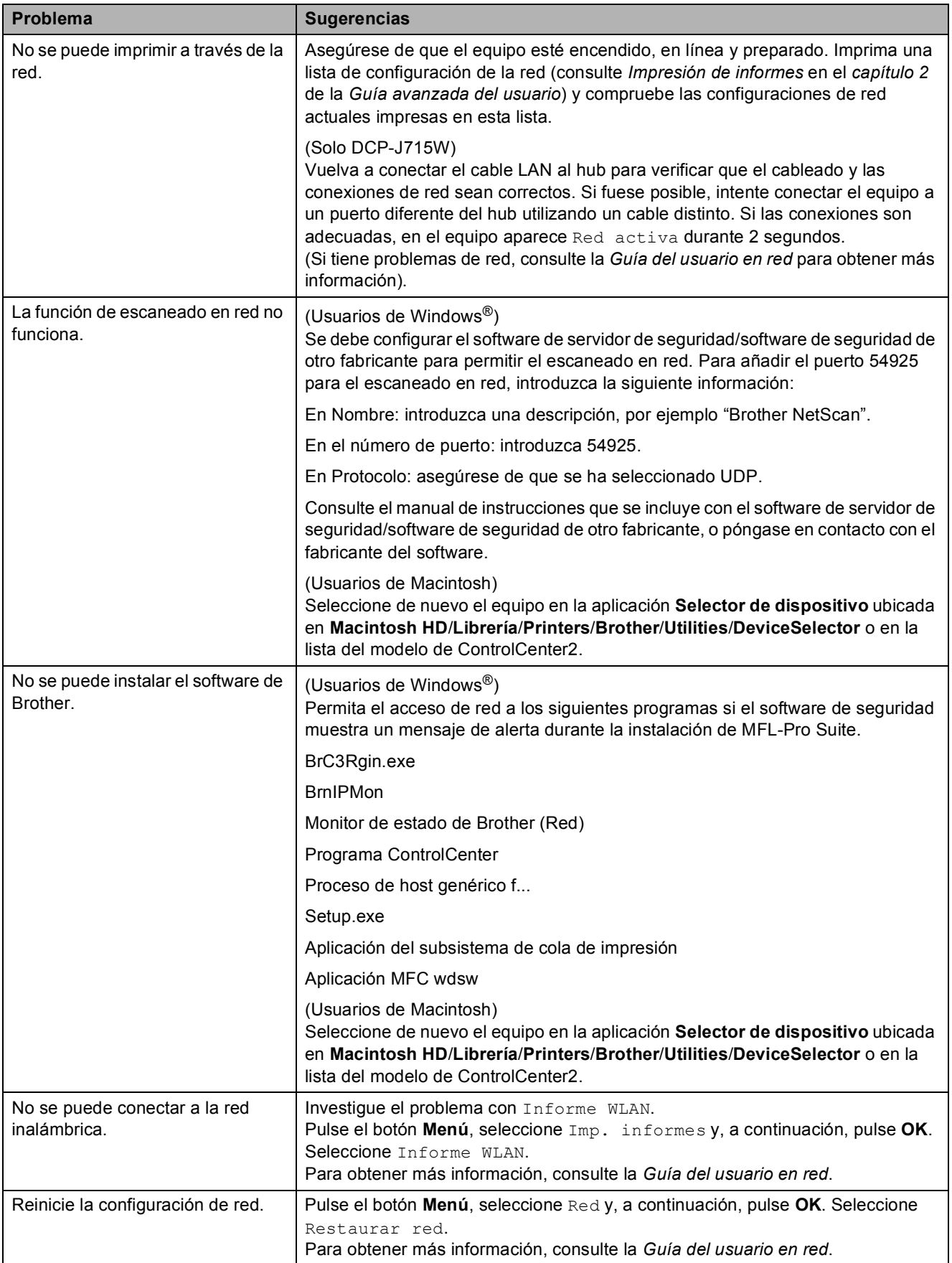

### **Información del equipo**

#### **Comprobación del número de serie <sup>B</sup>**

Puede consultar el número de serie del equipo en la pantalla LCD.

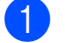

a Pulse **Menú**.

- Pulse  $\blacktriangle$  o  $\nabla$  para seleccionar Info. equipo. Pulse **OK**.
- **3** Pulse  $\triangle$  o  $\nabla$  para seleccionar Núm. de serie. Pulse **OK**.

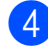

4 Pulse Detener/Salir.

### **Funciones de**   $r$ establecimiento

Se encuentran disponibles las siguientes funciones de restablecimiento:

1 Red

Puede restablecer el servidor de impresión a la configuración predeterminada de fábrica, como por ejemplo, la información de la dirección IP.

2 Todos ajustes

Puede restablecer toda la configuración del equipo a los valores configurados en la fábrica.

Brother recomienda encarecidamente utilizar esta operación cuando deseche el equipo.

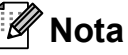

Desenchufe el cable de interfaz antes de seleccionar Red o Todos ajustes. (Solo DCP-J715W)

### **Cómo restablecer el equipo <sup>B</sup>**

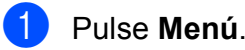

- **2** Pulse **A** o ▼ para seleccionar Conf. inicial. Pulse **OK**.
- **3** Pulse **A** o ▼ para seleccionar Reiniciar. Pulse **OK**.
- 4 Pulse **A** o **▼** para seleccionar el tipo de restablecimiento que desea utilizar. Pulse **OK**. Pulse **+** para confirmar.
	- e Pulse **+** para reiniciar el equipo.

**C**

# **Menús y funciones**

### **Programación en pantalla**

El equipo ha sido diseñado para que resulte fácil utilizarlo. Incorpora un sistema de programación a través de la pantalla LCD con botones de menú. La programación simplificada le ayudará a sacar el máximo partido a todas las selecciones de menú que ofrece el equipo.

Dado que la programación se realiza en la pantalla LCD, hemos creado instrucciones "paso a paso" en pantalla que le ayudarán a programar el equipo. Solo tiene que seguir las instrucciones que le guiarán en la selección de menús y de opciones de programación.

### **Tabla de menús**

La tabla de menús le ayudará a entender las opciones y selecciones del menú que se encuentran en los programas del equipo. La configuración predeterminada aparece en negrita con un asterisco.

### **Menú** (<sup>Menú</sup>)

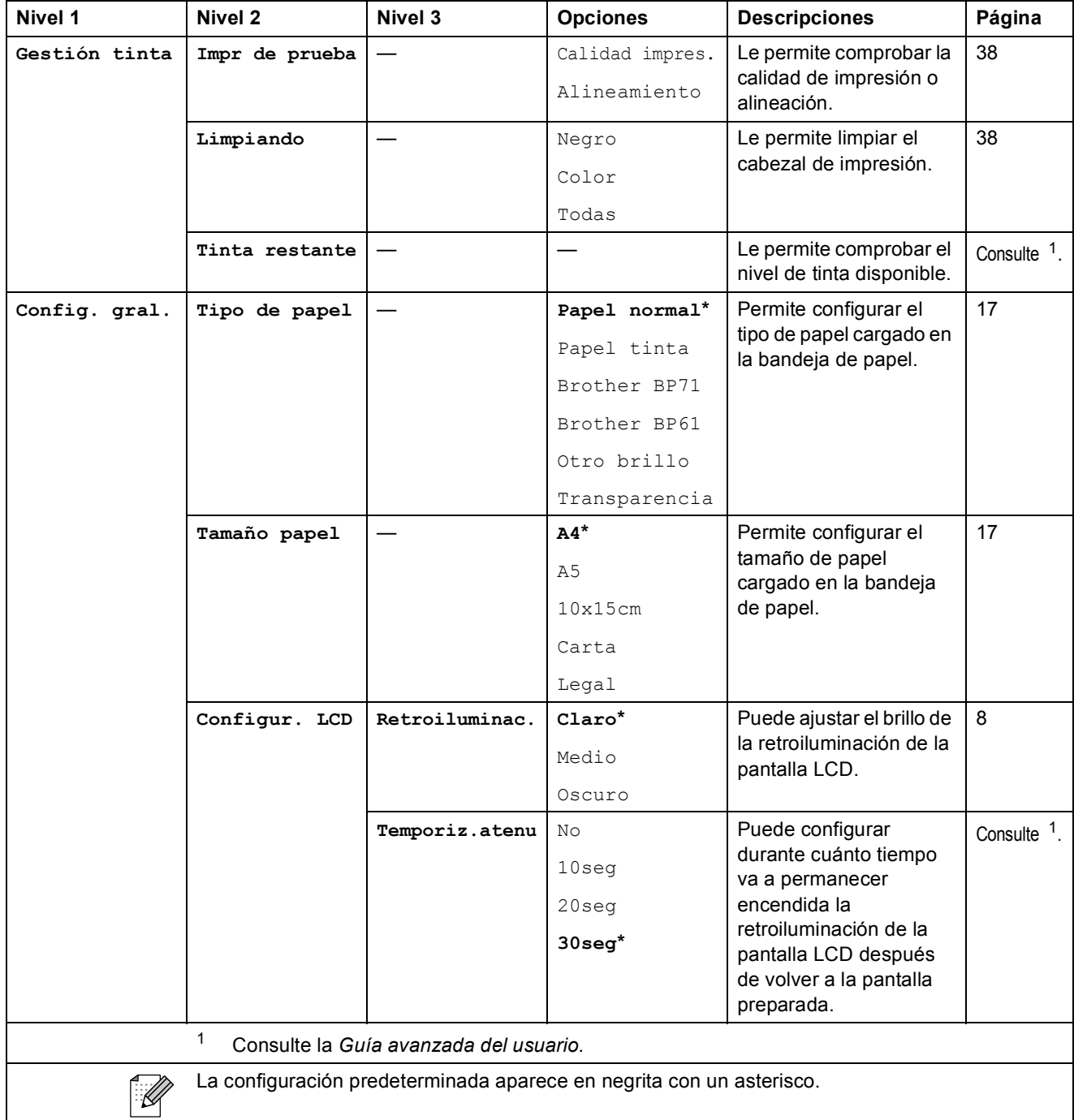

**C**

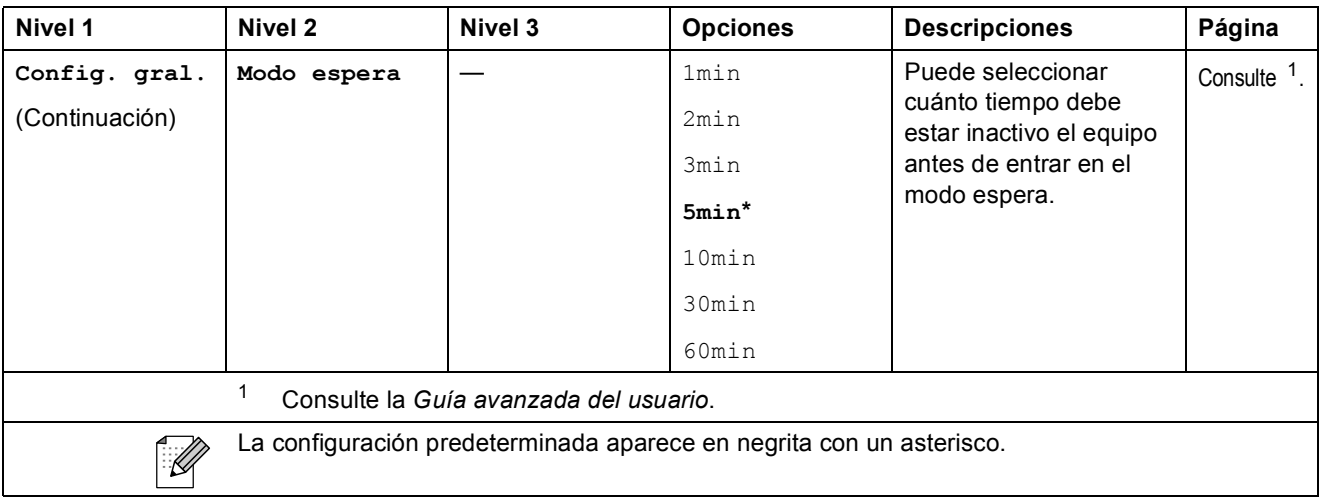

#### **Menú de red (DCP-J515W)**

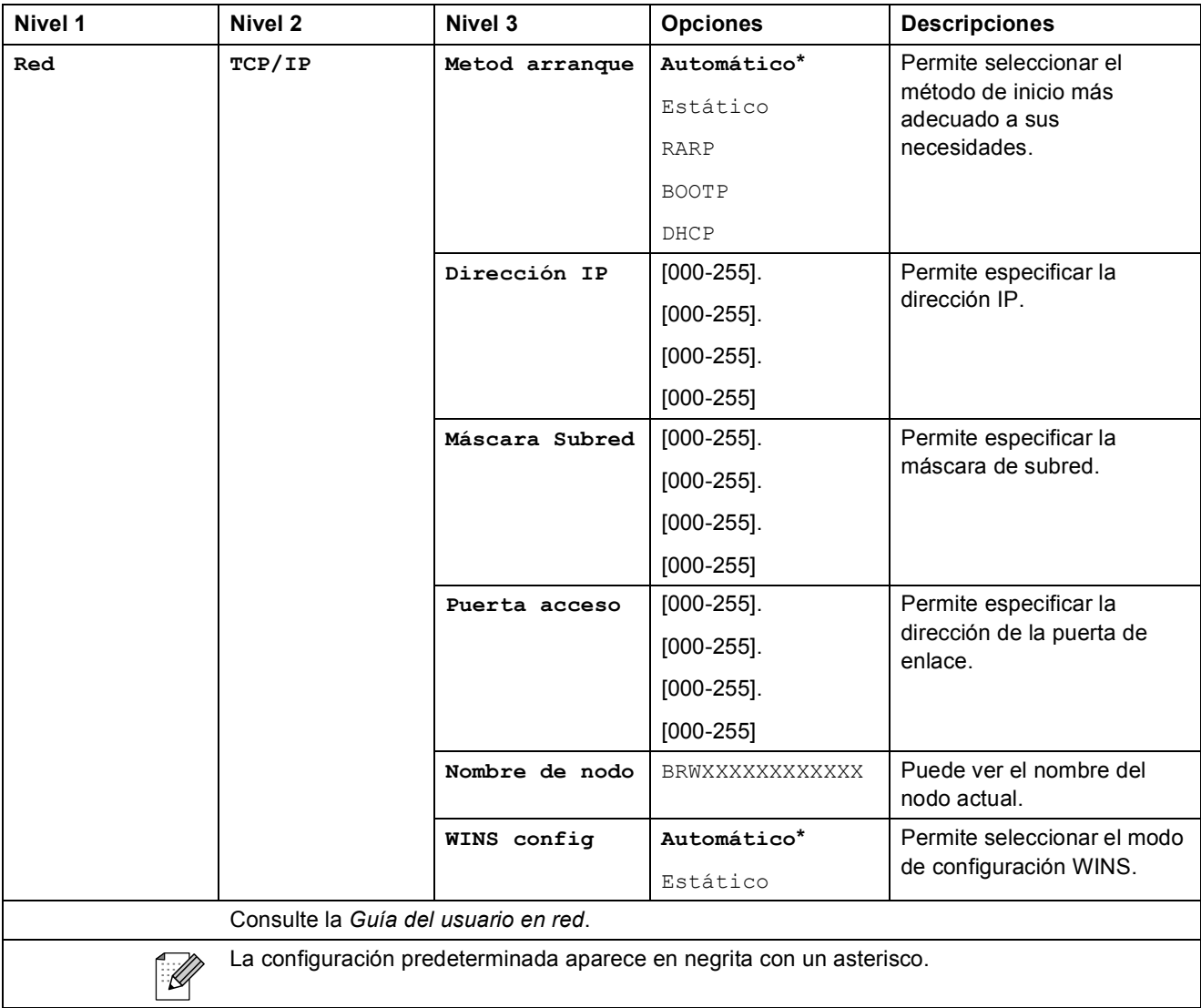

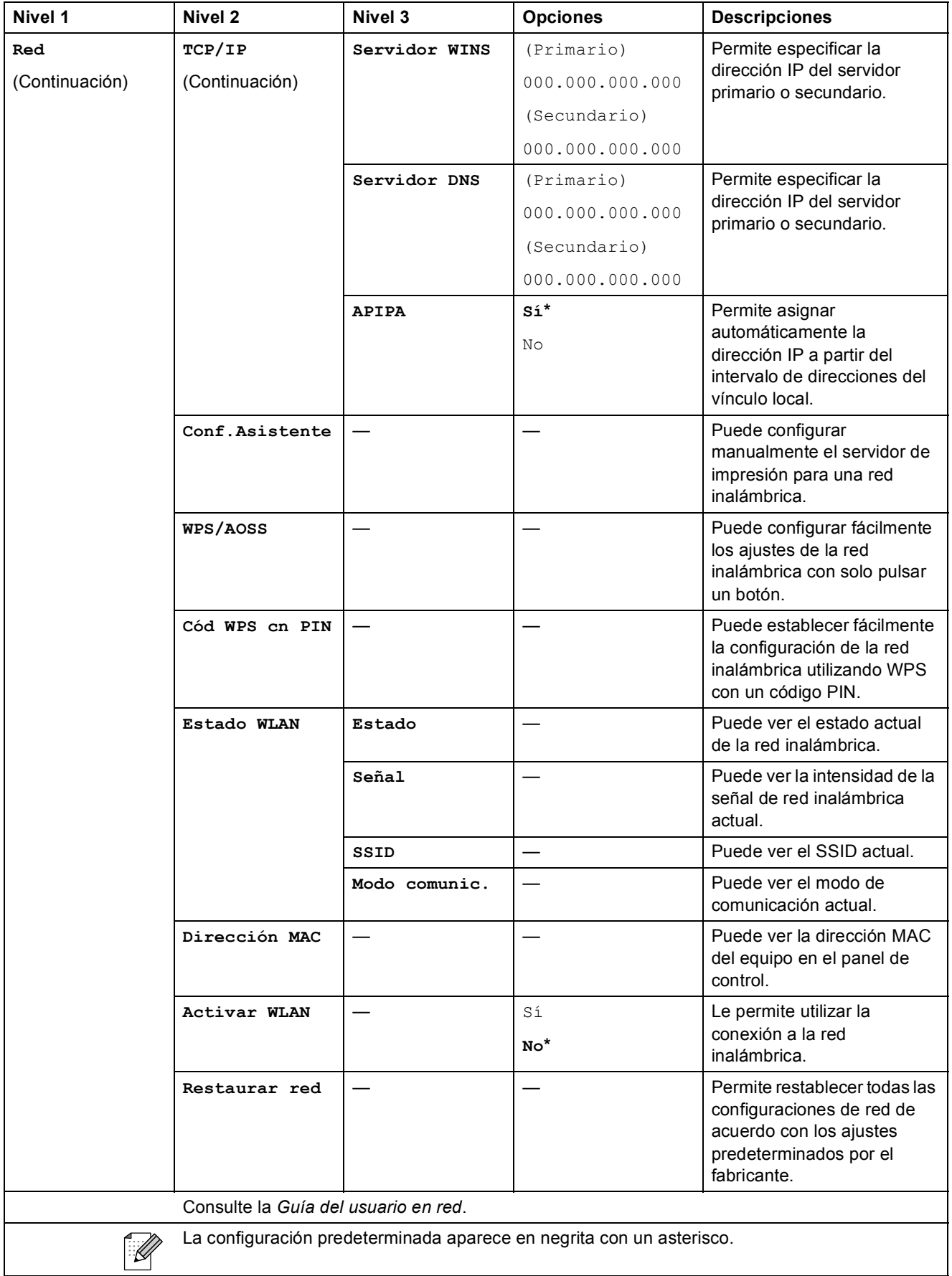

### **Menú de red (DCP-J715W)**

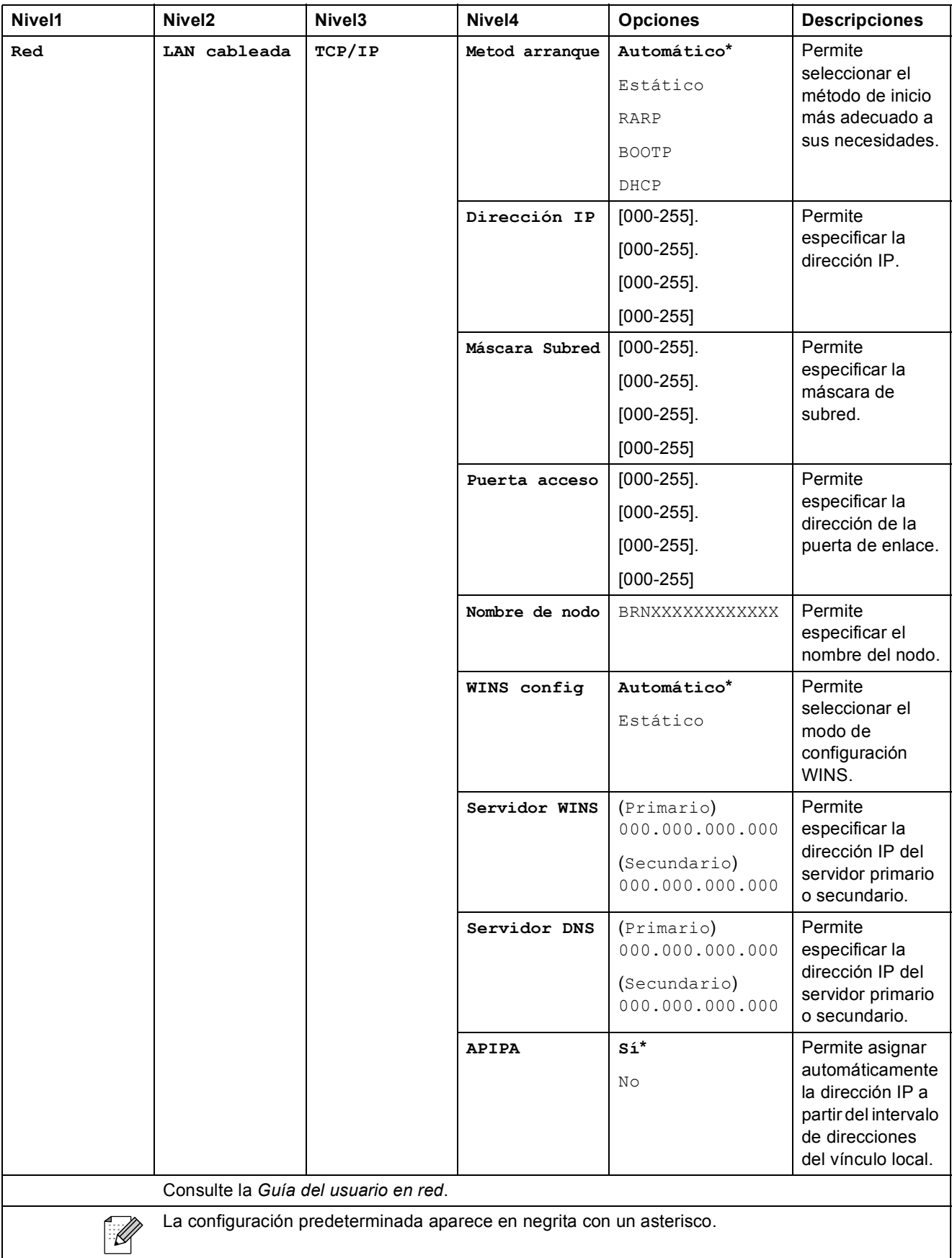

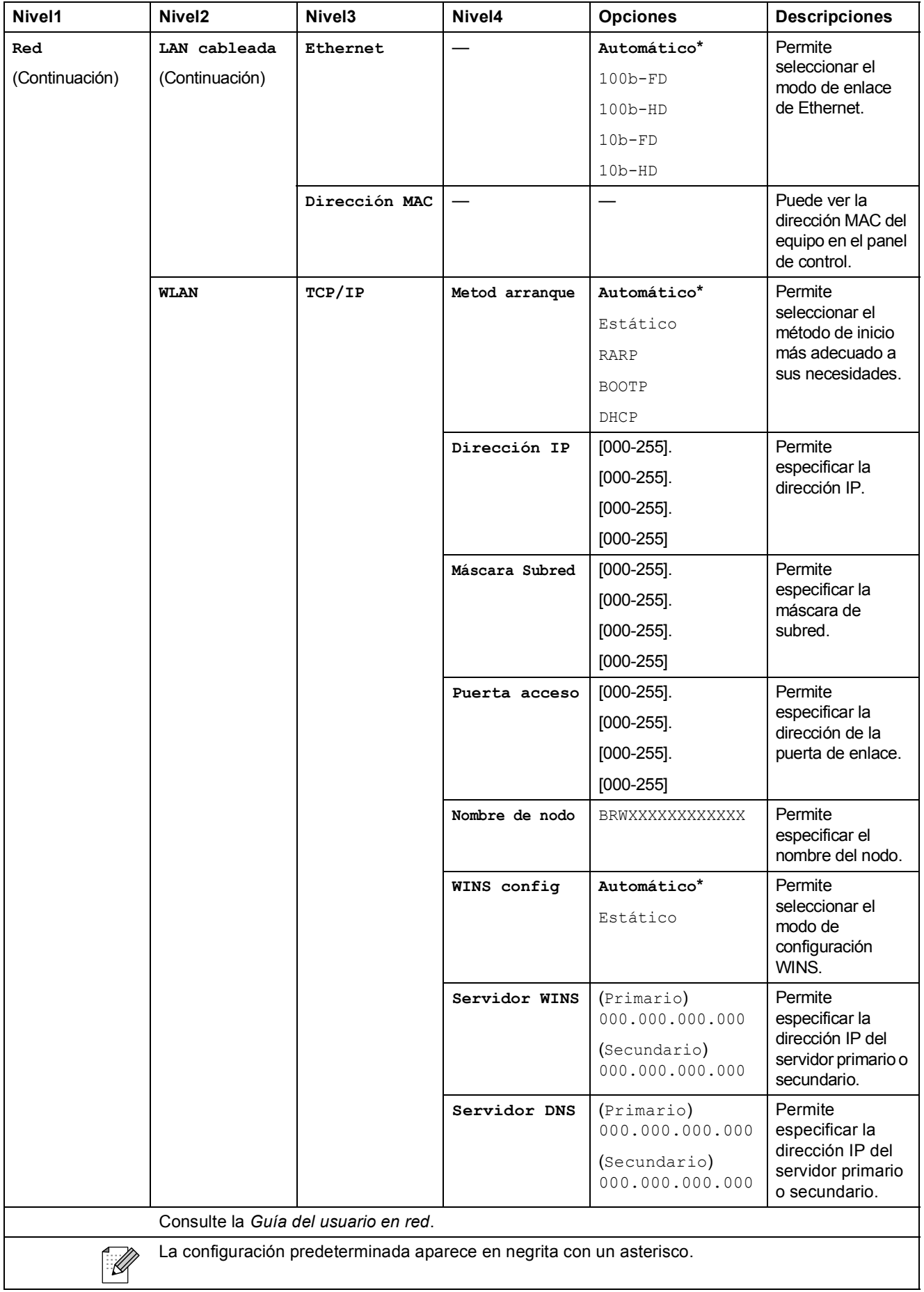

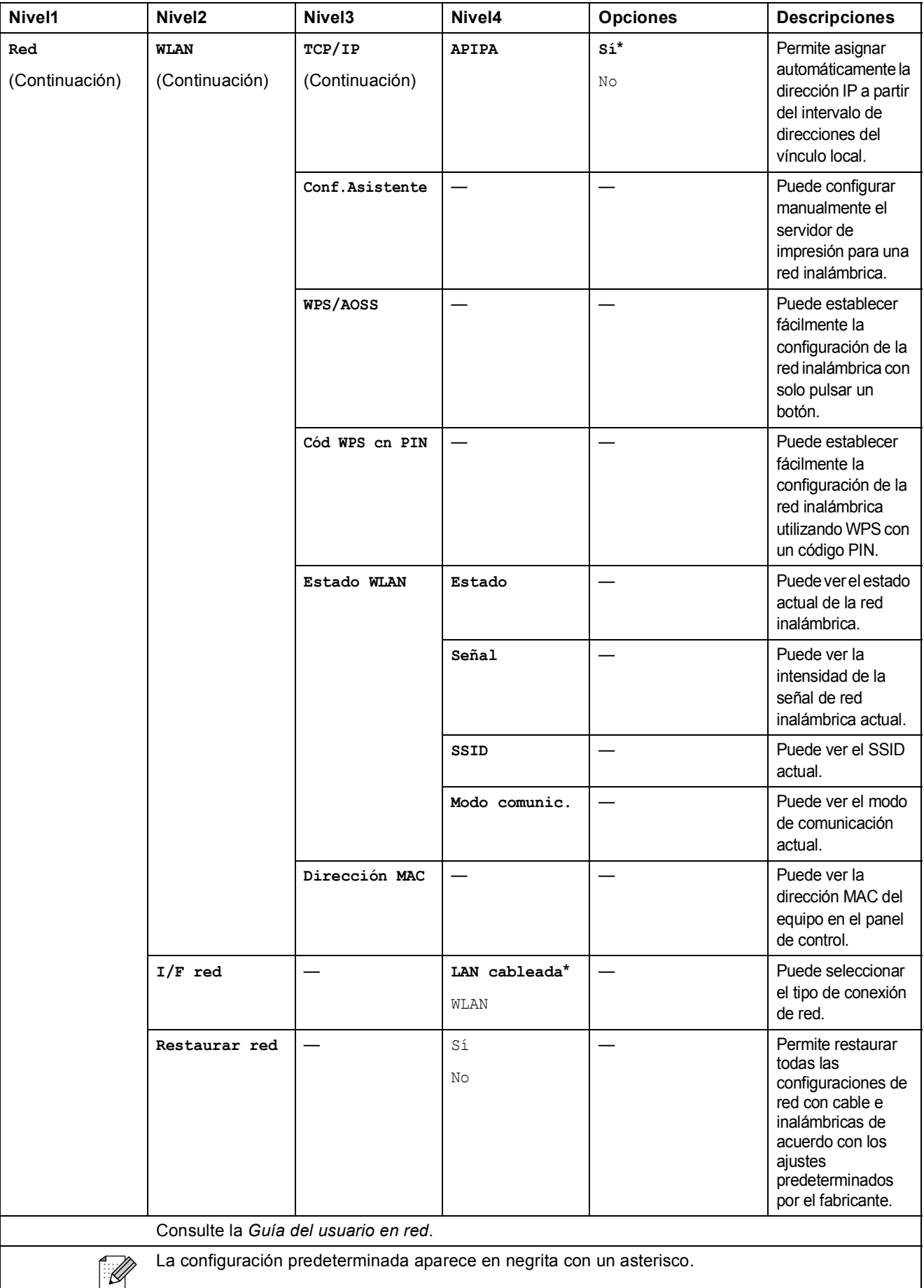
Menús y funciones

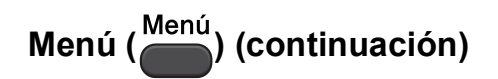

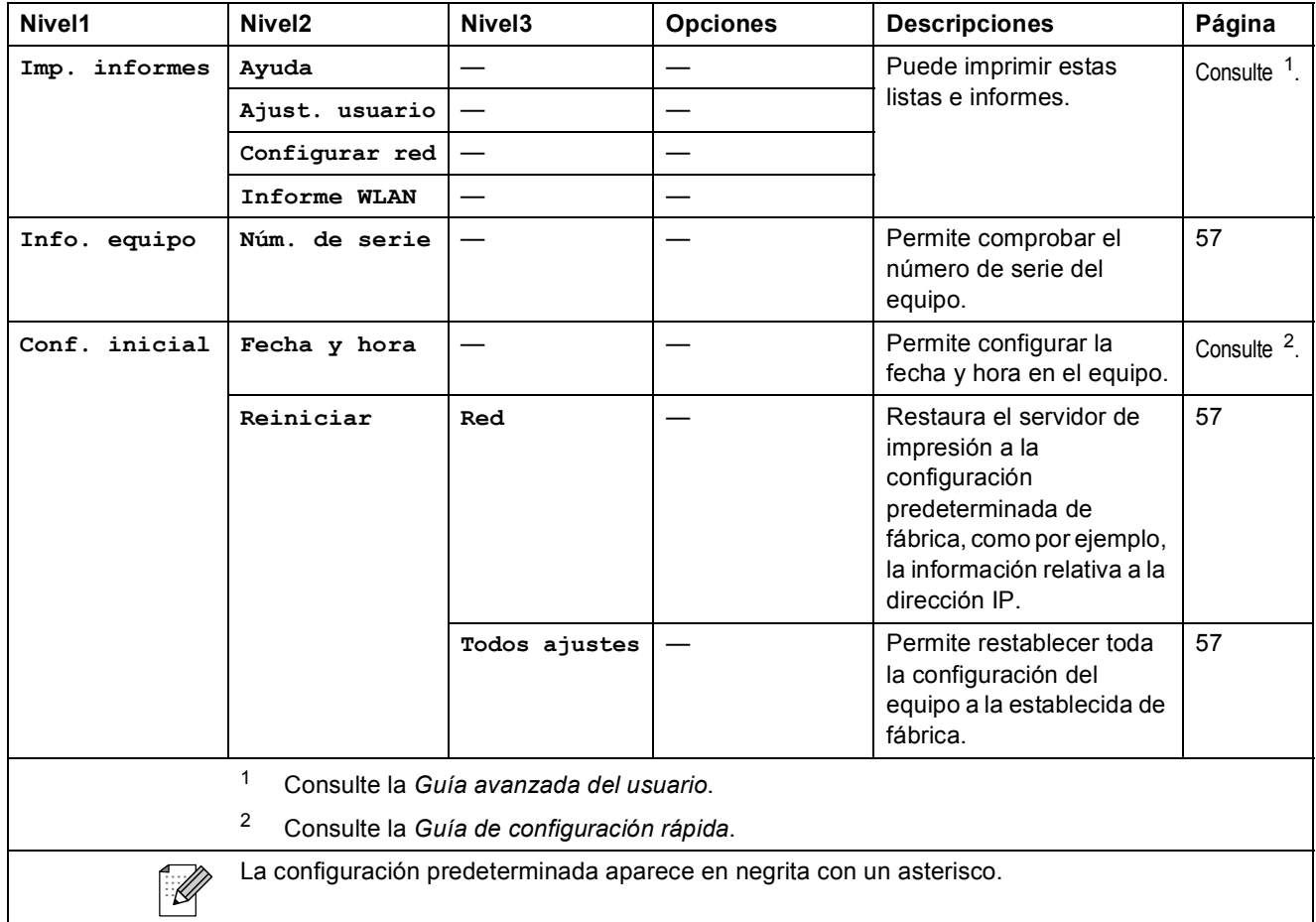

### **Copia (pantalla predeterminada) <sup>C</sup>**

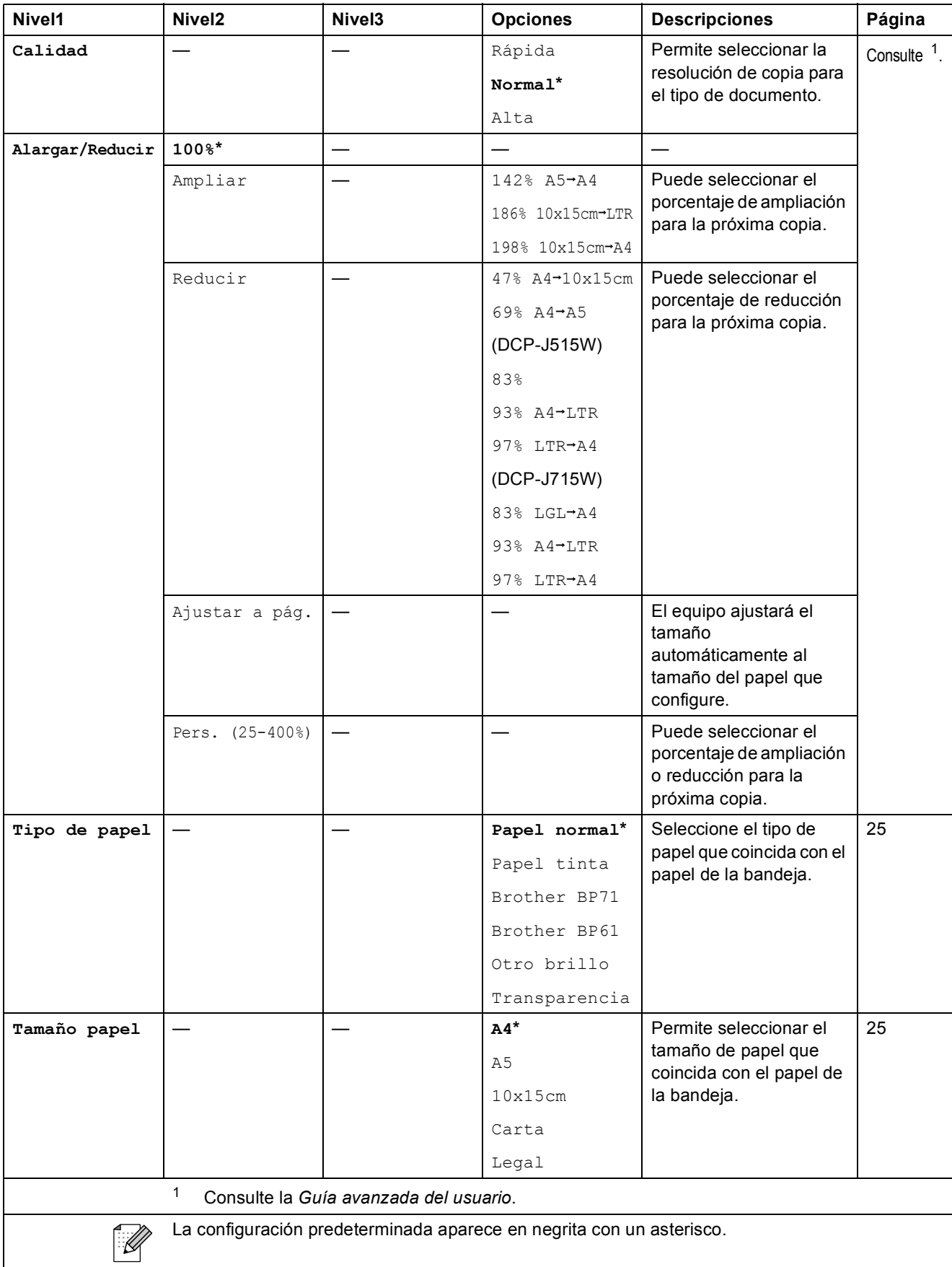

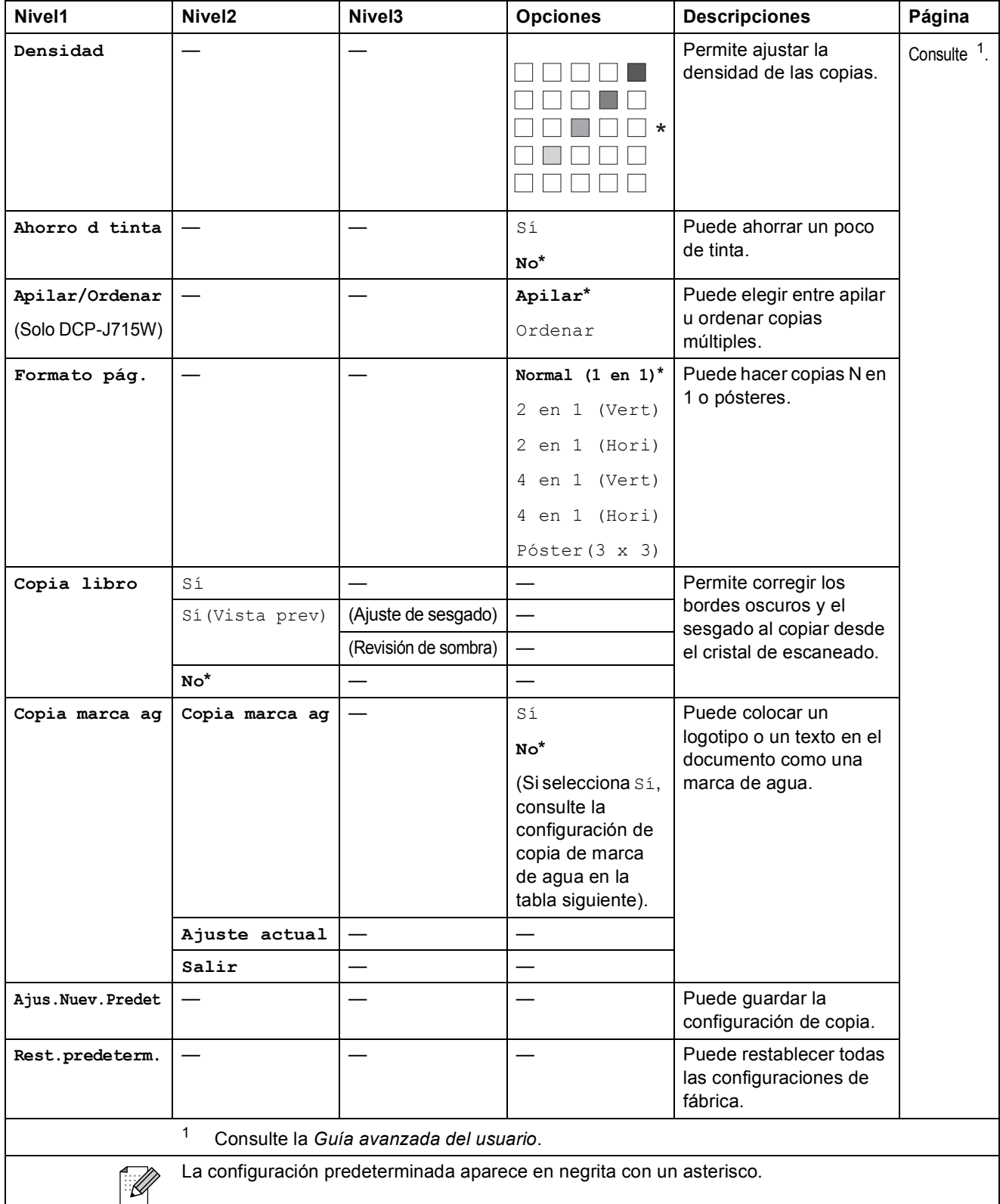

### **Configuración de copia de marca de agua**

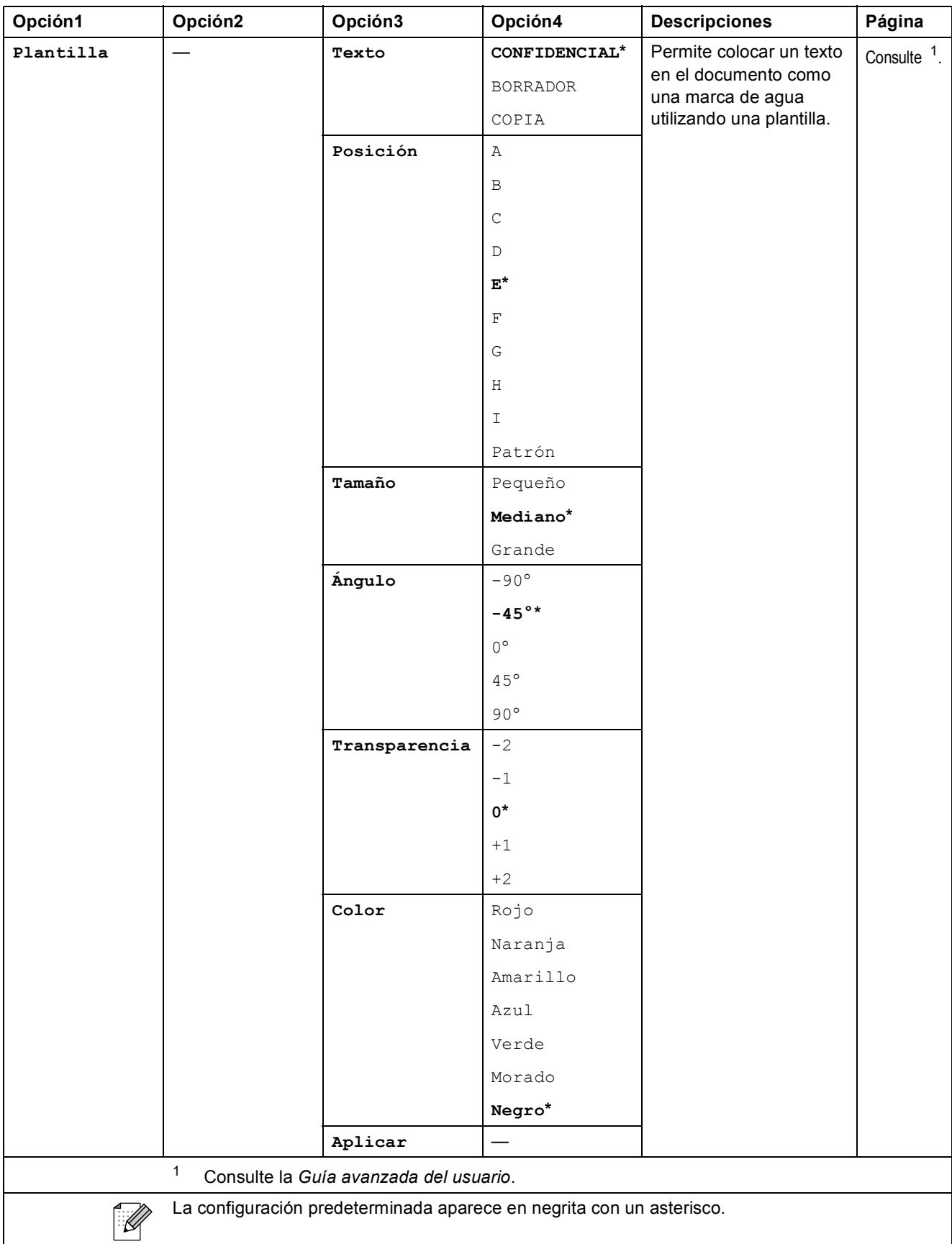

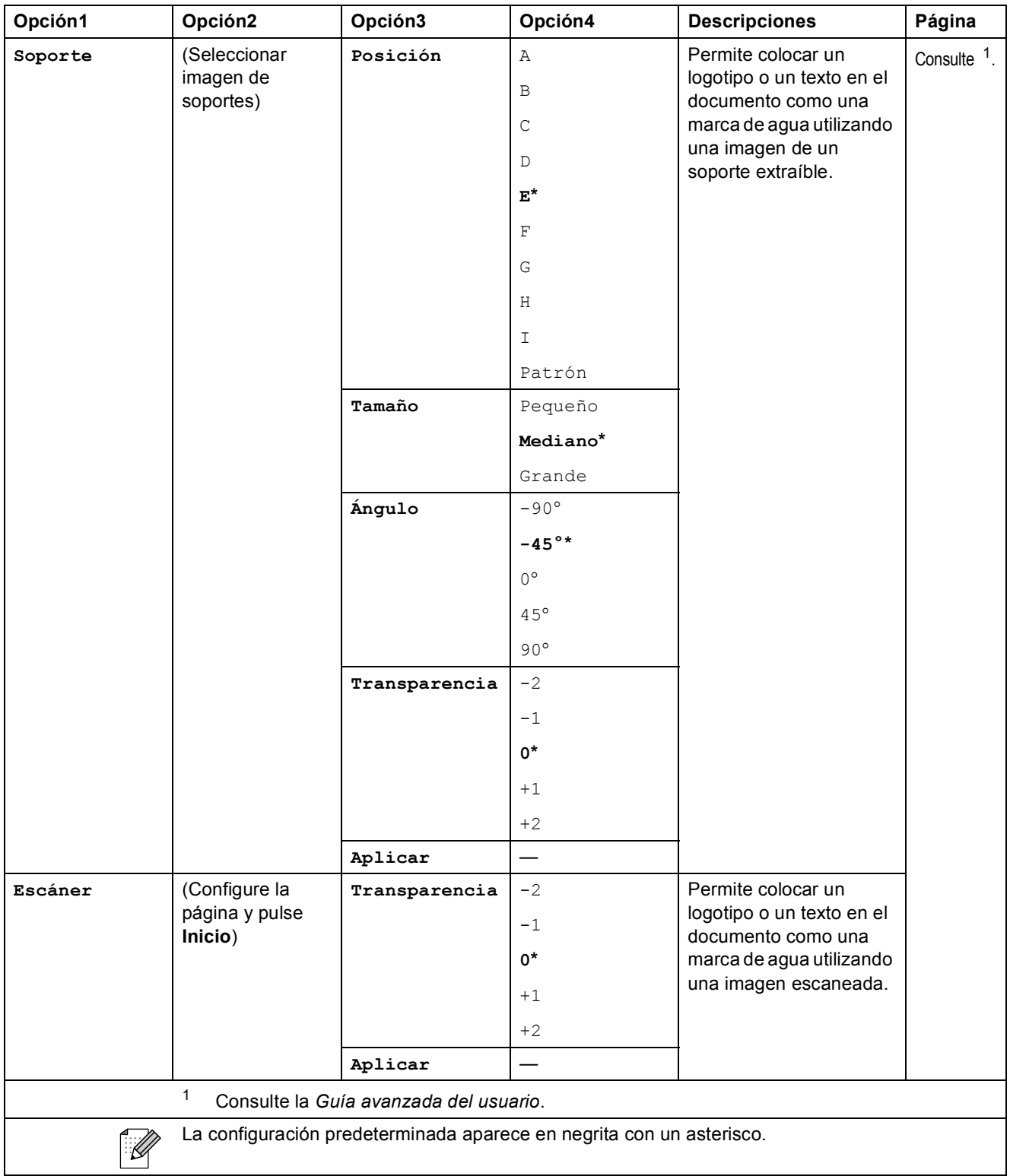

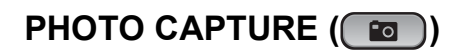

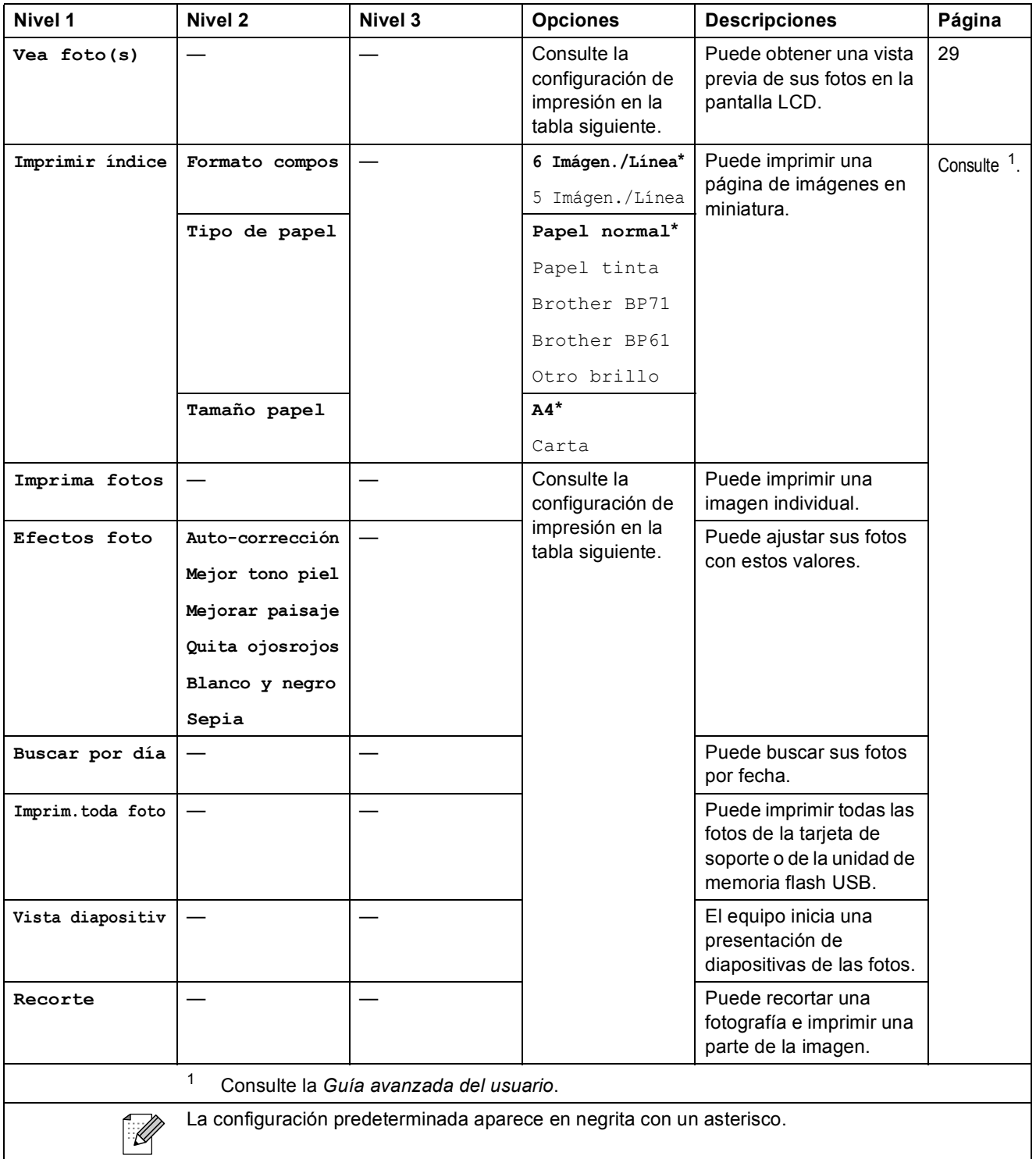

### **Configuración de impresión <sup>C</sup>**

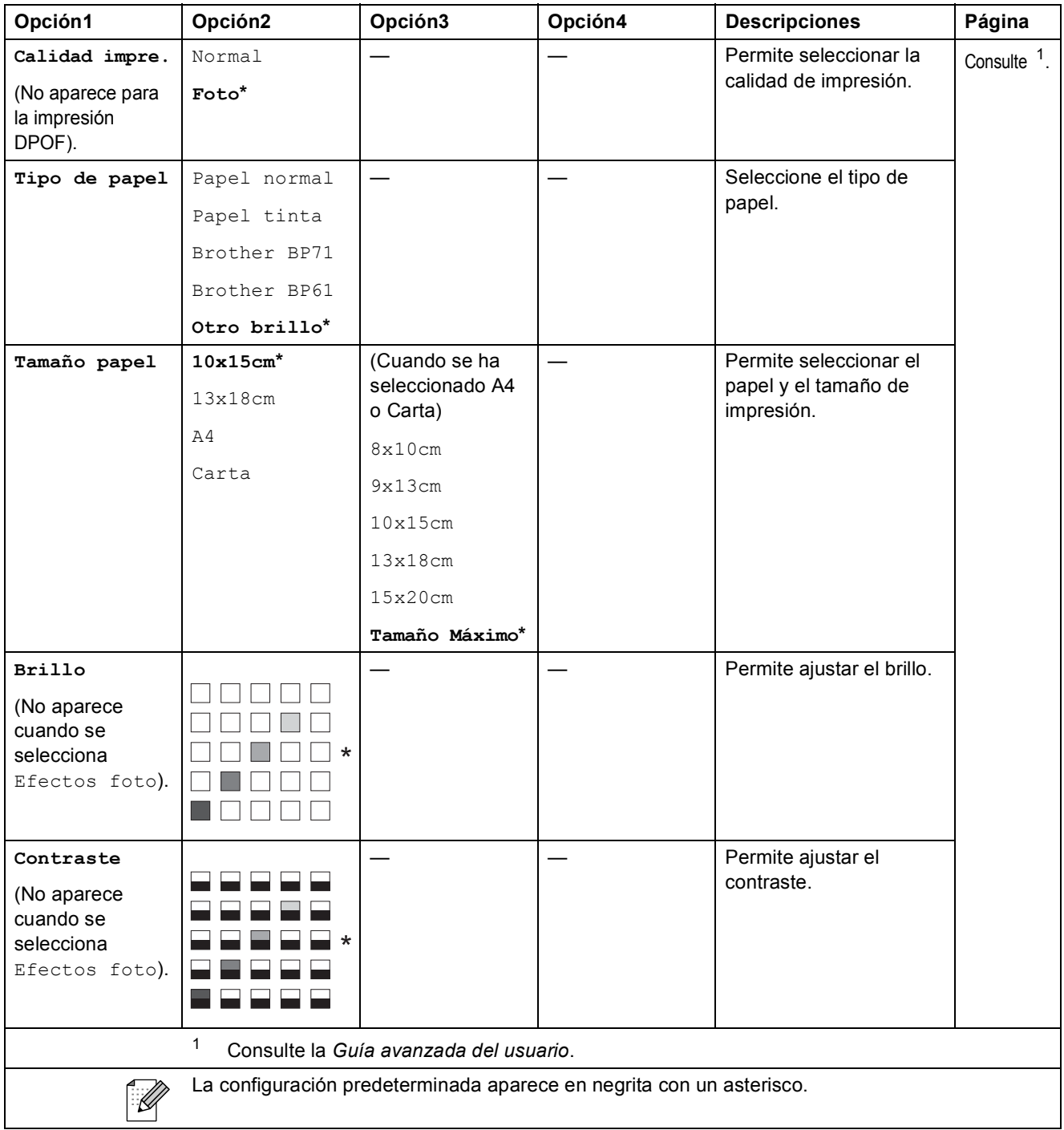

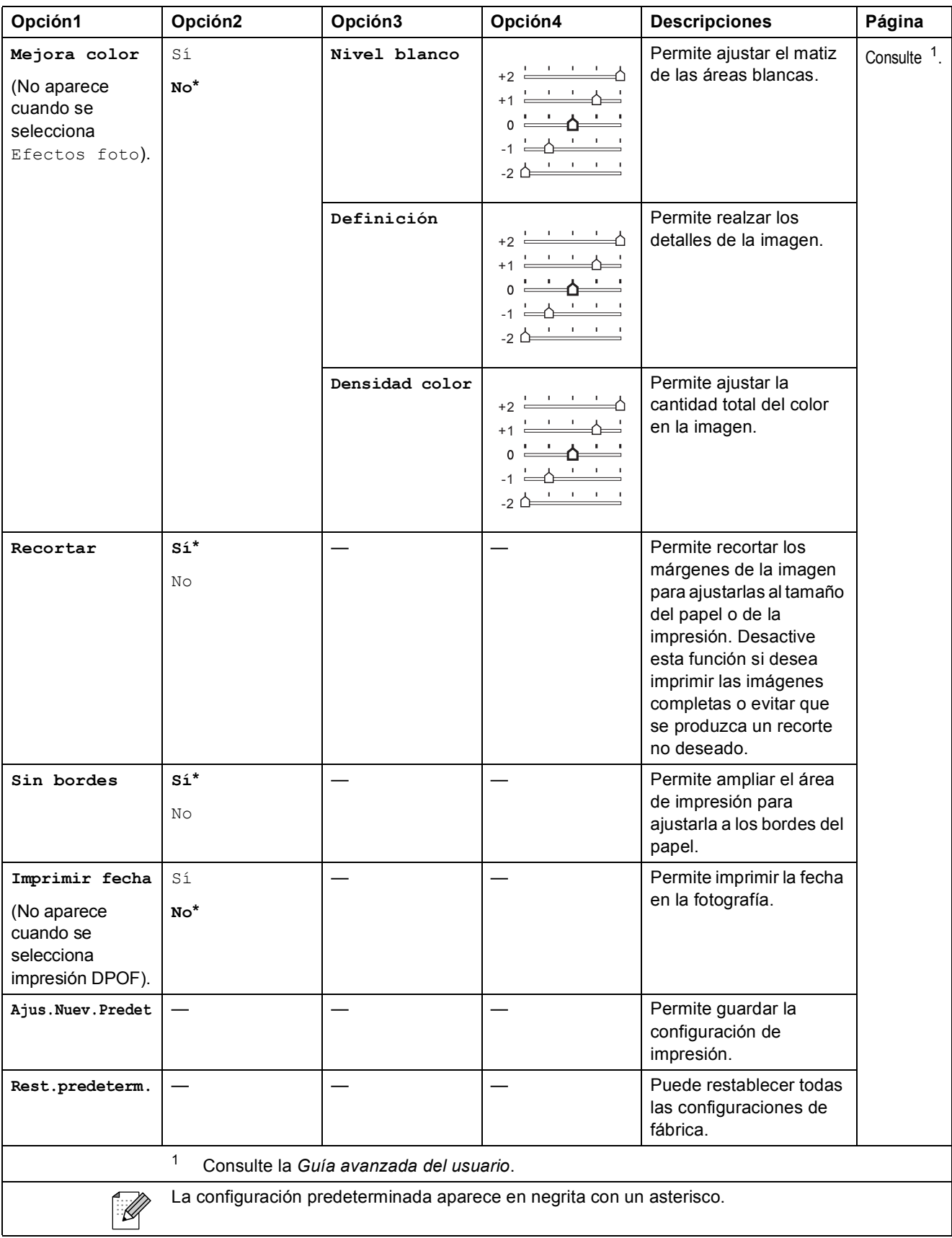

Menús y funciones

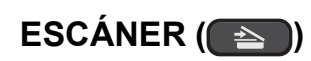

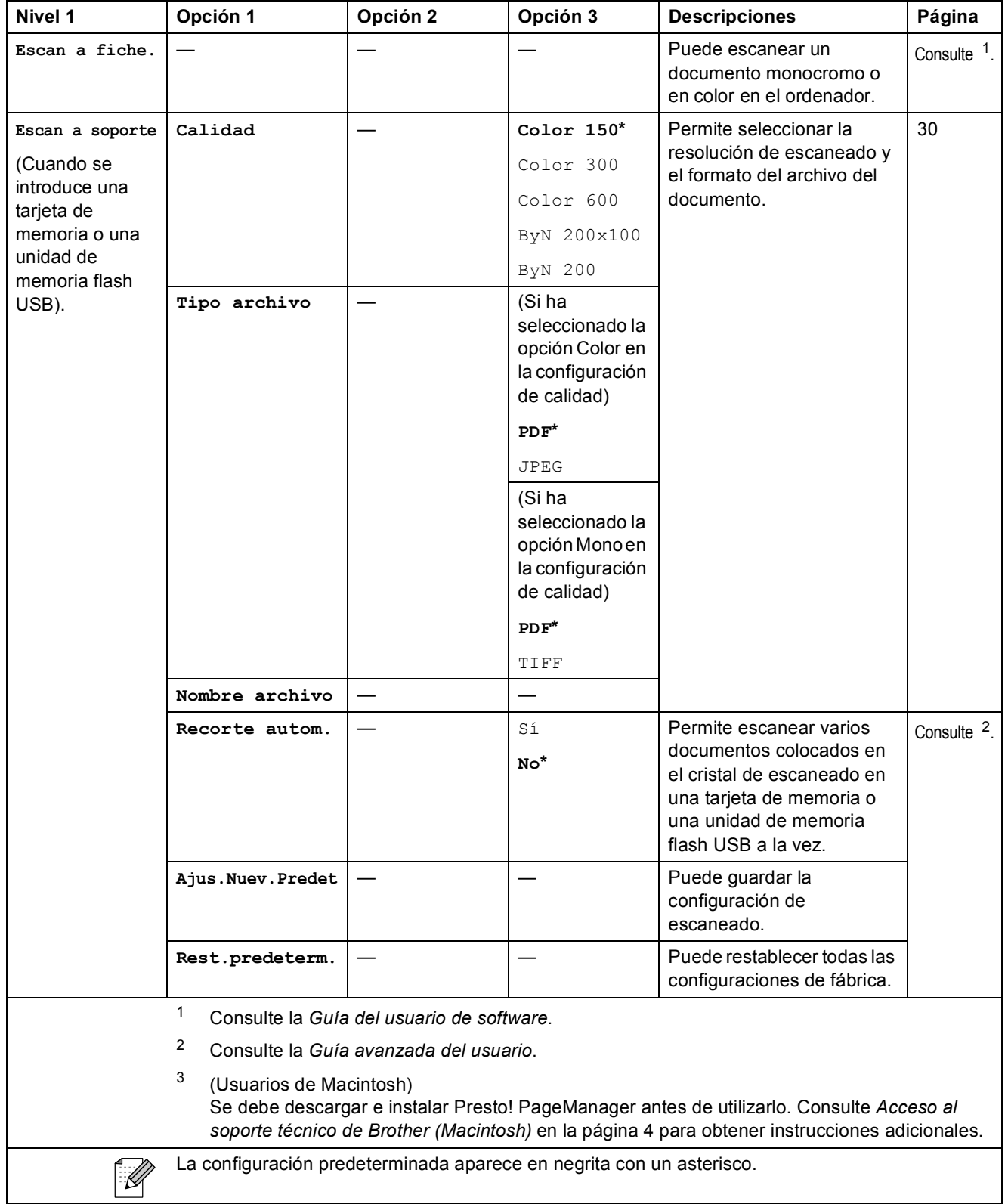

**C**

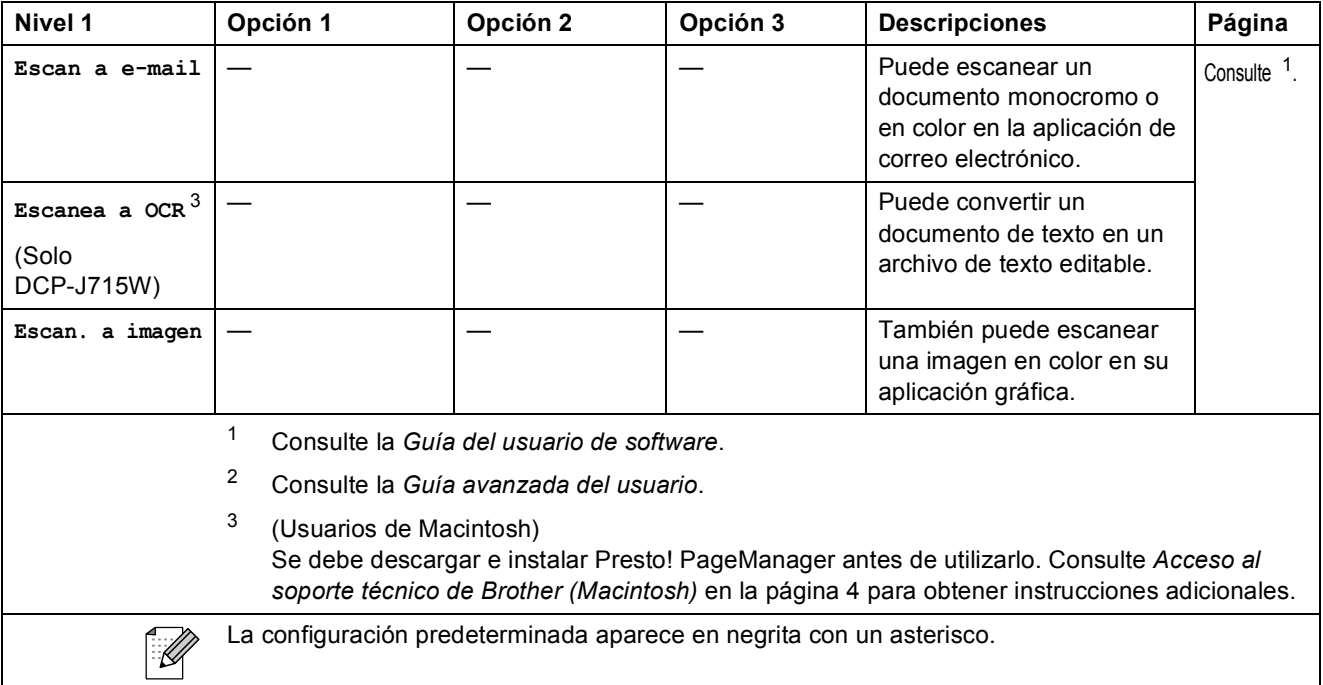

# **Introducción de texto**

Pulse **A**, **V**,  $\blacktriangle$  o ▶ para seleccionar los números o caracteres que desee y, a continuación, pulse **OK** varias veces hasta que termine de introducir el nombre de archivo.

Pulse **A**, **▼**, **4** o ▶ para seleccionar **selectional** y, a continuación, pulse **OK**.

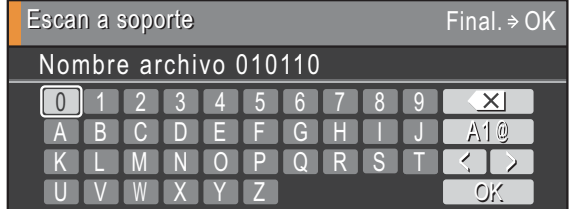

### **Inserción de caracteres especiales**

Para introducir caracteres especiales, pulse **A**, **▼**, **4** o ▶ para seleccionar  $\boxed{AB}$  y, a continuación, pulse **OK**.

### **Correcciones <sup>C</sup>**

Si ha introducido una letra incorrecta y desea cambiarla, pulse **a**, **b**, **d** o **c** para seleccionar  $\Box$   $\Box$ 

Pulse **OK** varias veces para desplazar el cursor por debajo del carácter incorrecto. A continuación, pulse **A**, **v**, ◀ o ▶ para seleccionar  $\sqrt{\frac{X}{X}}$  y luego pulse **OK**. Vuelva a introducir la letra correcta.

**D**

# **Especificaciones**

# **Especificaciones generales**

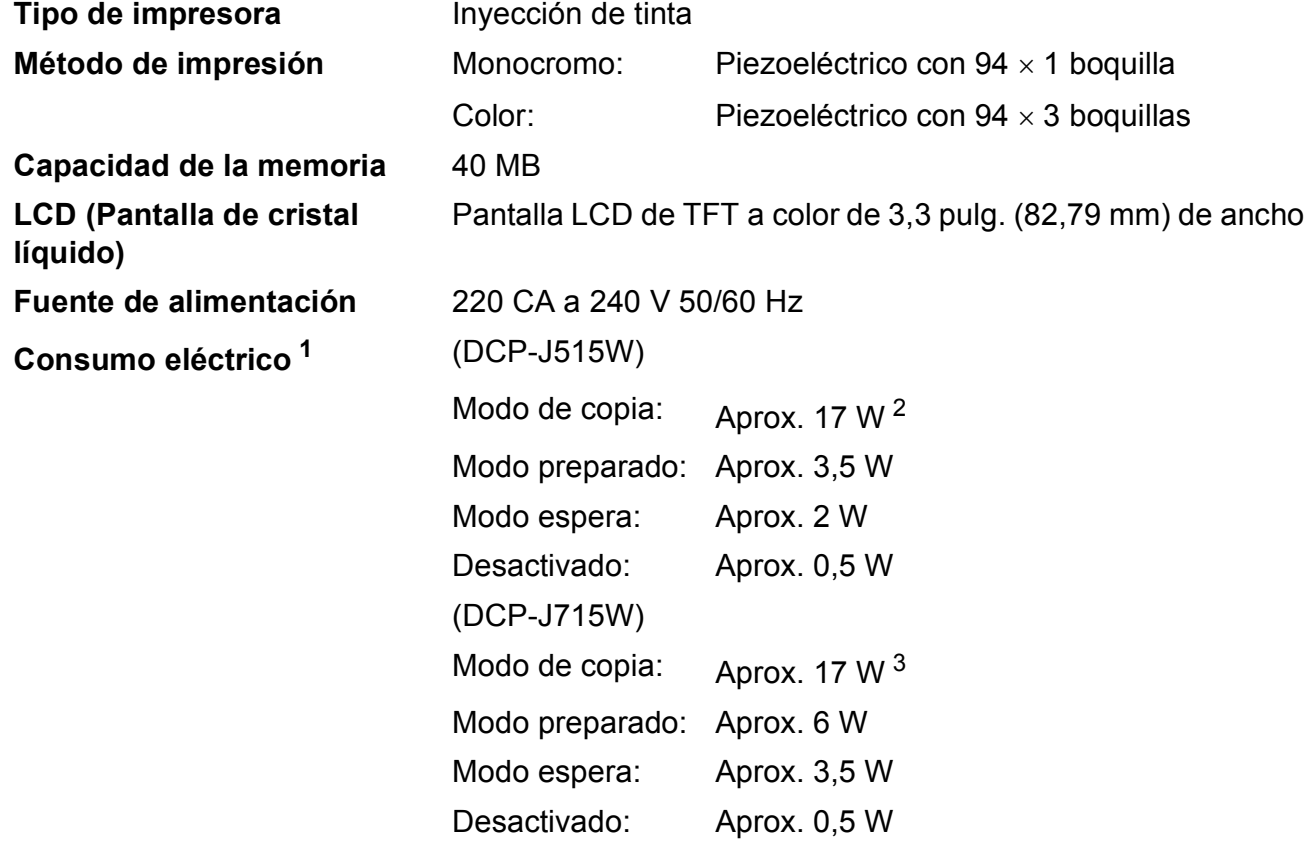

<span id="page-83-0"></span><sup>1</sup> Cuando se conectan todos los modos a USB.

<span id="page-83-1"></span><sup>2</sup> Cuando la resolución: estándar, borrador: patrón impreso ISO/IEC24712.

<span id="page-83-2"></span><sup>3</sup> Al utilizar ADF, resolución: estándar, borrador: patrón impreso ISO/IEC24712.

### **Dimensiones**

**(DCP-J515W)**

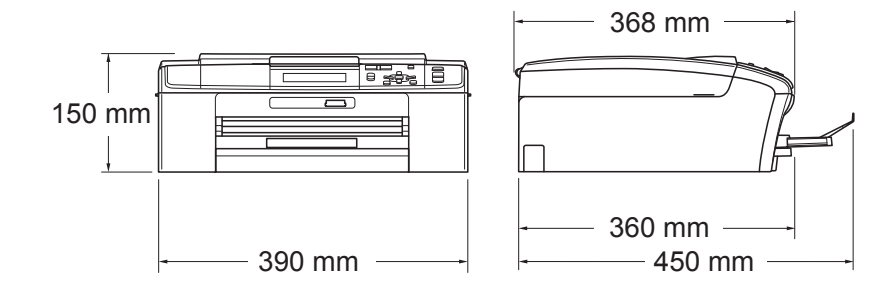

#### **(DCP-J715W)**

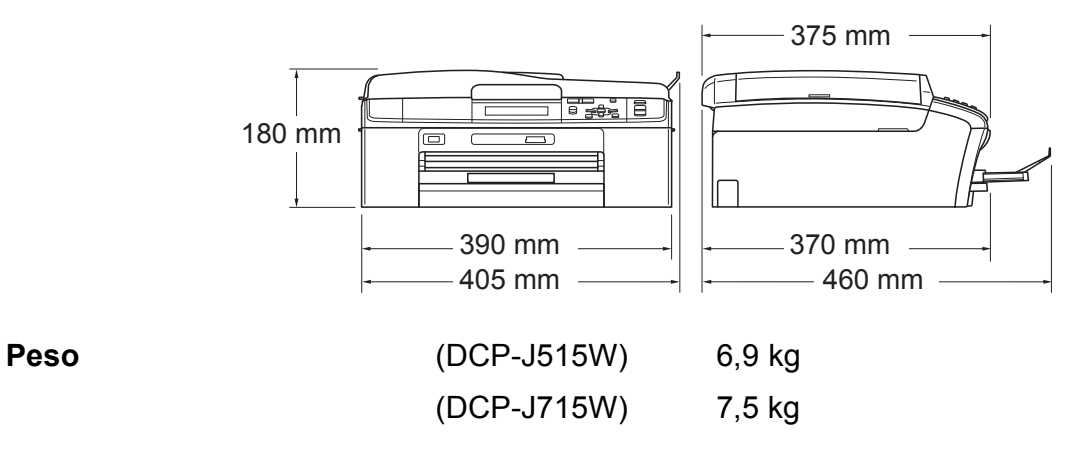

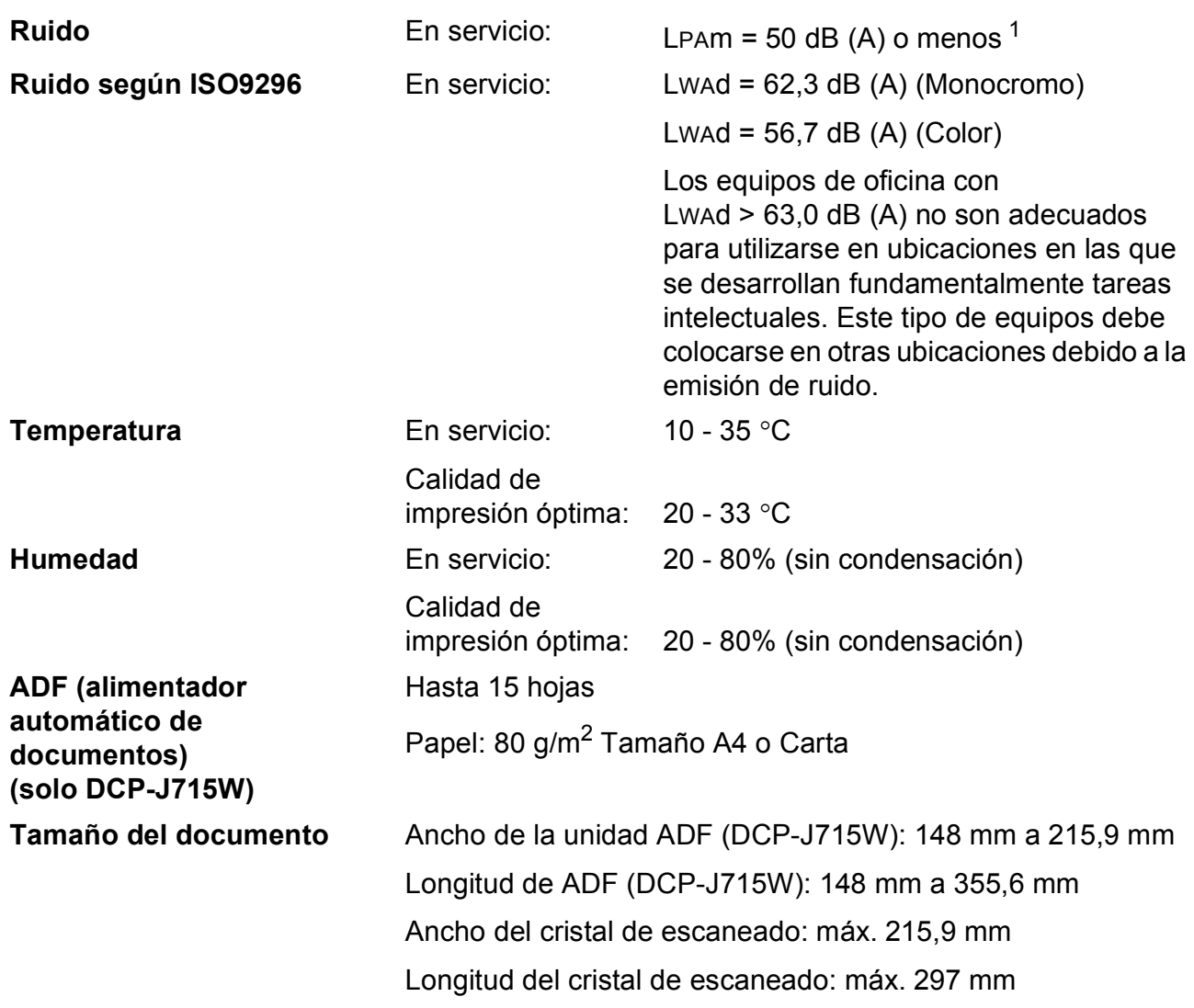

<span id="page-85-0"></span><sup>1</sup> El ruido depende de las condiciones de impresión.

# **Soportes de impresión**

<span id="page-86-3"></span>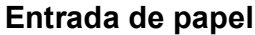

#### **Entrada de papel Bandeja de papel**

 $\blacksquare$  Tipo de papel:

<span id="page-86-4"></span>Papel normal, papel para inyección de tinta (papel estucado), papel satinado  $1$ , transparencias  $12$  y sobres

■ Tamaño de papel:

A4, Legal, Ejecutivo, Carta, A5, A6, JIS B5, sobres (comercial Nº 10, DL, C5, Monarca, JE4), Fotografía 10  $\times$  15 cm, Foto 2L 1[3](#page-86-2)  $\times$  18 cm, Ficha y Tarjeta postal <sup>3</sup>

Ancho: 98 mm - 215,9 mm

Longitud: 148 mm - 355,6 mm

Si desea información más detallada, consulte *[Peso del](#page-28-0)  [papel, grosor y capacidad](#page-28-0)* en la página 21.

■ Capacidad máxima de la bandeja de papel:

Aprox. 100 hojas de papel normal de 80 g/m<sup>2</sup>

#### **Bandeja de papel fotográfico**

 $\blacksquare$  Tipo de papel:

Papel normal, papel para inyección de tinta (papel estucado) y papel satinado [1](#page-86-0)

Tamaño de papel:

Fotografía 10  $\times$  15 cm y Foto L 89  $\times$  127 mm

Ancho: 89 mm - 102 mm

Longitud: 127 mm - 152 mm

■ Capacidad máxima de la bandeja de papel:

Aprox. 20 hojas

**Salida del papel** Hasta 50 hojas de papel normal tamaño A4 (cara arriba en la bandeja de salida del papel)<sup>[1](#page-86-0)</sup>

- <span id="page-86-0"></span> $1$  Para la impresión de papel satinado o transparencias, recomendamos extraer las páginas impresas de la bandeja de salida del papel inmediatamente después de salir del equipo para evitar que la tinta se corra.
- <span id="page-86-1"></span><sup>2</sup> Utilice solamente transparencias recomendadas para impresión de inyección de tinta.
- <span id="page-86-2"></span><sup>3</sup> Consulte *[Tipo de papel y tamaño para cada operación](#page-27-0)* en la página 20.

# <span id="page-87-0"></span> $C$ opia

**Color/Blanco y negro** Sí/Sí **Ancho de copia** Máx. 210 mm **Copias múltiples** Apila hasta 99 páginas **Resolución** (Monocromo)

**Ampliar/Reducir** 25% hasta 400% (en incrementos de 1%)

Imprime hasta  $1200 \times 1200$  ppp

(Color)

Imprime hasta  $600 \times 1200$  ppp

# <span id="page-88-5"></span>**PhotoCapture Center™**

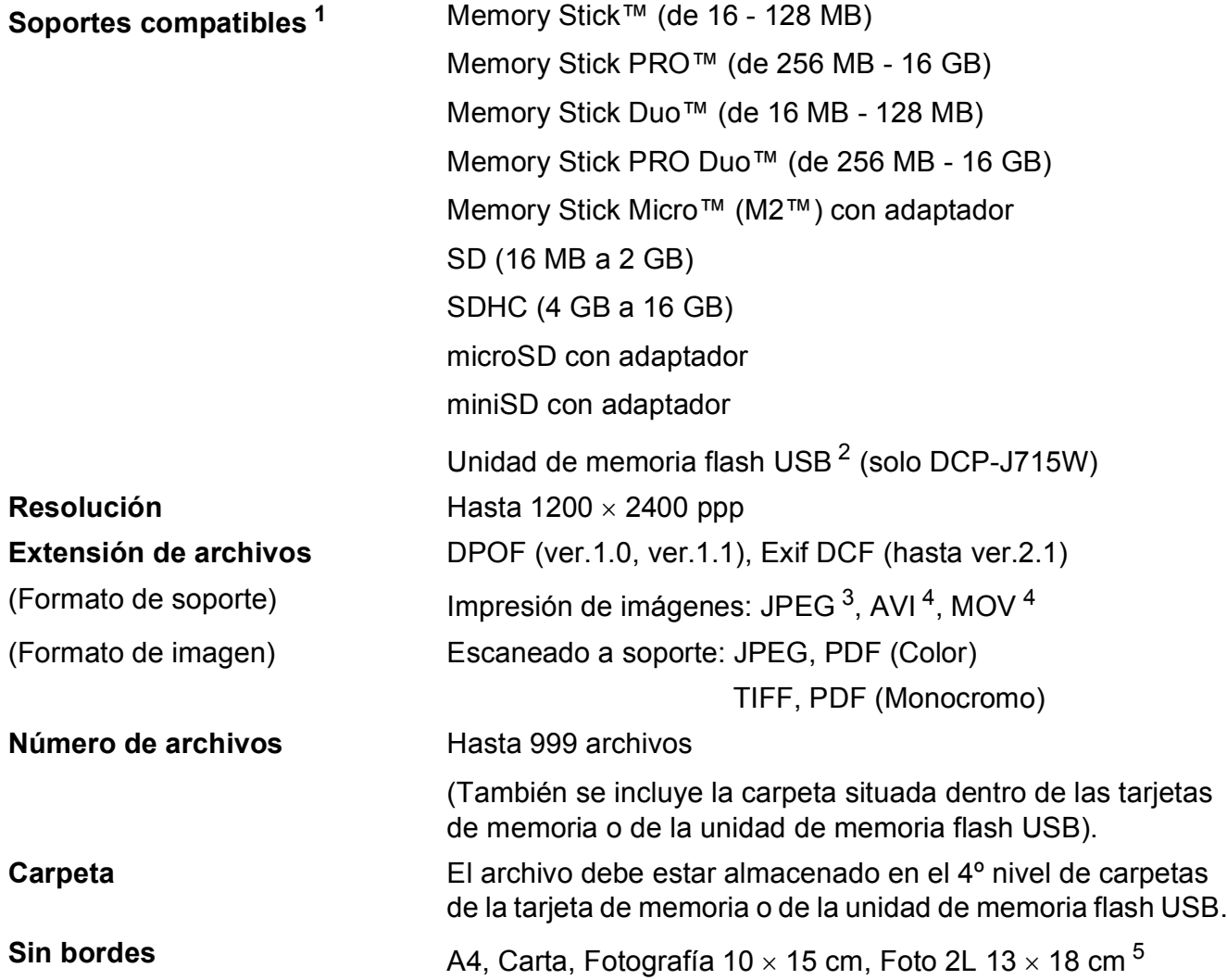

<span id="page-88-0"></span><sup>1</sup> Las tarjetas de memoria, los adaptadores y la unidad de memoria flash USB no están incluidos.

<span id="page-88-1"></span><sup>2</sup> Estándar USB 2.0 Estándar de almacenamiento masivo USB de 16 MB a 32 GB Formato compatible: FAT12/FAT16/FAT32

<span id="page-88-2"></span><sup>3</sup> El formato JPEG progresivo no es compatible.

<span id="page-88-3"></span><sup>4</sup> Solo JPEG en movimiento

<span id="page-88-4"></span><sup>5</sup> Consulte *[Tipo de papel y tamaño para cada operación](#page-27-0)* en la página 20.

**D**

# **PictBridge (solo DCP-J715W)**

**Compatibilidad** Compatible con el estándar de Camera & Imaging Products Association PictBridge CIPA DC-001. Visite<http://www.cipa.jp/pictbridge> para obtener más información.

**Interfaz Interfaz Interfaz** directa de USB

# <span id="page-90-4"></span>**Escáner**

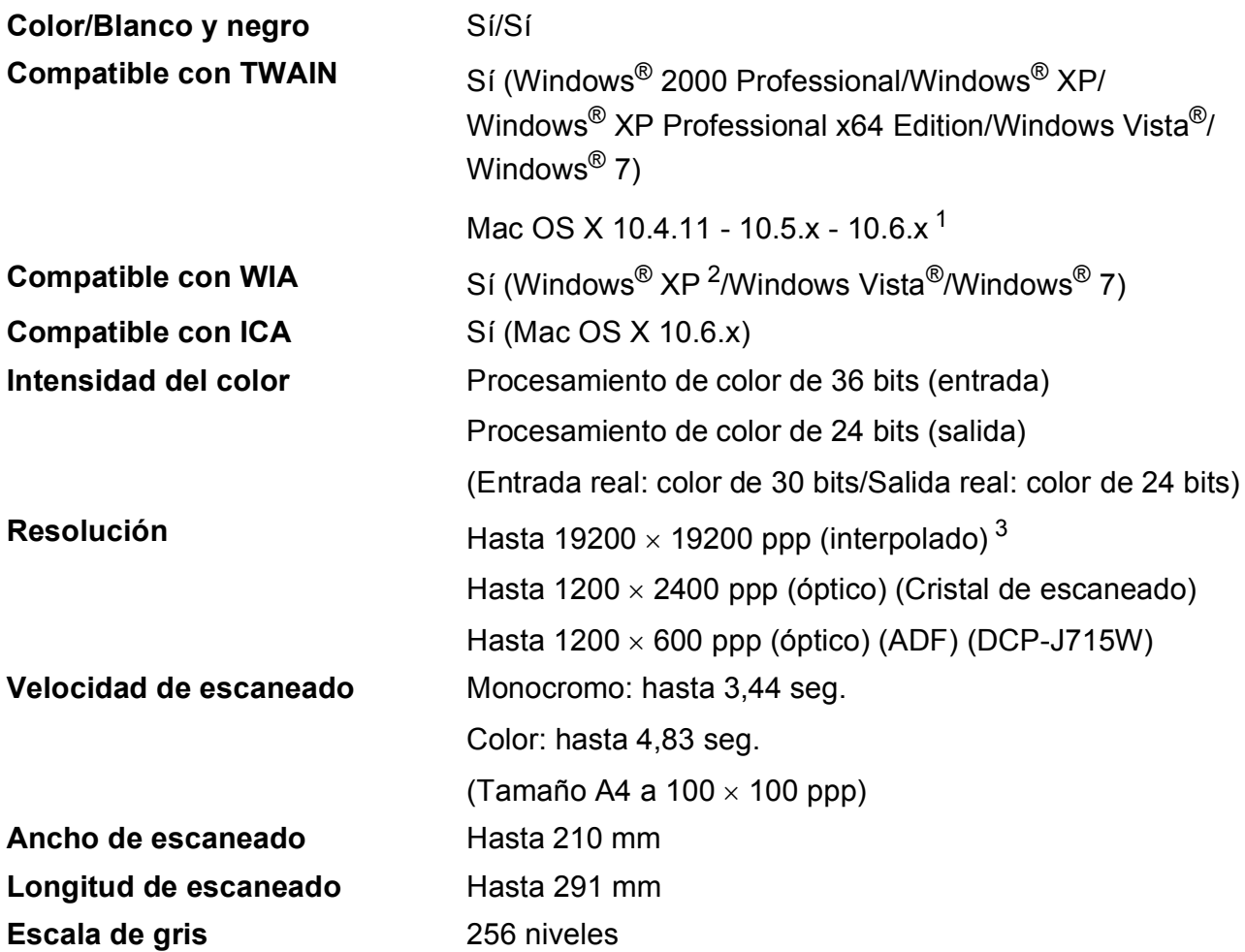

<span id="page-90-3"></span><span id="page-90-0"></span><sup>1</sup> Para obtener las últimas actualizaciones de los controladores para el sistema Mac OS X que utiliza, visítenos en <http://solutions.brother.com/>

<span id="page-90-1"></span>2 Windows<sup>®</sup> XP en esta Guía del usuario incluye Windows<sup>®</sup> XP Home Edition, Windows<sup>®</sup> XP Professional, y Windows<sup>®</sup> XP Professional x64 Edition.

<span id="page-90-2"></span><sup>3</sup> Escaneado máximo 1200 x 1200 ppp utilizando el controlador WIA para Windows® XP, Windows Vista<sup>®</sup> y Windows<sup>®</sup> 7 (se puede seleccionar una resolución de hasta 19200  $\times$  19200 ppp con la utilidad del escáner de Brother).

# <span id="page-91-3"></span>**Impresora**

**Resolución** Hasta 1200 × 6000 ppp Ancho de impresión 204 mm [210 mm (sin bordes) <sup>1</sup>]<sup>[3](#page-91-1)</sup> **Sin bordes** A4, Carta, A6, Fotografía 10 x 15 cm, Ficha 127 x 203 mm, Foto L 89  $\times$  127 mm, Foto 2L 13  $\times$  18 cm, Tarjeta postal 1 100  $\times$  148 mm<sup>[2](#page-91-2)</sup>

- <span id="page-91-0"></span><sup>1</sup> Cuando se activa la función Sin bordes.
- <span id="page-91-2"></span><sup>2</sup> Consulte *[Tipo de papel y tamaño para cada operación](#page-27-0)* en la página 20.
- <span id="page-91-1"></span><sup>3</sup> Al imprimir en papel de tamaño A4.

# **Interfaces**

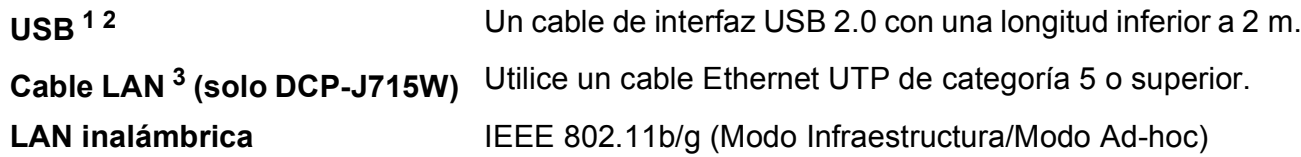

<span id="page-92-0"></span><sup>1</sup> El equipo dispone de una Interfaz USB 2.0 de alta velocidad (solo DCP-J715W). Asimismo, el equipo puede conectarse a un equipo que disponga de una interfaz USB 1.1.

<span id="page-92-1"></span><sup>2</sup> Los puertos USB de otras marcas no son compatibles.

<span id="page-92-2"></span><sup>3</sup> Consulte *Red (LAN)* [en la página 88](#page-95-0) y la *Guía del usuario en red* para obtener especificaciones de red detalladas.

**D**

# <span id="page-93-5"></span>**Requisitos del ordenador**

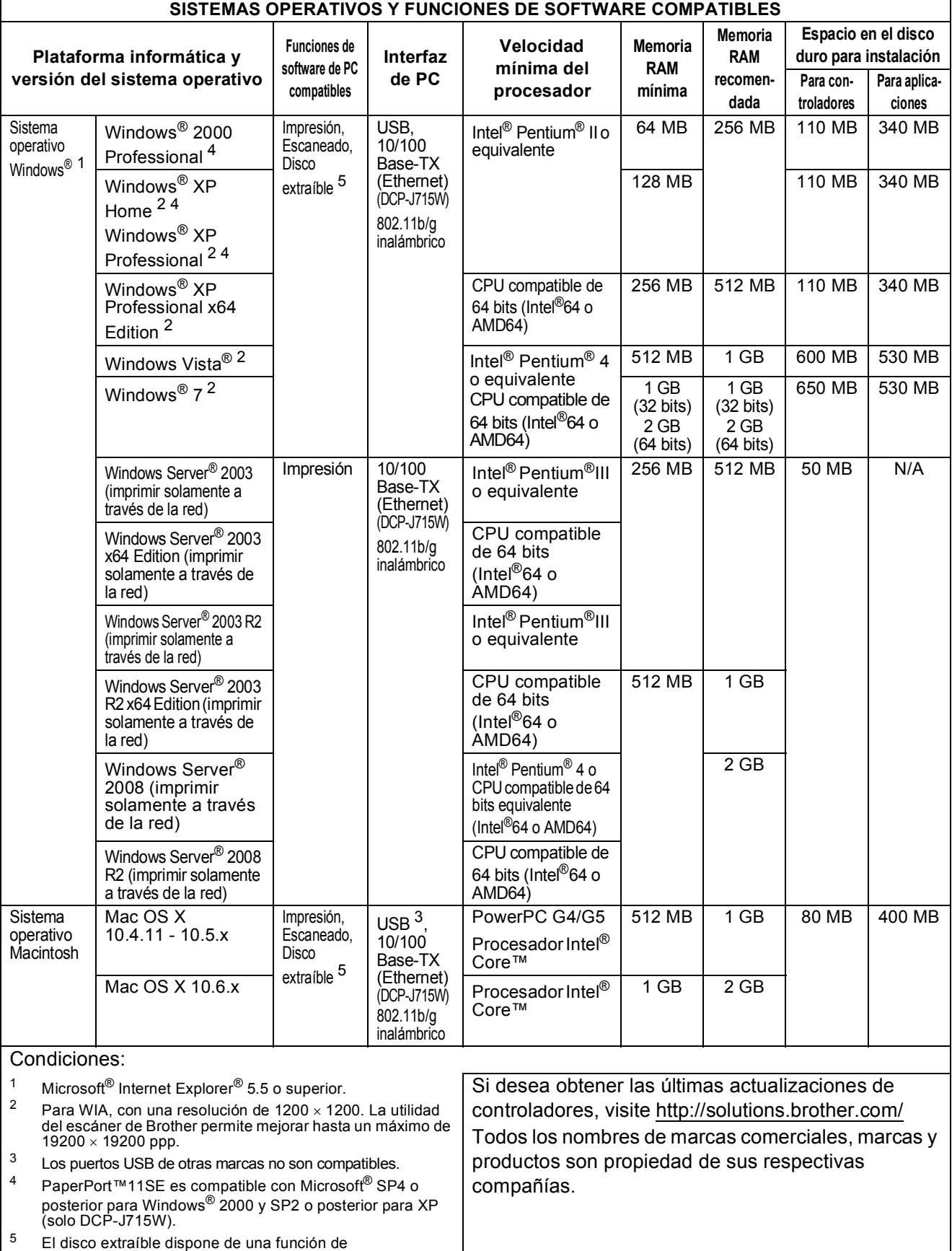

<span id="page-93-4"></span><span id="page-93-3"></span><span id="page-93-2"></span><span id="page-93-1"></span><span id="page-93-0"></span>PhotoCapture Center™.

# <span id="page-94-1"></span> $$

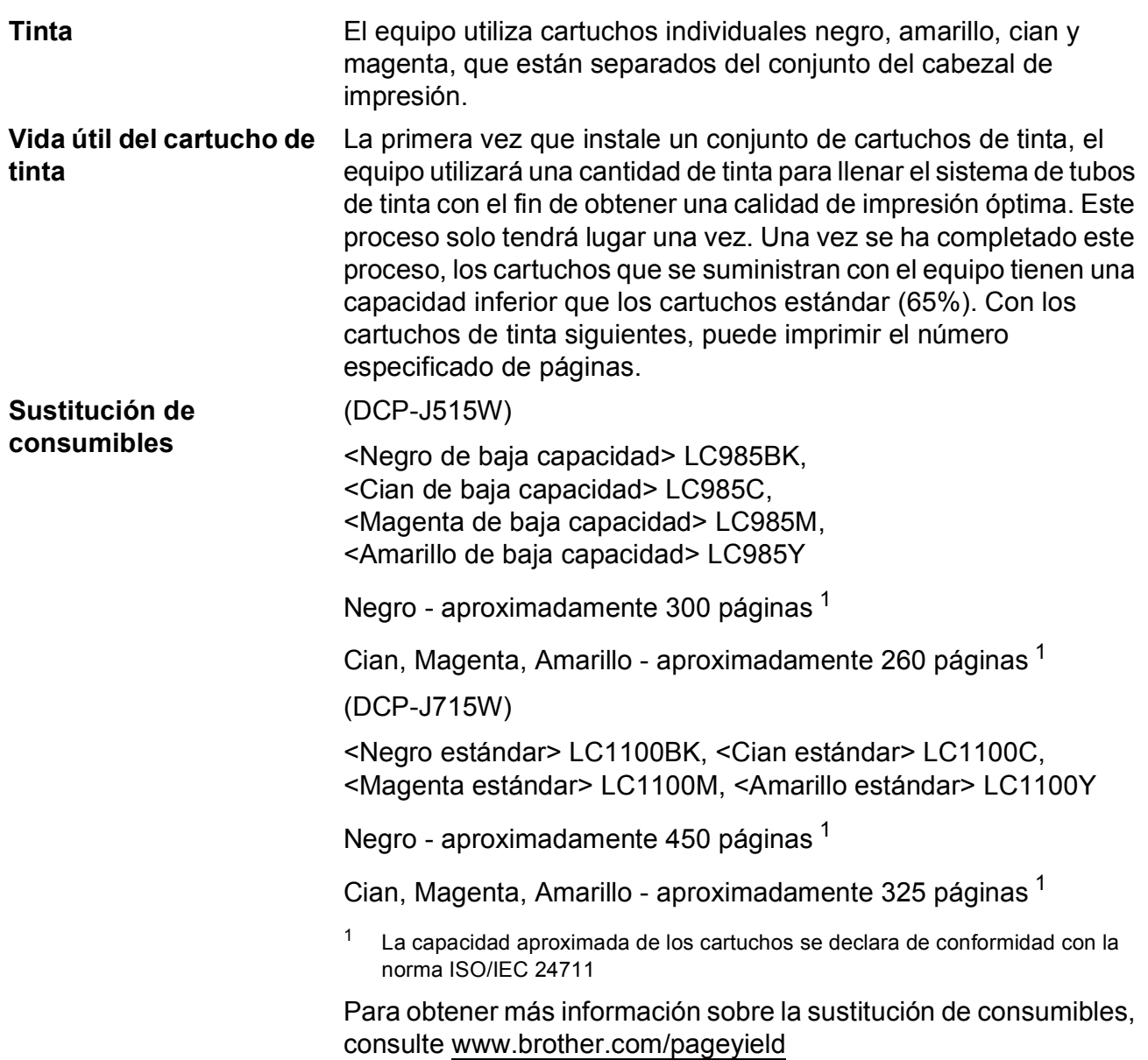

#### <span id="page-94-2"></span><span id="page-94-0"></span>**¿Qué es Innobella™?**

Innobella™ es una gama de consumibles originales ofrecidos por Brother. El nombre "Innobella™" procede de las palabras "Innovación" y "Bella" y es una representación de la tecnología "innovadora" que le proporciona resultados de impresión "duraderos" y "bellos".

Al imprimir imágenes fotográficas, Brother le recomienda el papel fotográfico satinado Innobella™ (serie BP71) para obtener una calidad óptima. Es más fácil conseguir impresiones de gran calidad con papel y tinta Innobella™.

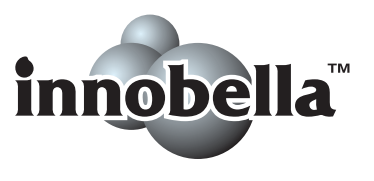

**D**

# <span id="page-95-0"></span>**Red (LAN)**

# **Nota**

Para obtener más información acerca de las especificaciones de toda la red, consulte la *Guía del usuario en red*.

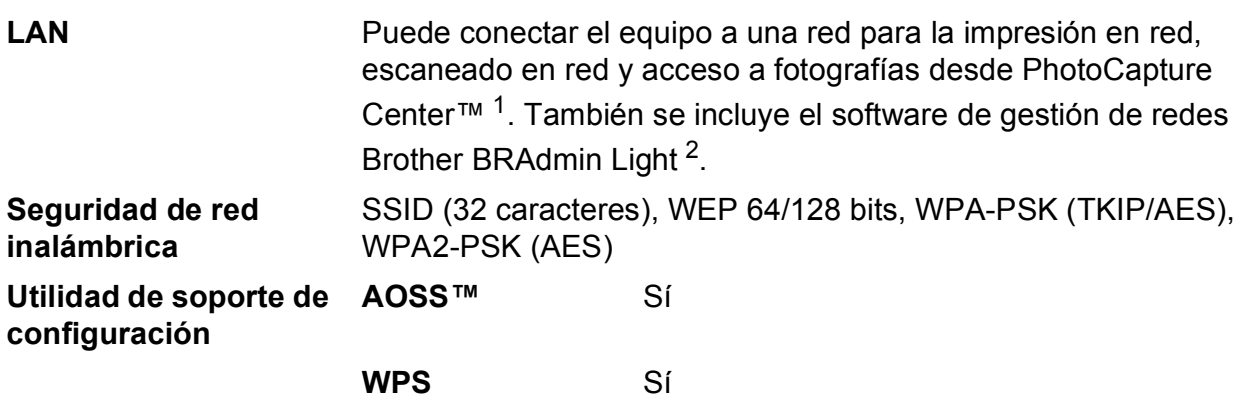

<span id="page-95-1"></span><sup>1</sup> Consulte la tabla de requisitos del ordenador en [página 86](#page-93-5).

<span id="page-95-2"></span><sup>2</sup> Si necesita una gestión de la impresora más avanzada, utilice la última versión de la utilidad Brother BRAdmin Professional disponible para su descarga en<http://solutions.brother.com/>

# **Índice**

# **A**

**E**

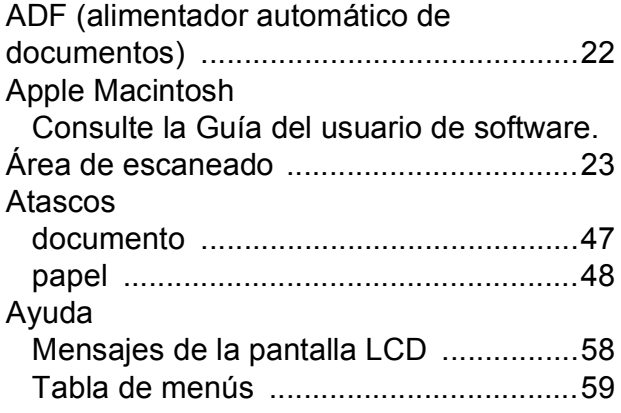

### **B**

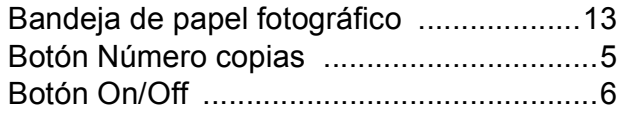

# **C**

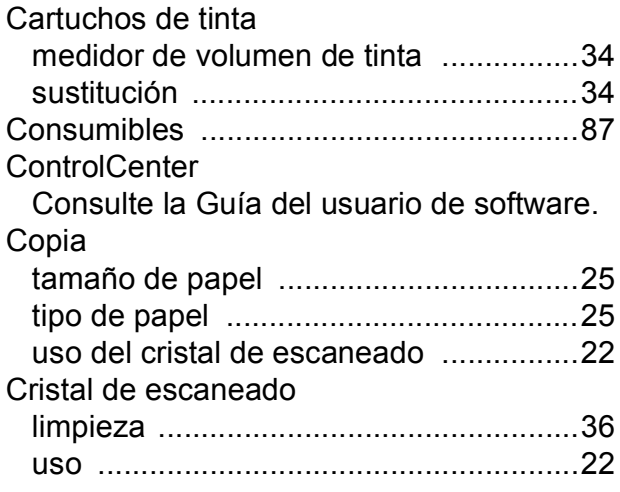

### **D**

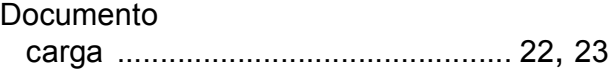

## **E**

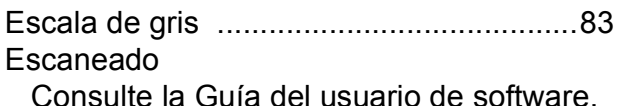

# **I**

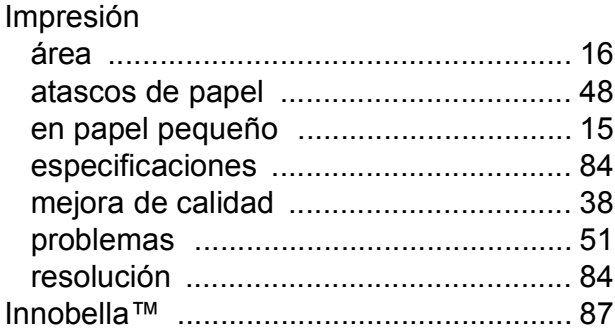

### **L**

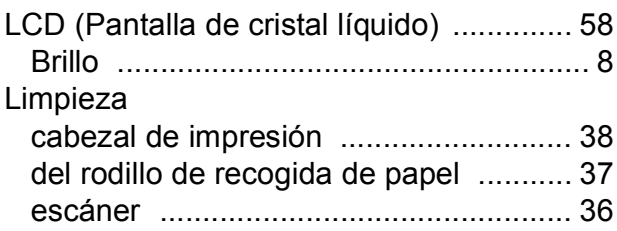

### **M**

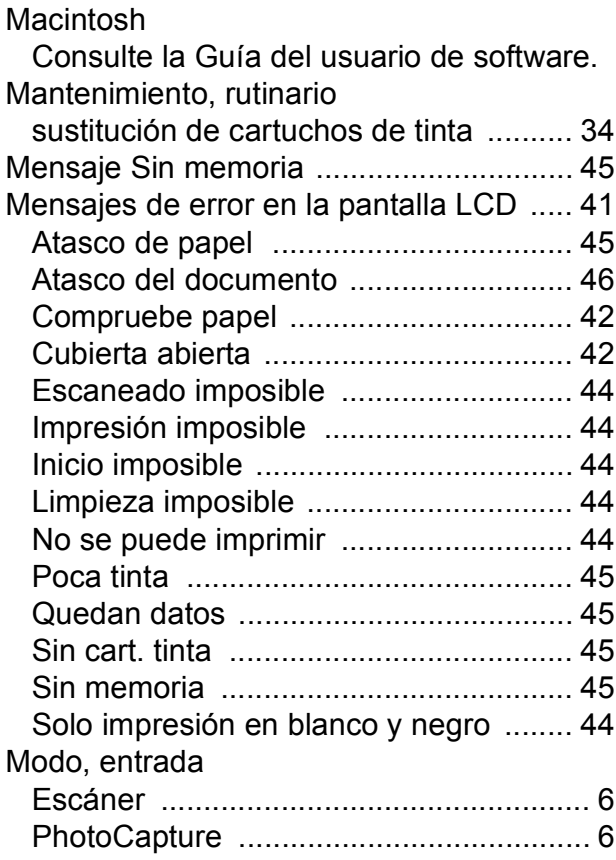

### **N**

Número de serie cómo encontrar [..........Consulte la cubierta](#page-1-0)  [delantera interior](#page-1-0)

### **P**

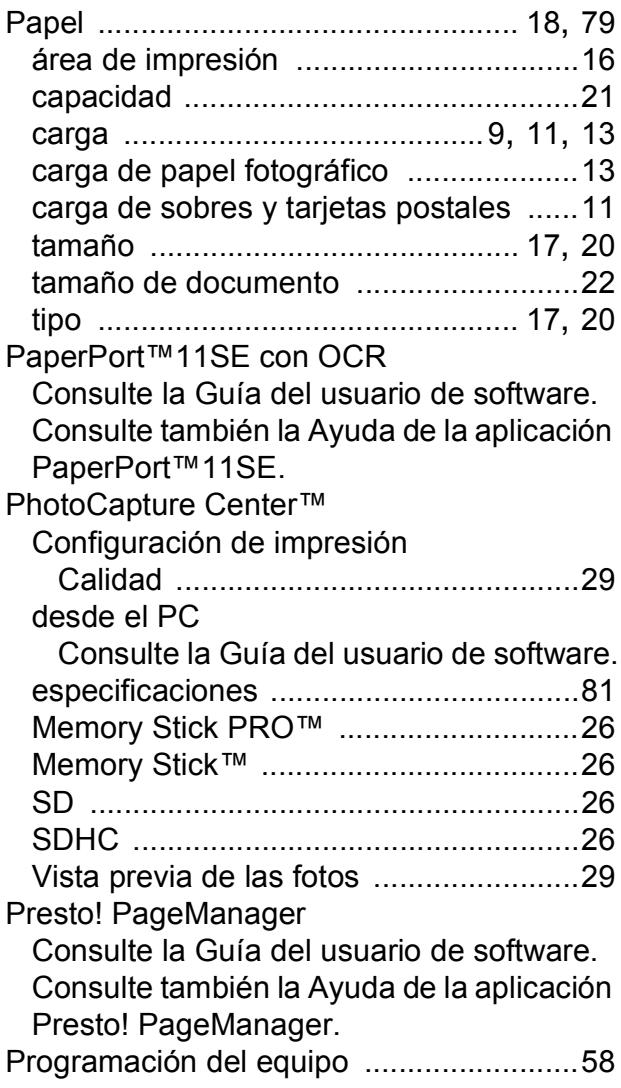

### **R**

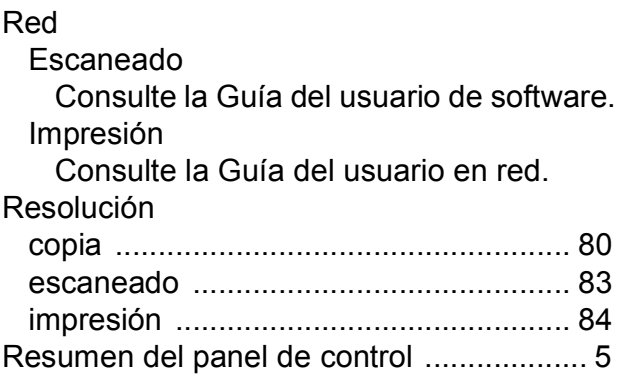

### **S**

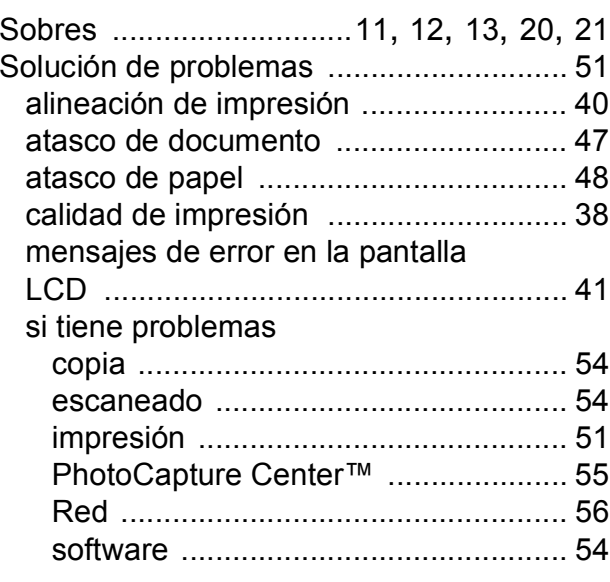

### **T**

Transparencias [........ 17,](#page-24-1) [18,](#page-25-0) [19](#page-26-0), [20,](#page-27-1) [21](#page-28-0), [79](#page-86-4)

### **W**

Windows®

Consulte la Guía del usuario de software.

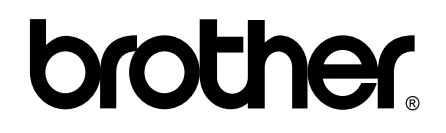

### **Visite nuestra página web <http://www.brother.com>**

Este equipo puede utilizarse solamente en el país donde se haya adquirido. Las compañías locales Brother o sus distribuidores darán soporte técnico únicamente a aquellos equipos que se hayan adquirido en sus respectivos países.